# **MML16CN – MULTICOLOURED MESSAGE BOARD**

# **1. Introduction & Features**

# **To all residents of the European Union**

**Important environmental information about this product** 

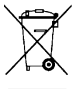

This symbol on the device or the package indicates that disposal of the device after its lifecycle could harm the environment.

 $\epsilon$ 

onents

Do not dispose of the unit (or batteries) as unsorted municipal waste; it should be taken to a specialised company for recycling.

This device should be returned to your distributor or to a local recycling service.

Respect the local environmental rules.

# **If in doubt, contact your local waste disposal authorities.**

Thank you for buying the **MML16CN**! Please read the manual thoroughly before bringing this device into service. If the device was damaged in transit, don't install or use it and contact your dealer. Features include:

- Colours and font sizes
- Visual text effects and graphics
- Dependable and durable
- Large memory and message storage
- Schedule display function

# **2. Remote Control**

- 1. Command keys
- 2. Character keys
	- Upper case keys  $(A Z)$
	- Lower case keys  $(a z)$
	- Numeric keys  $(0 9)$
	- Symbols  $(!$ ; ...)
	- European (Ă)

# **3. Getting started by Remote Control**

- Press **[ON/OFF]**
- Press **[TIME/DATE]** to display the time and date message only. Press **[ESC]** to cancel time/date display function.

Programming a simple message.

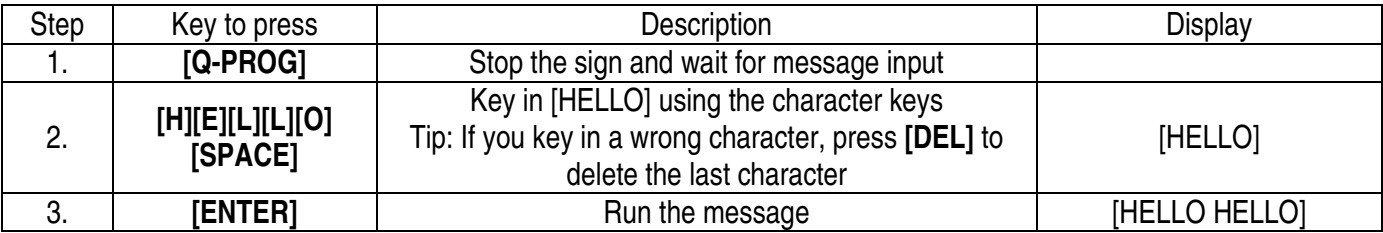

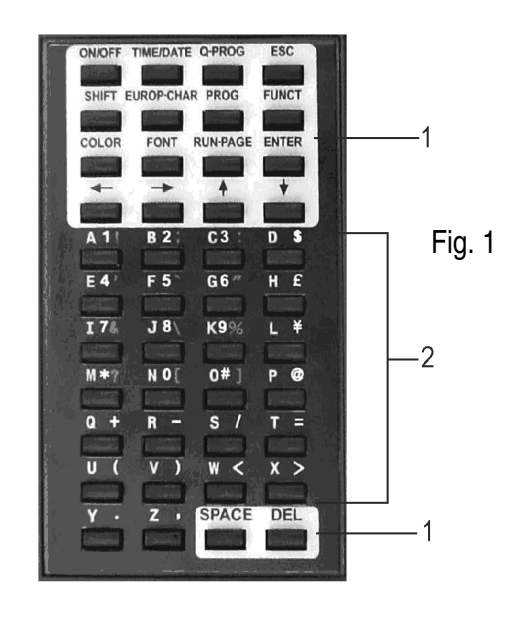

# **4. Programming Alternate Characters**

Displaying lower-case letters, numbers and symbols using the **[SHIFT]** key

Please take notice of the indication block which appears on the left hand corner of the sign whenever the **[SHIFT]** key is pressed.

- 1. Press **[Q-PROG]** to stop the sign.
- 2. Press **[A]** to display the character A.
- 3. Press **[SHIFT]** once. Press any of the keys on the IR remote. The lower-case character keys are active.
- 4. Press **[SHIFT]** again. Press any of the keys on the IR remote. The numerical keys are active.
- 5. Press **[SHIFT]** again. Press any of the keys on the IR remote. The green characters are active.

6. Press **[SHIFT]** again to return to the upper-case mode.

- **NOTE:** The upper-case mode is the default mode when beginning to program. Once you press **[SHIFT]** you are no longer in the upper-case mode. Follow steps 3 to 6 to toggle between the different modes.
- 7. Press **[ENTER]** to run your message.

#### Displaying European characters using the **[EUROP-CHAR**] key

- 1. Press **[Q-PROG]** to stop the sign.
- 2. Press **[A]** to display the character A.
- 3. Now press **[EUROP-CHAR]**. Notice that the character has changed into a European style character.
- **TIP:** To return to the normal character, keep pressing **[EUROP-CHAR]**. Also, press any character to continue to type regular characters. Repeat step 2 and 3 when you want to display a European character.
- 4. Press **[ENTER]** to run your message.

#### Displaying European characters in lower-case using **[SHIFT]** and **[EUROP-CHAR]**

- 1. Press **[Q-PROG]** to stop the sign.
- 2. Press **[SHIFT]** once to go into lower-case mode.
- 3. Press **[C]** to display the character C in lower-case.
- 4. Now press **[EUROP-CHAR]**. Notice that the character has changed into a European style character.
- 5. Press **[ENTER]** to run the message.

**NOTE:** There are 64 European characters to choose from. Refer to the **Quick Reference Guide** for the European characters table and corresponding characters.

**TIP:** Use the character G with **[EUROP-CHAR]** to display Greek characters.

# **5. Attention-getting Features**

Displaying a pre-loaded message or graphics page

Example: Pre-loaded message in page A.

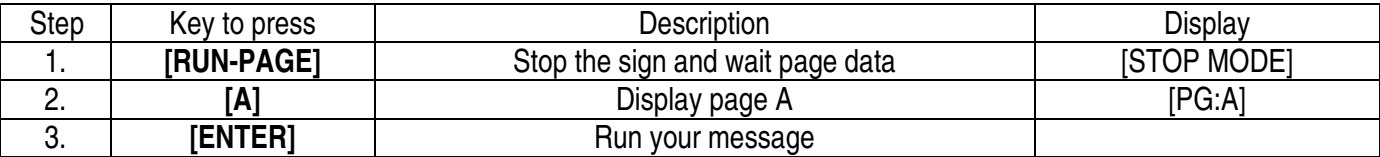

**NOTE:** There are 26 pages (A to Z) to save your messages in.

#### Link display pre-loaded message

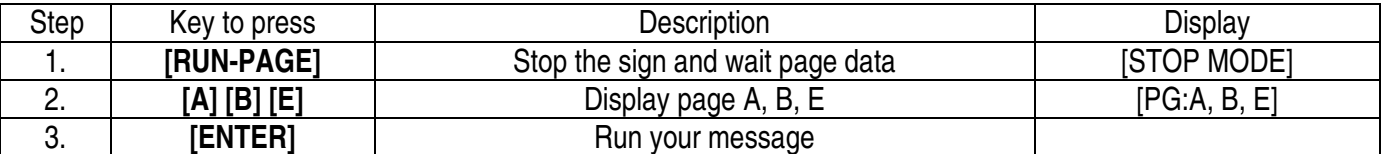

### Using **[COLOR]** or **[FONT]** to select a text colour or a different character font

- 1. Press **[Q-PROG]** to stop the sign.
- 2. Press **[S] [U]** to display the character.
- 3. Press **[COLOR]**. The characters have changed colour.
- 4. Press **[COLOR]** again to view the different colours and select the one you wish to use. The selected colour stays active until another colour is chosen.
- 5. Press **[FONT]**. Notice the characters have changed to a different font.
- 6. Press **[FONT]** again to view the different font sizes and select the one you wish to use. The selected font stays active until another font is chosen.
- 7. Press **[ENTER]** to run your message.

**NOTE:** Please refer to the **Quick Reference Guide** for the colour and font size table.

# **6. Advanced Features**

### Adding special effects to your message using **[PROG]**

- 1. Press **[PROG]** to program a message.
- 2. Press **[**↓**]** to select the page edit function.
- 3. Press **[**→**]** to select page A. You can select from 26 pages (A to Z).
- 4. Press **[**↑**] [**↓**]** to program the page. The sign will read [PAG: A].
- 5. Press **[ENTER]** to edit the page.
- 6. Enter a word. Press **[ENTER]**.
- 7. Press **[**↑**] [**↓**]** to scroll through the various leading effects and press **[ENTER]** to confirm.
- 8. Press **[**↑**] [**↓**]** to scroll through the closing effects and press **[ENTER]** to confirm.
- 9. Press **[**↑**] [**↓**]** to select the display time and press **[ENTER]** to confirm.
- 10.Press **[**↑**] [**↓**]** to select leading and closing effect speed from 1 to 3 and press **[ENTER]** to confirm.
- **NOTE:** There are many effects that you can select from. Refer to the **Quick Reference Guide** for the effects table and corresponding character.

### Adding scheduled display using **[PROG]**

- 1. Press **[PROG]** to stop the display.
- 2. Press **[**↓**] [**↓**]** to program the scheduled display.
- 3. Press **[**→**]** to enter the schedule selection.
- 4. Press **[**↑**]** to set up the schedule display time. You can set up to 5 schedules from A to E. Press **[ENTER]** to confirm.
- 5. Press **[**→**] [**←**]** to select the year. Press **[**↑**] [**↓**]** to edit. Press **[ENTER]** to confirm and to the start and the month input field.
- 6. Repeat step 5 and enter the month, day, hour and minute.
- 7. After having pressed **[ENTER]** to confirm, repeat steps 5 and 6 to set up the closing effect. You will see [\*].
- 8. Press a character key from A to Z to input the display page. Press **[ENTER]** to confirm.

### Displaying / cancelling the time and date using **[TIME/DATE]** or **[ESC]**

- 1. Press **[TIME/DATE]** to enter the date/time display mode. Date and time will display alternatively for 3 seconds.
- 2. To cancel, press **[ESC]** and wait 3 seconds. The display will return to normal message display.

### Running combined pages using **[RUN-PAGE]**

This feature allows you to link up to 26 pages as one long message. Program your messages before setting this feature.

- 1. Press **[RUN PAGE]**.
- 2. Press **[A to Z]** to select the "select run" pages. Press **[ENTER]** to confirm.
- 3. Enter the pages you want to run, e.g. **[A] [B]** and **[C]** to run page A, B and C.
- 4. Press **[ENTER]** to run the message.

#### Resetting the system using the **[FUNCT**] key

- 1. Press **[FUNCT]** to enter the setup function.
- 2. Press **[**↓**]** to clear all. [Clear all Y] appears. Press **[ENTER]** to confirm.

### Setting the ID address using **[FUNCT]**

- 1. Press **[FUNCT]** to enter the setup function.
- 2. Press **[**↓**] [**↓**]** to select [ADD00].
- 3. Press **[**→**] [**←**]** to select the address field.
- 4. Press **[**↑**] [**↓**]** to edit the address from 00 to ZZ.
- 5. Press **[ENTER]** to confirm. Press **[ESC]** to return to the normal display.

#### Setting the brightness using **[FUNCT]**

- 1. Press **[FUNCT]** to enter the setup function.
- 2. Press **[**↓**] [**↓**] [**↓**]** to enter the brightness function.
- 3. Press **[**→**]** to select the brightness field.
- 4. Adjust the brightness from high to low using **[**↑**] [**↓**]**.
- 5. Press **[ENTER]** to confirm. Press **[ESC]** to return to the normal display.

### Setting the system clock using **[FUNCT]**

- 1. Press **[FUNCT]** to enter the setup function.
- 2. Press **[**↓**] [**↓**] [**↓**] [**↓**]** to set up year data.
- 3. Press **[**→**] [**←**]** to select the year field.
- 4. Enter the year using **[**↑**] [**↓**]**. Press **[ENTER]** to confirm.
- 5. Press **[**↓**]** to switch to month data.
- 6. Repeat steps 3, 4 and 5 and enter the month, day, hour and minute.
- 7. Press **[ESC]** to return to the normal display mode.

# **7. Software**

#### **7.1. PC system requirements**

- Operating system: Win98/WinME/WinNT/Win2000/WinXP
- CPU: Pentium 166 or above
- RAM: 32 MB or above
- Monitor: VGA or higher
- Serial output: RS232 port

#### **7.2. USB RS232 Converter**

The USB RS232 converter can convert a USB1.1 interface to an RS232 serial interface.

#### Installing the Drivers

**MML16CN** 4 VELLEMAN The enclosed CD-ROM contains the converter port drivers. The drivers are located at \usb driver\WIN on the CD-ROM.

#### Virtual COM Port Driver Installation in Windows XP.

- Install the CD into the CD-ROM drive. Connect the USB cable between the host computer and the target device.
- Windows will open a "Found New Hardware Wizard" window. Press "Next >" to continue.
- Select "Install from a list or specific location (advanced)" and press "Next >".
- Check "Include this location in the search:" and press "Browse" to locate the "slabw2k.inf" driver installation file. The file location is "F:\usb driver\WIN" directory. Press "Next" once this location is selected.
- Press "Finish" to complete the installation the USB device drivers.

#### USB RS232 Converter Serial Interface

After having installed the driver, click on "Start/Settings/Control Panel/System/Device Manage". A USB port will appear as a COM port in the Device Manager.

The USB RS232 Converter will usually use the lowest available COM port for operation, e.g. if COM port 1 to 3 are used by other peripherals and applications, the USB RS232 Converter will use COM 4.

The USB RS232 Converter functions identically to a COM port. It can support serial device control requests defined in the Win32 Communications API.

#### Updating the mapped COM Port

If the USB RS232 Converter is assigned to a high COM port, e.g. COM 8, but the application does not support it, you will need to update the mapped port. In the Device Manager, double click the entry "CP2101 USB to UART Bridge Controller (COM 8)" under the category "Ports (COM & LPT). Select the tab box "Port Settings". Click the "Advanced…" button and select a lower COM (e.g. COM 2) port which the application will support. Click the "OK" button. You will see the port mapped to COM 2.

#### **7.3. Software Installation**

Insert the CD into the CD-ROM drive. The CD will auto-run while the first screen appears. Click "Install" to install the software, click "Read Me" to read the requirements and click "Exit" to exit the installation.

To install the software, click "Install" and click "Continue" to continue the installation. Click "Browse" in the "Destination Folder" to select the directory. The system preset is "C:\Program Files\New Sign".

Click "Next" to proceed. Choose "Next" to run the file installation and to copy the file to your PC hard disk. Choose "Cancel" if you would like to quit the installation or choose "Back" to change the directory setting. On completion, click on "Finish".

A shortcut icon will appear on the desktop of your computer. The program will simultaneously create a new directory in your PC program group. If would like to uninstall the system, double click "Unwise.exe" in "Programs\New Sign". Select "Automatic" and click "Next". The program will automatically uninstall.

#### **7.4. Setup**

Connecting the cable

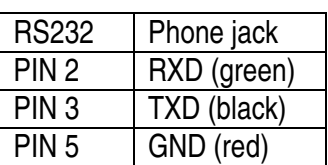

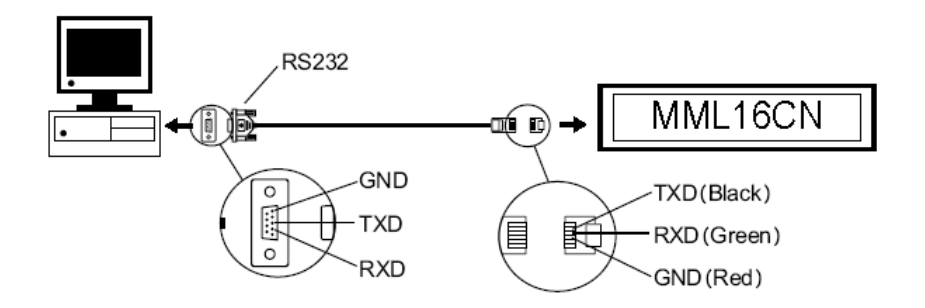

- Plug the RJ45 connector into the RJ45 input of the sign.
- Identify the COM port on the back of your computer. Connect the 9-pin connector to this port. If the 9-pin connector is not connected to the correct port, computer communication to your sign will not work.

#### **7.5. Software Screen**

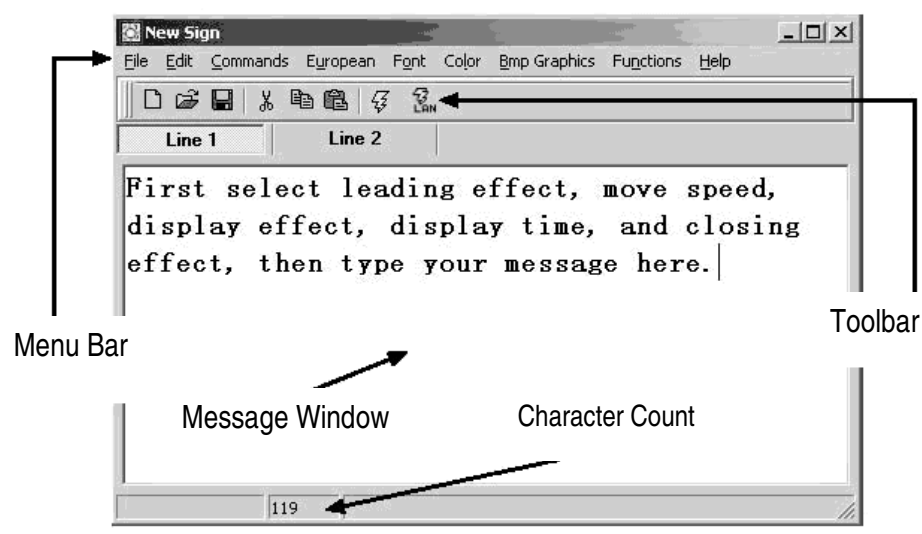

#### The Toolbar

- $\Box$ Open a new Message Window.
- œ Open an existing file.
- $\blacksquare$ Save the current message in the Message Window.
- ¥, Cut the highlighted selection and put it on the clipboard.
- 国 Copy the highlighted selection and put it on the clipboard.
- 追 Paste the contents of the clipboard.
- $\sqrt{3}$ Send the message in the Message Window to the sign.
- 嚣 Send the message through LAN.

#### The Menu Bar

#### **File**

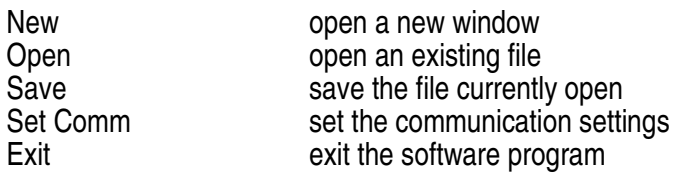

#### **Edit**

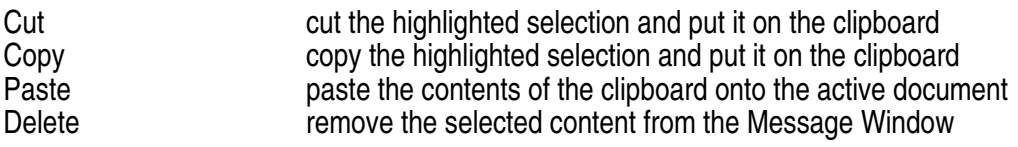

#### **Commands**

Leading Leading how the text will appear<br>Display Effect how the text will display how the text will display Display Time how long the message will display Speed control the leading and closing speed<br>Closing bow the text will disappear how the text will disappear Special insert the TIME, DATE and BEEP

**European** 

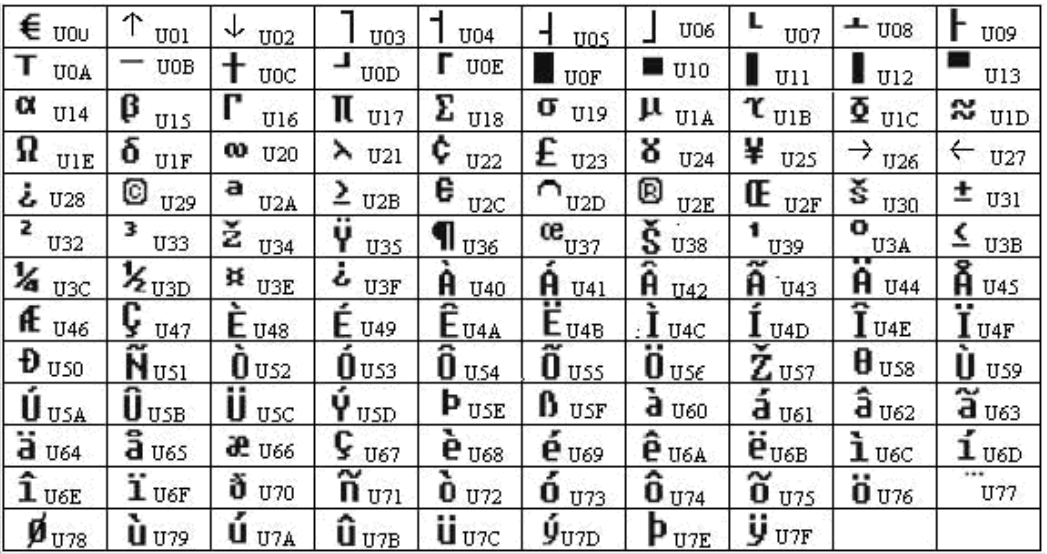

#### **User Font Make**

Select the character code (refer to the table above) and select the font size. Click the  $\Box$  button to add the item in the list box. Select the item to draw the font.

Click **[TRANSFER] [TRANSFER TO SIGN]** to update the user font of the sign.

Click **[FILE] [SAVE FONT]** to save a file.

#### **Recalling the Default Font**

Recall the above default European characters to the sign and software.

#### **Font**

Select any one of the font styles, European or Greek characters.

#### **Color**

Select any one of the listed colours.

#### **Bmp Graphics**

Edit Graphic… edit and save your own graphic images and insert them into the Message Window. Refer to the "**BMP Graphic Editor**".

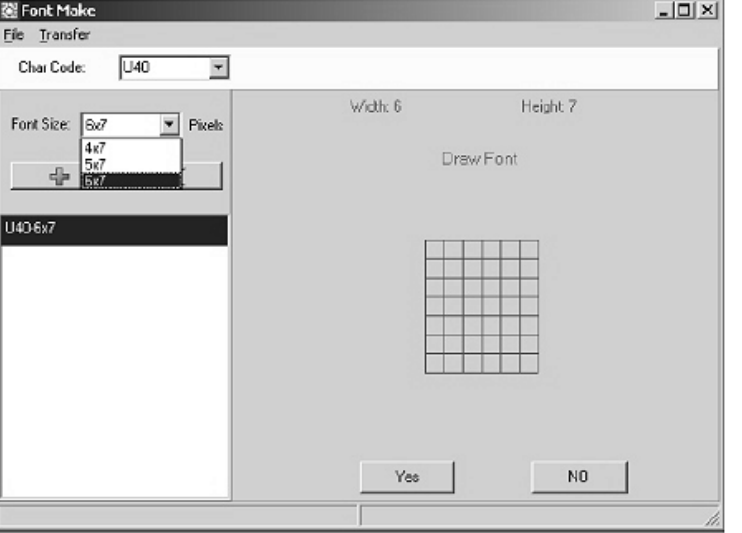

#### **Functions**

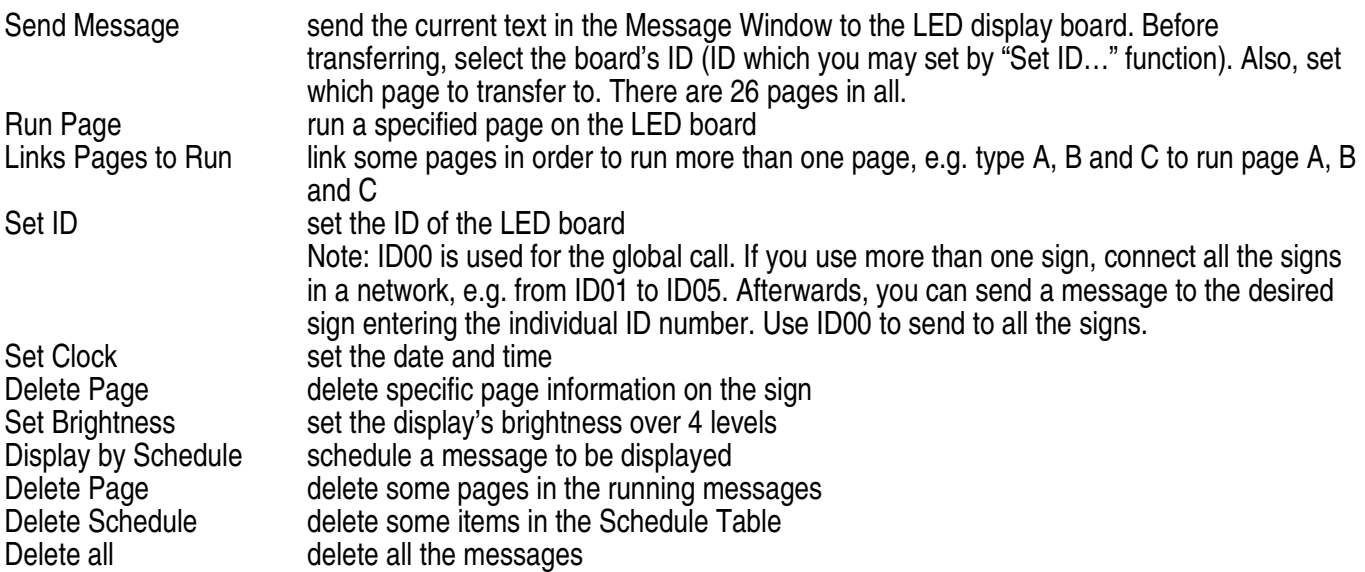

#### **7.6. Software Configuration**

- Go to "File", "SetComm".
- Select the COM port.
- Click on "OK" when your settings are complete.

#### **7.7. Sending a Message**

Use the "Send Message" icon to transmit the message to the LED board.

- In the Message Window, type in a test message, e.g. "WELCOME".
- Click on the icon on the Toolbar to bring up the Message Window.
- Enter the sign ID number and select the page to send your message to. You have pages A to Z available. Each page can be used to store a different message.
- Click on "OK" to send the message to the LED board. If the board did not receive your message, try sending the message again.

#### **7.8. BMP Graphic Editor**

Use the BMP Graphic Editor to edit or create graphics of your own. To open this window, click on the "Bmp Graphics" in the Menu Bar and then click on "Edit Graphics".

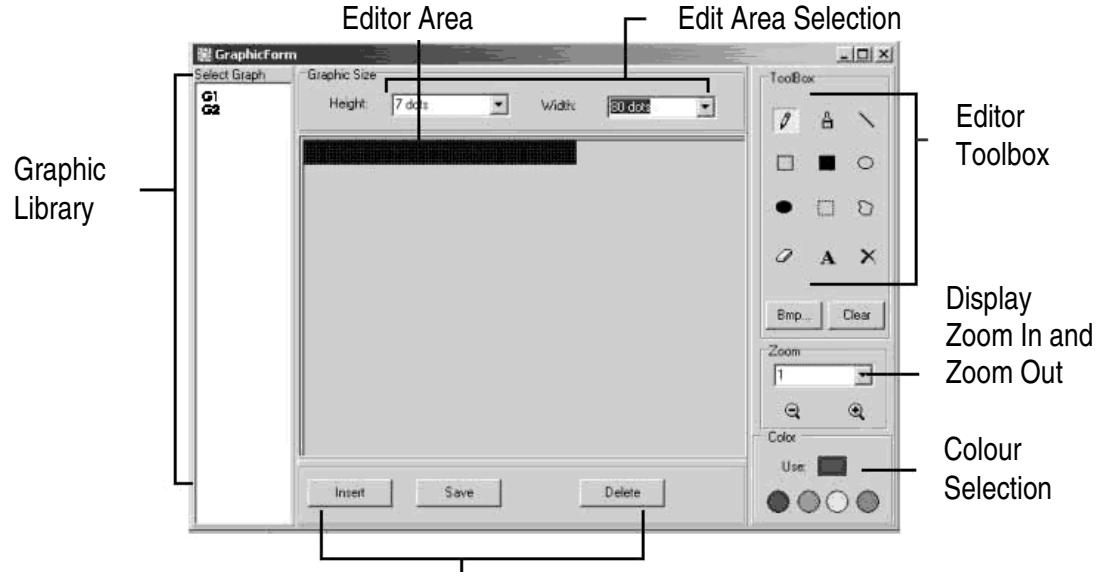

Graphic Data Function Selection

Select a Graphic Window by clicking on any one of the graphics from the "Select Graphic" list. A maximum of 16 graphic pages can be stored.

#### **Color**

Select any of the four colours to edit an existing graphic or to create a graphic.

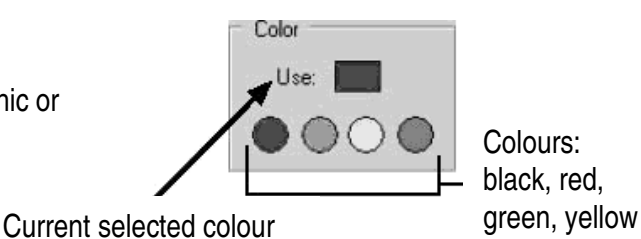

#### **Graphic Data Function**

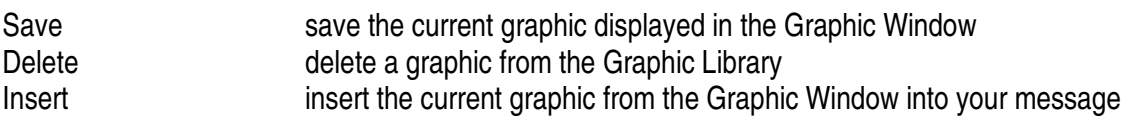

#### **Editor Toolbox**

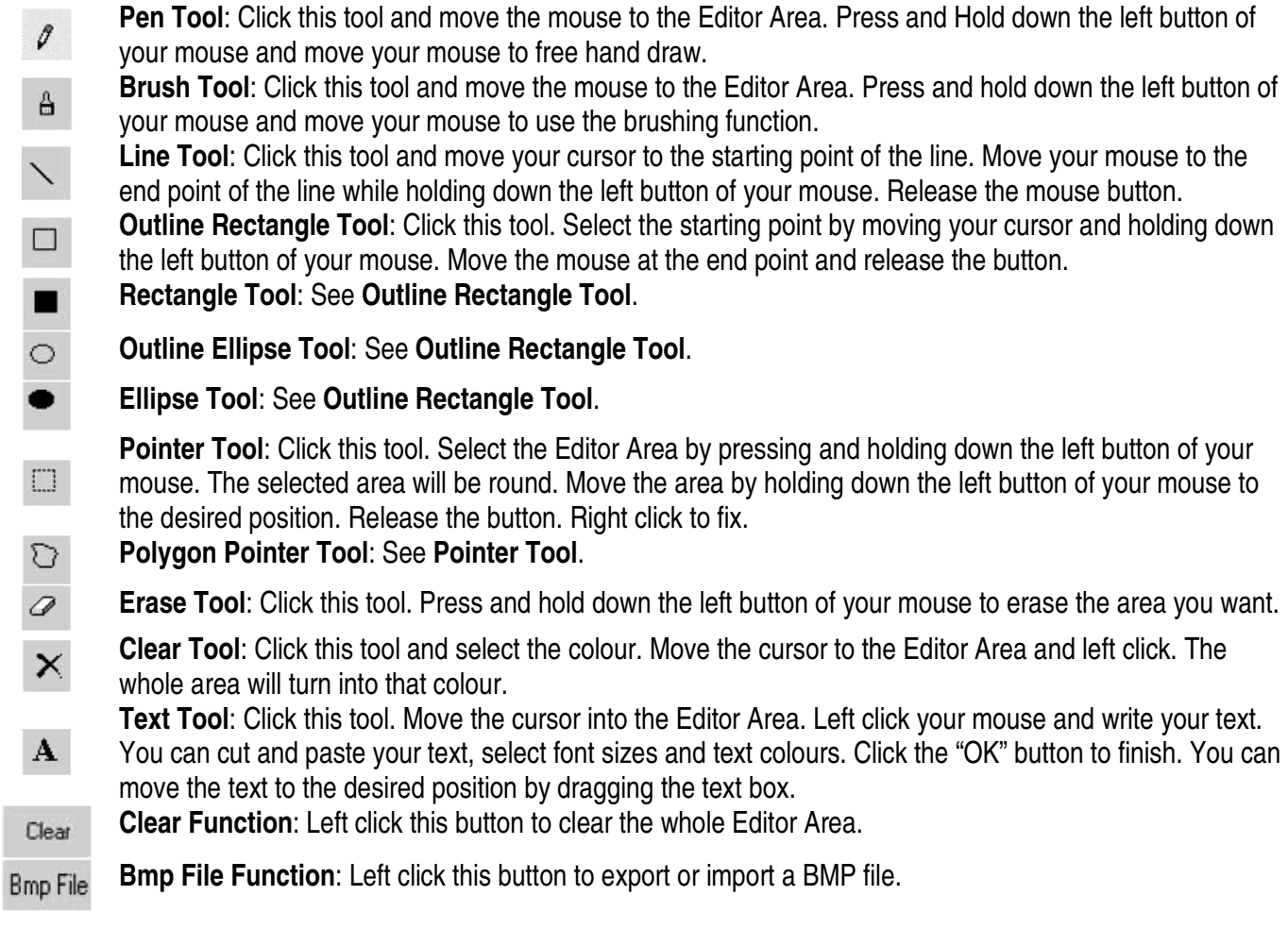

### **Display Zoom In and Zoom Out**

Select the zoom from 1 to 8, 1 being the smallest.

### **7.9. LAN Communication**

### How it Works

The display is first connected to the serial COM port of a computer in the LAN environment which we refer to as the Receiver Slave Computer (RSC). The computer that will actually be transmitting messages to the LED display is

referred to as Transmitting Master Computer (TMC). The TMC will have the display control software installed. It is not necessary to install the software on the RSC. Next step is to set up a "Generic / Text Only" printer driver on the RSC and share it with the TMC. Once the setup is done and a message is created, a simple click on the "Send Via Network" button will bring up the "PRINT" dialog window. Select the "Generic / Text Only" printer and click "OK" and your message will be on its way.

#### RSC Printer Driver Setup

- Click on "Start", "Settings" and "Printer". The "PRINT" dialog window will appear.
- Double click on the "Add Printer" icon. The "Add Printer Wizard" window will appear.
- Click on "Next". Select "Local Printer" and click on "Next" again.
- Under "Manufacturers", search for "Generic" and click on "Next". If prompted "A driver is already installed to this printer", select "Keep existing driver" and click "Next".
- Select the COM port on the RSC the display will connected to and click on "Next".
- Under "Printer Name", type in the desired name (min. 12 characters long) for the Display Printer Driver. Select "No" to select the printer as the default printer and click "Next".
- Click on "Finish" to complete the setup. Insert the CD or disk in the proper driver if necessary and click "OK".
- Select the printer you've created. Go to "File" and click on "Properties".
- Click on the "Details" tab and click on "Port Settings".
- Make sure the settings below are set accordingly. Click on "OK" when done.

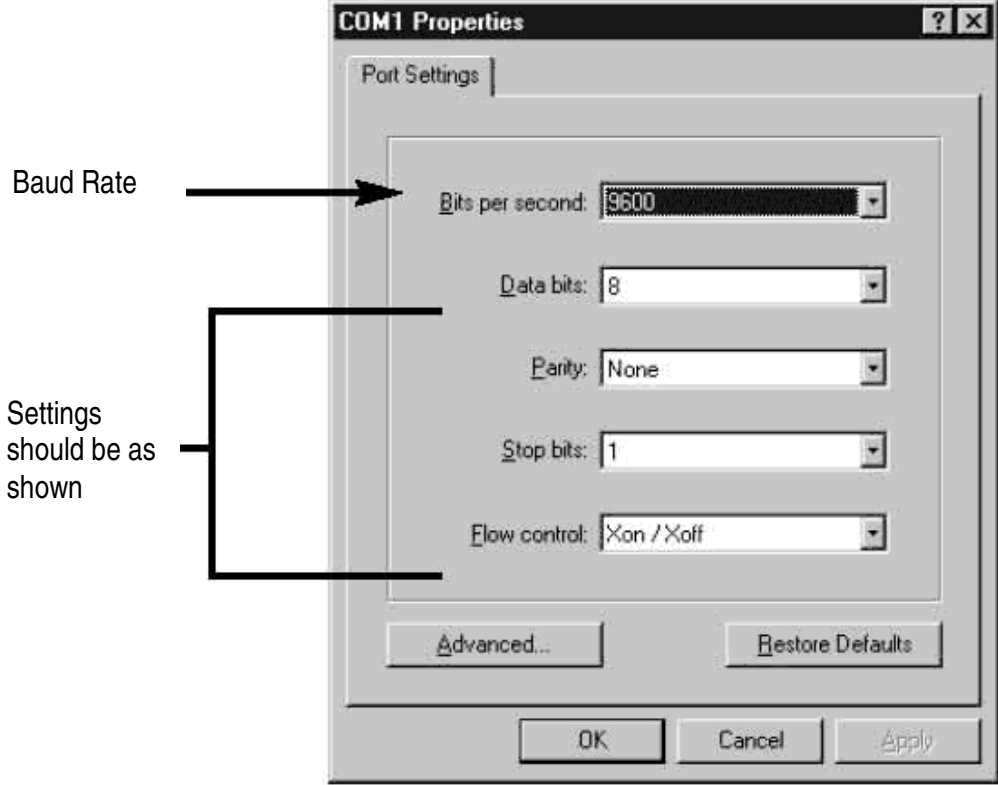

- Click on the "Sharing" tab and click on "Shared As". In the "Share Name" box, type in the "Printer Name" used earlier. Type in a password when desired.
- The RSC Printer Driver setup is now complete.

#### TMC Printer Driver Setup

- Click "Start", "Settings" and "Printer". The "PRINT" dialog window will appear.
- Double click on the "Add Printer" icon. The "Add Printer Wizard" window will appear.
- Click on "Next". Select "Network Printer" and click "Next".
- Select "No" to print from "MS DOS based programs". Click on "Browse".
- Double click on the name of the RSC on the network and select the created Display Printer Driver.

- Click on "OK". Now click on "Next".
- Under "Printer Name", type in the "Printer Name" used earlier.
- Select "No" to select the printer as the default printer and click on "Next".
- Click on "Finish" to complete the setup. Insert the CD or disk in the proper driver if necessary and click "OK".
- The TMC Printer Driver Setup is now complete.

#### Sending a Message through the LAN

- Start the software and create your message.
- Click on  $\mathbb{S}_{\mathbb{N}}$  for "Send via Network". Enter the "Sign ID Number" and "Page Number" and click "OK".
- Select the Display Printer Driver from the "Printer Name" box and click "OK".

# **8. Quick Reference Section**

#### **Colour Code Table**

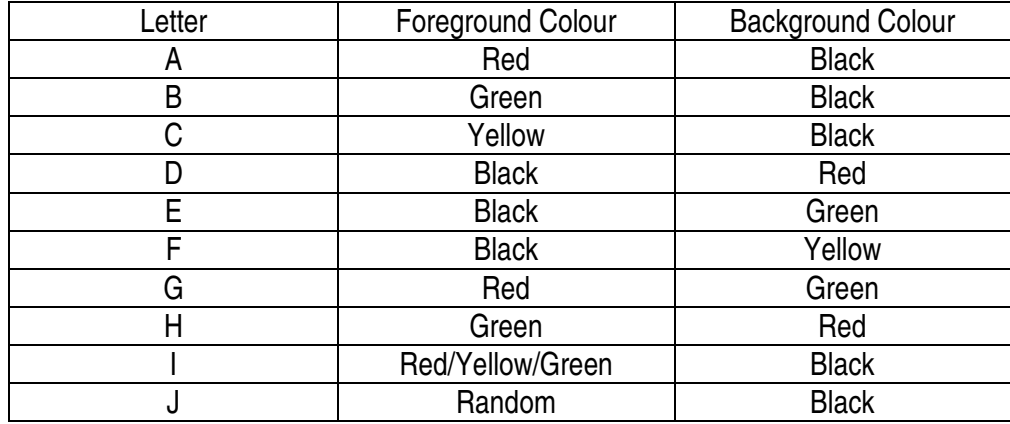

#### **Font Size Table**

Select a font size and press **[FONT]** to toggle between the different fonts.

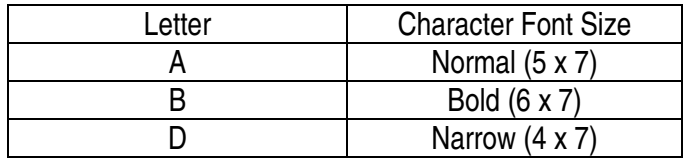

#### **European Character Table**

To display a European character, press the corresponding letter. Press the **[EUROP-CHAR]** key until the European letter of your choice is reached. Once you see the European letter you wish to use, press any other letter to continue to type your message

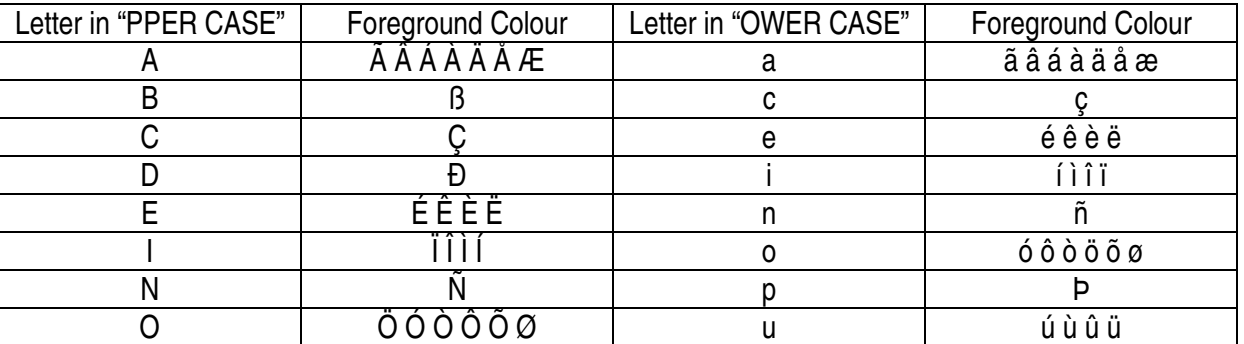

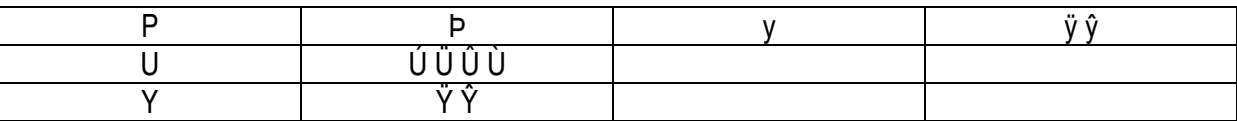

# **Special Effects Table**

After completing the message editing you can select the leading and closing effect.

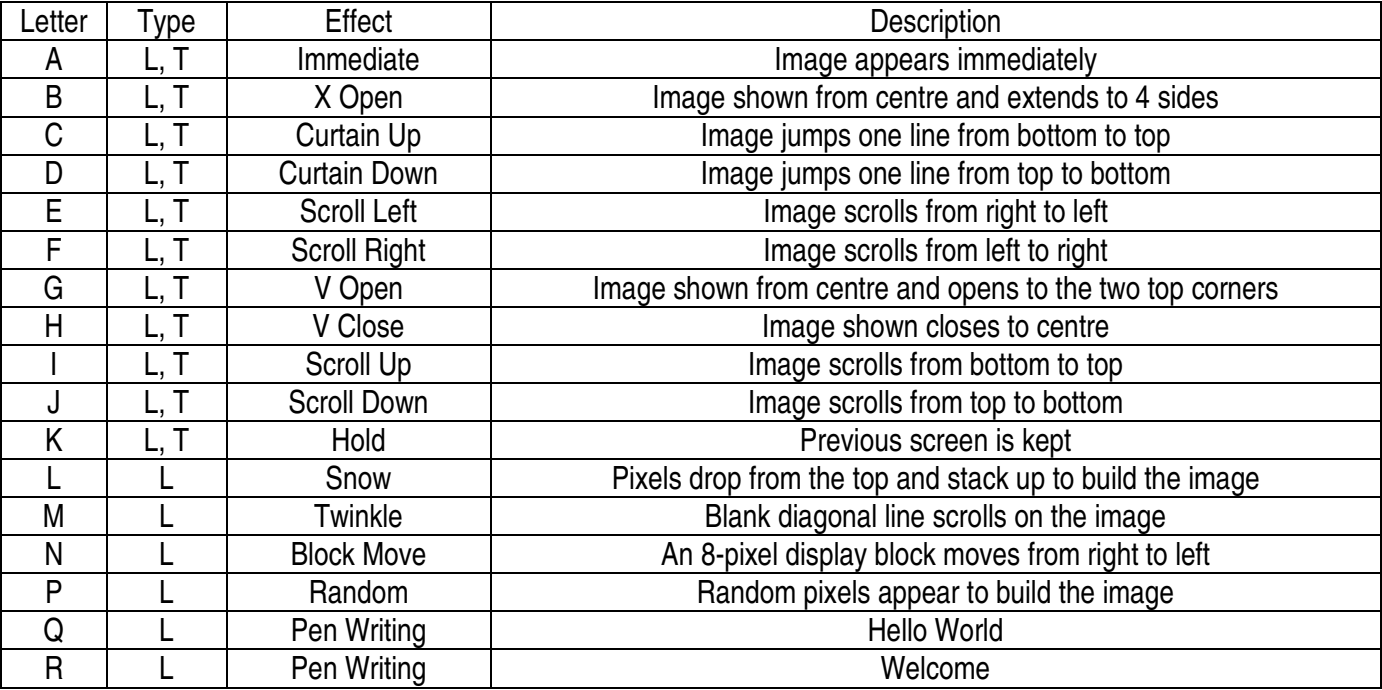

 $L =$  Leading effect (how the message will appear)

 $T = \text{Closing effect}$  (how the message will disappear)

# **Display Effect**

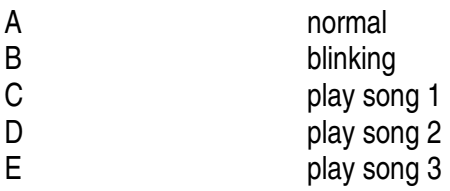

#### **Moving Speed**

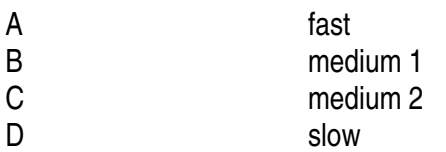

#### **Bell Duration**

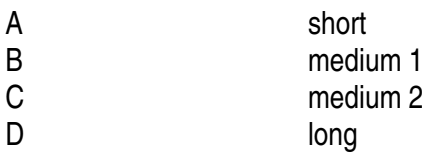

#### **Display Time**

 $0.5s - 13s$ 

#### **Date Display Format**

DD/MM/YY

#### **Time Display Format**

hh/mm

# **9. Help Section**

- Can I control more than one sign from a central location? Set different ID addresses. The software will allow you to control up to 255 signs.
- How do I remove the demo message on the sign? The demo message is permanently programmed into the sign and is designed to run automatically when there are no other messages programmed by the user. When you program a message onto a page, the demo message will no longer show.
- How much text can I program onto one page? You can program up to 250 characters per page. There are 26 pages and 16 graphic pages.
- Will I lose my messages after I remove the power from the sign? No, there is a built-in battery.
- After unplugging the LED board, I lose TIME and DATE settings. Why? The battery on the CPU is gone. Replace with a battery with the same specifications.
- I plugged in the sign but nothing appears. Unplug the power to the LED board and plug it in again. Make sure the power adapter is firmly plugged into the LED board. Try using another wall outlet. Try resetting the system.
- The sign does not show any message after setting the display by schedule. Clear the display by schedule and reset the system.
- The software is not communicating with the sign. Refer to sections "**Setup**" and "**Sending a Message**". Do not extend the 9-pin connection cable with another cable.
- I receive an "Open COM Error". This means the COM port you selected is not available or being used by an internal device in your computer. Please refer to your computer's user manual or contact the computer's manufacturer for more information.
- My laptop computer does not have any COM ports and only supports USB devices. Some newer laptops do not have COM ports and only support USB devices (refer to your computer's manual to check). You will need to purchase a USB SERIAL ADAPTER, a device that will convert one of your available USB ports into a working COM port. However, Velleman do not guarantee that this device will work with all laptops due to other devices installed by the user and varying manufacturers' equipment. Contact the laptop's manufacturer directly for questions regarding installation operation.

# **10. Technical Specifications**

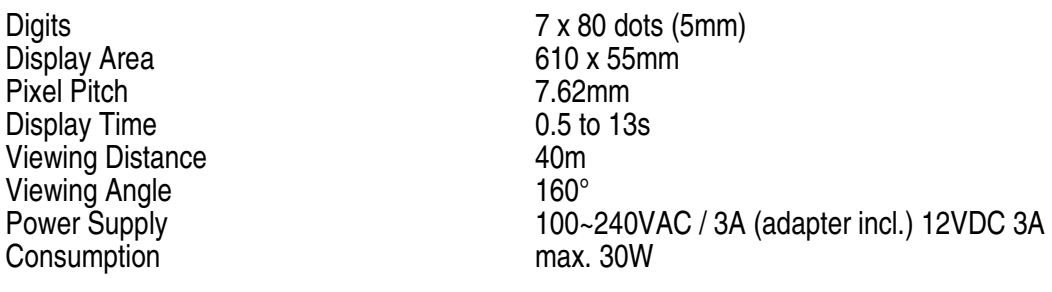

Dimensions 700 x 100 x 45mm<br>Weight 1.2kg Weight 1.2kg<br>
Operating Temperature Theorem 3.5°C to +50°C Operating Temperature  $-5^{\circ}$ C to  $+50^{\circ}$ <br>Operating Humidity 20% to 90% **Operating Humidity** 

**The information in this manual is subject to change without prior notice.** 

# **MML16CN – VEELKLEURIGE LICHTKRANT**

# **1. Inleiding & kenmerken**

#### **Aan alle ingezetenen van de Europese Unie Belangrijke milieu-informatie betreffende dit product**

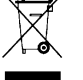

Dit symbool op het toestel of de verpakking geeft aan dat, als het na zijn levenscyclus wordt weggeworpen, dit toestel schade kan toebrengen aan het milieu.

Gooi dit toestel (en eventuele batterijen) niet bij het gewone huishoudelijke afval; het moet bij een gespecialiseerd bedrijf terechtkomen voor recyclage.

U moet dit toestel naar uw verdeler of naar een lokaal recyclagepunt brengen.

Respecteer de plaatselijke milieuwetgeving.

#### **Heeft u vragen, contacteer dan de plaatselijke autoriteiten inzake verwijdering.**

Dank u voor uw aankoop! Lees deze handleiding grondig voor u het toestel in gebruik neemt. Werd het toestel beschadigd tijdens het transport, installeer het dan niet en raadpleeg uw dealer.

- Kleuren en lettergroottes
- Teksteffecten en grafische mogelijkheden
- Betrouwbaar en duurzaam
- Grote opslagcapaciteit
- Geprogrammeerde berichten

### **2. Afstandsbediening (zie fig. 1)**

- 1. Functietoetsen
- 2. Karaktertoetsen
	- Bovenkasttoetsen  $(A Z)$
	- Onderkasttoetsen  $(a z)$
	- Numerieke toetsen  $(0 9)$
	- Symbolen  $(l; ...)$
	- Europese lettertekens (Ă)

### **3. Beginnen met de afstandsbediening**

- Druk **[ON/OFF]**
- Druk **[TIME/DATE]** om enkel de datum en de tijd weer te geven. Druk **[ESC]** om de datum en de tijd niet op het scherm weer te geven.

Een eenvoudig bericht programmeren.

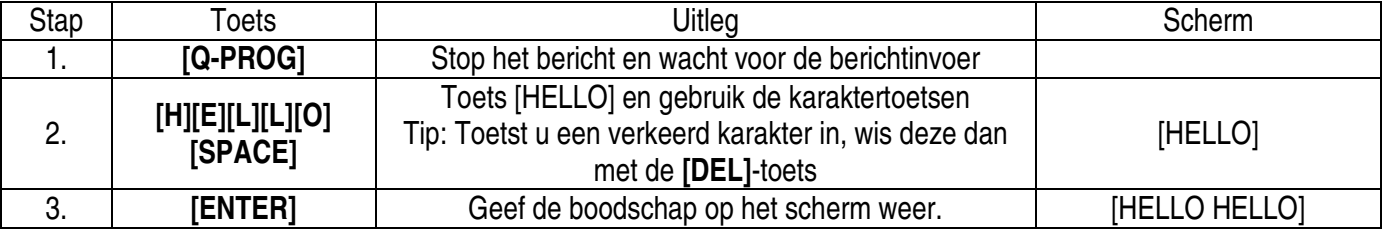

# **4. Verschillende karakters programmeren**

Weergeven van onderkastkarakters, nummers en symbolen met de **[SHIFT]**-toets

Let op het indicatieblokje dat in de linkerhoek verschijnt telkens wanneer u de **[SHIFT]**–toets indrukt.

- 1. Druk **[Q-PROG]** om het bericht te stoppen.
- 2. Druk **[A]** om het karakter A weer te geven.
- 3. Druk éénmaal **[SHIFT]**. Druk op om het even welke toets op de afstandsbediening. De onderkasttoetsen zijn actief.
- 4. Druk opnieuw **[SHIFT]**. Druk op om het even welke toets op de afstandsbediening. De numerieke toetsen zijn actief.
- 5. Druk opnieuw **[SHIFT]**. Druk op om het even welke toets op de afstandsbediening. De groene karakters zijn actief.
- 6. Druk opnieuw **[SHIFT]** om naar de bovenkastmode terug te keren.
- **OPMERKING:** De bovenkastmode is de standaard mode wanneer u een bericht programmeert. Wanneer u de **[SHIFT]**–toets indrukt, bent u niet langer in de bovenkastmode. Volg stap 3 tot 6 om tussen de verschillende modes te schakelen.
- 7. Druk **[ENTER]** om het bericht weer te geven.

#### Weergeven van Europese lettertekens met de **[EUROP-CHAR]**-toets

- 1. Druk **[Q-PROG]** om het bericht te stoppen.
- 2. Druk **[A]** om de letter A weer te geven.
- 3. Druk nu **[EUROP-CHAR]**. Merk op dat het karakter nu een Europees letterteken voorstelt.
- **TIP:** Om terug te keren naar de normale karakters, blijf drukken op **[EUROP-CHAR]**. Druk op om het even welke letter om normale karakters in te toetsen. Herhaal stap 2 en 3 wanneer u een Europees letterteken wenst in te toetsen.
- 4. Druk **[ENTER]** om het bericht weer te geven.

### Weergeven van Europese lettertekens in de onderkastmode met **[SHIFT]** en **[EUROP-CHAR]**

- 1. Druk **[Q-PROG]** om het bericht te stoppen.
- 2. Druk éénmaal op **[SHIFT]** om naar de onderkastmode over te schakelen.
- 3. Druk **[C]** om de letter C in onderkast weer te geven.
- 4. Druk nu op **[EUROP-CHAR]**. Merk op dat het letterteken in een Europees letterteken is veranderd.
- 5. Druk **[ENTER]** om het bericht weer te geven.
- **OPMERKING:** U kunt kiezen uit 64 Europese karakters. Raadpleeg de tabel met Europese karaktertekens en de overeenkomstige karakters in "**Kort overzicht**".

**TIP:** Gebruik de letter G met **[EUROP-CHAR]** om Griekse lettertekens weer te geven.

# **5. Belangrijke opties**

Weergeven van een vooraf geprogrammeerd bericht of een grafische pagina

Voorbeeld: Een voorgeprogrammeerd bericht in pagina A.

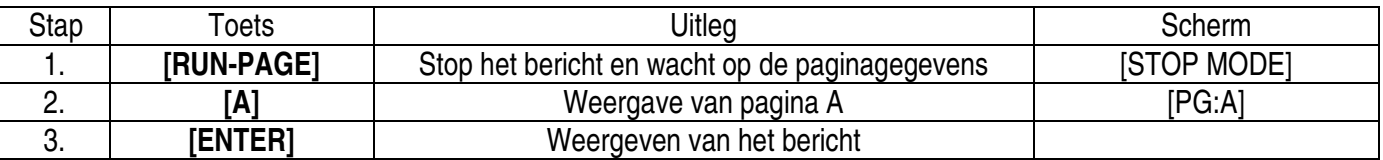

**OPMERKING:** Er zijn 26 pagina's (A tot Z) waarin u de berichten kunt opslaan.

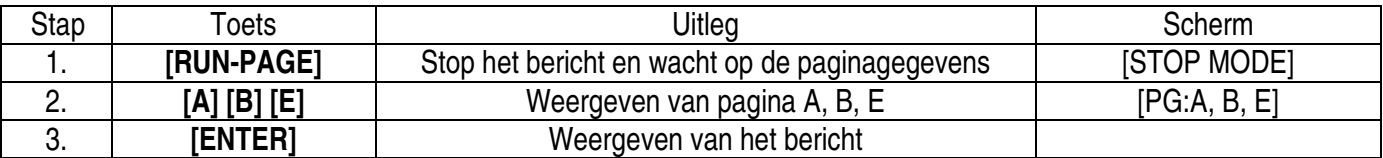

Kiezen van een tekstkleur of een verschillende lettergrootte met **[COLOR]** of **[FONT]**

- 1. Druk **[Q-PROG]** om het bericht te stoppen.
- 2. Druk **[S] [U]** om de karakters in te geven.
- 3. Druk **[COLOR]**. De karakters hebben een andere kleur.
- 4. Druk opnieuw op **[COLOR]** om de verschillende kleuren weer te geven en kies de gewenste kleur. De geselecteerde kleur blijft actief tot een ander kleur wordt gekozen.
- 5. Druk **[FONT]**. Merk op dat de karakters een andere lettersoort hebben.
- 6. Druk opnieuw op **[FONT]** om de verschillende lettergroottes weer te geven en kies de lettergrootte. De lettergrootte blijft actief tot u een andere lettergrootte kiest.
- 7. Druk **[ENTER]** om het bericht weer te geven.

**OPMERKING:** Raadpleeg de tabel met de kleuren en lettergroottes in "**Kort overzicht**".

# **6. Meer opties**

#### Een effect aan het bericht toevoegen met **[PROG]**

- 1. Druk **[PROG]** om een bericht te programmeren.
- 2. Druk **[**↓**]** om de pagina te bewerken.
- 3. Druk **[**→**]** om pagina A te selecteren. U kunt tot 26 pagina's selecteren (A tot Z).
- 4. Druk **[**↑**] [**↓**]** om de pagina te programmeren. Het scherm geeft [PAG: A] weer.
- 5. Druk **[ENTER]** om de pagina te bewerken.
- 6. Toets een woord in. Druk **[ENTER]**.
- 7. Druk **[**↑**] [**↓**]** om tussen de verschillende invoegeffecten te rollen. Druk **[ENTER]** om te bevestigen.
- 8. Druk **[**↑**] [**↓**]** om tussen de verschillende uitvoegeffecten te rollen. Druk **[ENTER]** om te bevestigen.
- 9. Druk **[**↑**] [**↓**]** en selecteer de datum en tijd van weergave. Druk **[ENTER]** om te bevestigen.
- 10.Druk **[**↑**] [**↓**]** om de snelheid (1 tot 3) van de in- en uitvoegeffecten te selecteren. Druk **[ENTER]** om te bevestigen.

**OPMERKING:** U kunt kiezen tussen een hoop effecten. Raadpleeg de tabel met effecten en de overeenkomstige karakters in "**Kort overzicht**".

#### Een geprogrammeerde boodschap toevoegen met **[PROG]**

- 1. Druk **[PROG]** om de boodschap te stoppen.
- 2. Druk **[**↓**] [**↓**]** om de boodschap te programmeren.
- 3. Druk **[**→**]** om in de programmering te geraken.
- 4. Druk **[**↑**]** om het tijdstip in te geven. U kunt tot 5 boodschappen programmeren op de pagina's A tot E. Druk **[ENTER]** om te bevestigen.
- 5. Druk **[**→**] [**←**]** en selecteer het jaar. Druk **[**↑**] [**↓**]** om te bewerken. Druk **[ENTER]** om te bevestigen en om de maand in te geven.
- 6. Herhaal stap 5 en geef maand, dag, uur en minuut in.
- 7. Herhaal, nadat u hebt bevestigd met **[ENTER]**, stap 5 en 6 om de uitvoegeffecten te programmeren. Er verschijnt [\*].
- 8. Druk op een toets van A tot Z om de pagina in te geven. Druk op **[ENTER]** om te bevestigen.

### Uur en datum weergeven / wissen met **[TIME/DATE]** of **[ESC]**

- 1. Druk **[TIME/DATE]** om de datum/tijd modus binnen te gaan. De datum en tijd verschijnen om beurt gedurende 3 seconden.
- 2. Om te wissen, druk **[ESC]** en wacht 3 seconden. De normale boodschap wordt opnieuw weergegeven.

#### Pagina's combineren met **[RUN-PAGE]**

Combineer tot 26 pagina's en vorm zo één lange boodschap. U dient uw boodschappen te programmeren vóór u deze optie instelt.

- 1. Druk **[RUN PAGE]**.
- 2. Druk **[A to Z]** en selecteer de "select run" pagina's. Druk **[ENTER]** om te bevestigen.
- 3. Geef de pagina's in die u wenst weer te geven, bvb. **[A] [B]** en **[C]** voor pagina's A, B en C.
- 4. Druk **[ENTER]** om uw boodschap weer te geven.

#### Het systeem resetten met **[FUNCT]**

- 1. Druk **[FUNCT]** om u in de set-up te begeven.
- 2. Druk **[**↓**]** om alles te wissen. Er verschijnt [Clear all Y]. Druk **[ENTER]** om te bevestigen.

#### Het ID-adres ingeven met **[FUNCT]**

- 1. Druk **[FUNCT]** om u in de set-up te begeven.
- 2. Druk **[**↓**] [**↓**]** en selecteer [ADD00].
- 3. Druk **[**→**] [**←**]** en selecteer het adresveld.
- 4. Druk **[**↑**] [**↓**]** om het adres te wijzigen van 00 tot ZZ.
- 5. Druk **[ENTER]** om te bevestigen. Druk **[ESC]** om naar de normale schermweergave terug te keren.

#### De helderheid instellen met **[FUNCT]**

- 1. Druk **[FUNCT]** om u in de set-up te begeven.
- 2. Druk **[**↓**] [**↓**] [**↓**]** om u in de functie te begeven.
- 3. Druk **[**→**]** om het helderheidsveld te selecteren.
- 4. Regel de helderheid van hoog naar laag met **[**↑**] [**↓**]**.
- 5. Druk **[ENTER]** om te bevestigen. Druk **[ESC]** om naar de normale schermweergave terug te keren.

#### De klok instellen met **[FUNCT]**

- 1. Druk **[FUNCT]** om u in de set-up te begeven.
- 2. Druk **[**↓**] [**↓**] [**↓**] [**↓**]** om het jaar in te geven.
- 3. Druk **[**→**] [**←**]** en selecteer het jaarveld.
- 4. Geef het jaartal in met **[**↑**] [**↓**]**. Druk **[ENTER]** om te bevestigen.
- 5. Druk **[**↓**]** om naar de maand over te schakelen.
- 6. Herhaal stap 3, 4 en 5 en geef maand, dag, uur en minuut in.
- 7. Druk **[ESC]** om naar de normale schermweergave terug te keren.

### **7. Software**

#### **7.1. Systeemvereisten**

- Systeem: Win98/WinME/WinNT/Win2000/WinXP
- CVE: Pentium 166 of hoger
- RAM: 32 MB of hoger
- Monitor: VGA of hoger
- Seriële uitgang: RS232 poort

#### **7.2. USB RS232 convertor**

De USB RS232 converter zet een ISB1.1 interface om naar een RS232 seriële interface.

#### De drivers installeren

De meegeleverde cd-rom bevat de poortdrivers voor de convertor. De drivers staan op de cd-rom onder \usb driver\WIN.

Installatie van de Virtual COM Port Driver in Windows XP.

- Plaats de cd in de cd-romdrive. Koppel de host-computer aan het LED bord door middel van de USB-kabel.
- Windows opent een "Found New Hardware Wizard" venster. Druk op "Next >" om verder te gaan.
- Selecteer "Install from a list or specific location (advanced)" en druk op "Next >".
- Controleer "Include this location in the search:" en druk op "Browse" om het "slabw2k.inf" driver installatiebestand te lokaliseren. Het bestand staat onder de directory "F:\usb driver\WIN". Druk op "Next" wanneer deze is geselecteerd.
- Druk op "Finish" om de installatie van de USB drivers te beëindigen.

#### USB RS232 convertor seriële interface

Nadat u de driver hebt geïnstalleerd, klik op "Start/Settings/Control Panel/System/Device Manage". Er verschijnt een USB-poort als COM-poort in de Device Manager.

De USB RS232 convertor gebruikt gewoonlijk de laagst beschikbare COM-poort, bvb. wanneer poorten 1 tot 3 bezet zijn, dan gebruikt de USB RS232 convertor COM 4.

De USB RS232 convertor werkt als een normale COM-poort. De convertor ondersteunt seriële opdrachten bepaald in de Win32 Communications API.

#### De toegewezen COM-poort updaten

Is de USB RS232 convertor toegewezen aan een hoge poort, bvb. COM 8, en de toepassing ondersteunt deze niet, dan zal u de poort moeten updaten. In de Device Manager, dubbelklik "CP2101 USB to UART Bridge Controller (COM 8)" onder "Ports (COM & LPT). Selecteer de tab "Port Settings". Klik op de knop "Advanced…" en kies een lagere poort (bvb. COM 2) die de toepassing wel ondersteunt. Klik op de knop "OK". De poort is nu aan COM 2 toegewezen.

#### **7.3. De software installeren**

Plaats de cd in de cd-rom drive. De cd wordt automatisch gelezen en het eerste scherm verschijnt. Klik "Install" om de toepassing te installeren, klik "Read Me" om de systeemvereisten te lezen en klik "Exit" om de toepassing te verlaten.

Om de software te installeren, klik op "Install" en dan op "Continue" om verder te gaan. Klik op "Browse" in "Destination Folder" om het adressenbestand te selecteren. Het systeem staat standaard op "C:\Program Files\New Sign".

Klik op "Next" om verder te gaan. Kies "Next" om de installatie te starten en om het bestand naar de harde schijf van uw computer te kopiëren. Kies "Cancel" indien u de installatieprocedure wenst te verlaten of druk op "Back" om het adressenbestand te wijzigen. Klik na de installatieprocedure op "Finish".

Er verschijnt een icoontje voor de snelkoppeling op het bureaublad van uw computer. Het programma maakt automatisch een nieuw adressenbestand aan. Wenst u het systeem te verwijderen, dubbelklik op "Unwise.exe" in "Programs\New Sign". Kies "Automatic" en klik op "Next". Het programma verwijdert automatisch de toepassing.

#### **7.4. Set-up**

Aansluiting van de kabel

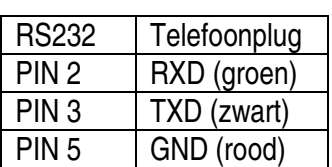

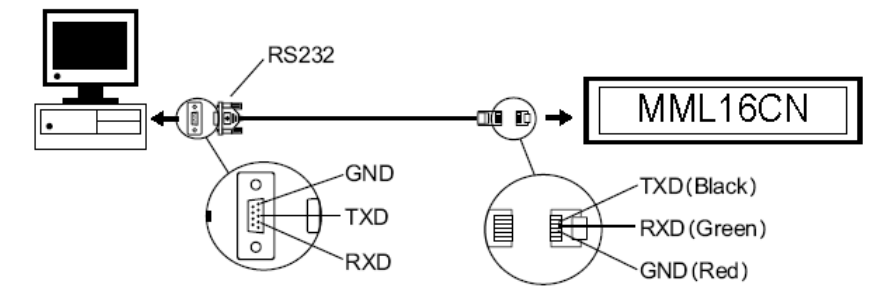

- Steek de RJ45-stekker in de RJ45-ingang van het bord.
- Koppel de 9-pin aansluiting aan de toegewezen poort van uw computer. De communicatie naar het bord werkt niet wanneer de 9-pin aansluiting niet in de juiste poort zit.

#### **7.5. Het scherm**

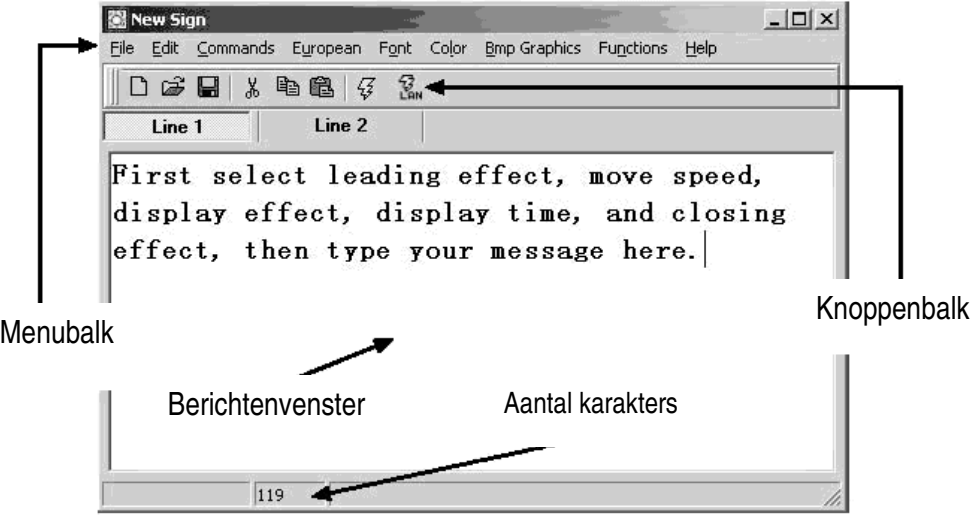

#### De Knoppenbalk

- $\Box$ Open een nieuw Berichtenvenster.
- œ Open een bestaand bestand.
- $\blacksquare$ Sla de huidige boodschap uit het Berichtenvenster op.
- ¥, Knip de gemarkeerde tekst en plaats deze op het clipboard.
- 国 Kopieer de gemarkeerde tekst en plaats deze op het clipboard.
- 亀 Plak de inhoud op het clipboard.
- $\sqrt{3}$ Zend een boodschap uit het Berichtenvenster naar het bord.
- 鄙 Zend de boodschap via LAN.

#### De Menubalk

#### **File**

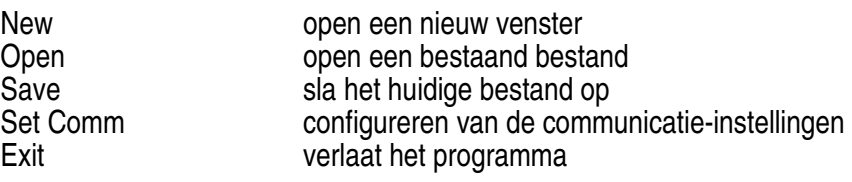

#### **Edit**

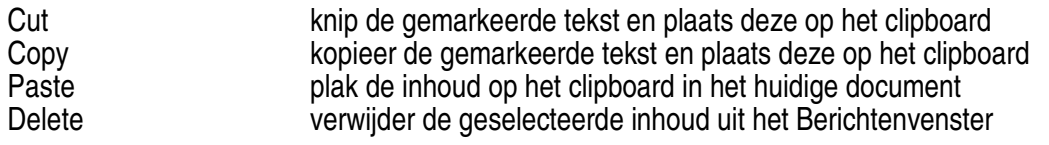

#### **Commands**

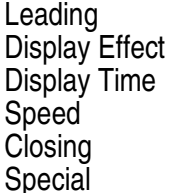

hoe de boodschap op het bord zal verschijnen weergave van de boodschap hoe lang de boodschap zal verschijnen snelheden van in- en uitvoegeffecten hoe de boodschap verdwijnt geef TIME (uur), DATE (datum) en BEEP (pieptoon) in

#### **European**

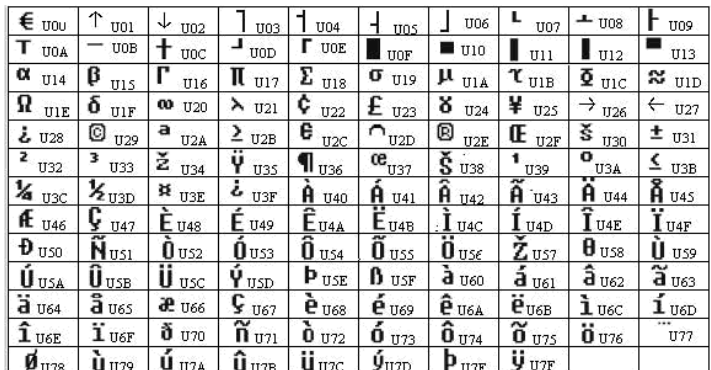

#### **Font Make**

Selecteer een karaktercode (zie tabel hierboven) en kies de lettergrootte. Klik op  $\Box$  om het karakter in de lijst toe te voegen. Selecteer het karakter en wijzig de lettersoort.

Klik **[TRANSFER] [TRANSFER TO SIGN]** om de lettersoort van het symbool te wijzigen.

Klik **[FILE] [SAVE FONT]** om het bestand op te slaan.

#### **Recal Default Font**

Herstellen van de standaard Europese karakters in de lichtkrant en de software.

#### **Font**

Kies een van de lettersoorten, Europese of Griekse karakters.

#### **Color**

Kies een van de voorgestelde kleuren.

#### **Bmp Graphics**

Edit Graphic… bewerk en sla persoonlijke grafische boodschappen op en voeg ze in het Berichtenvenster. Zie "**BMP Graphic Editor**".

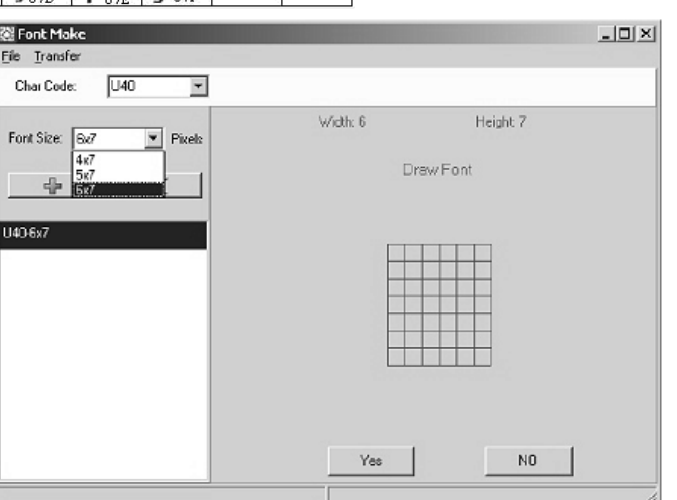

#### **Functions**

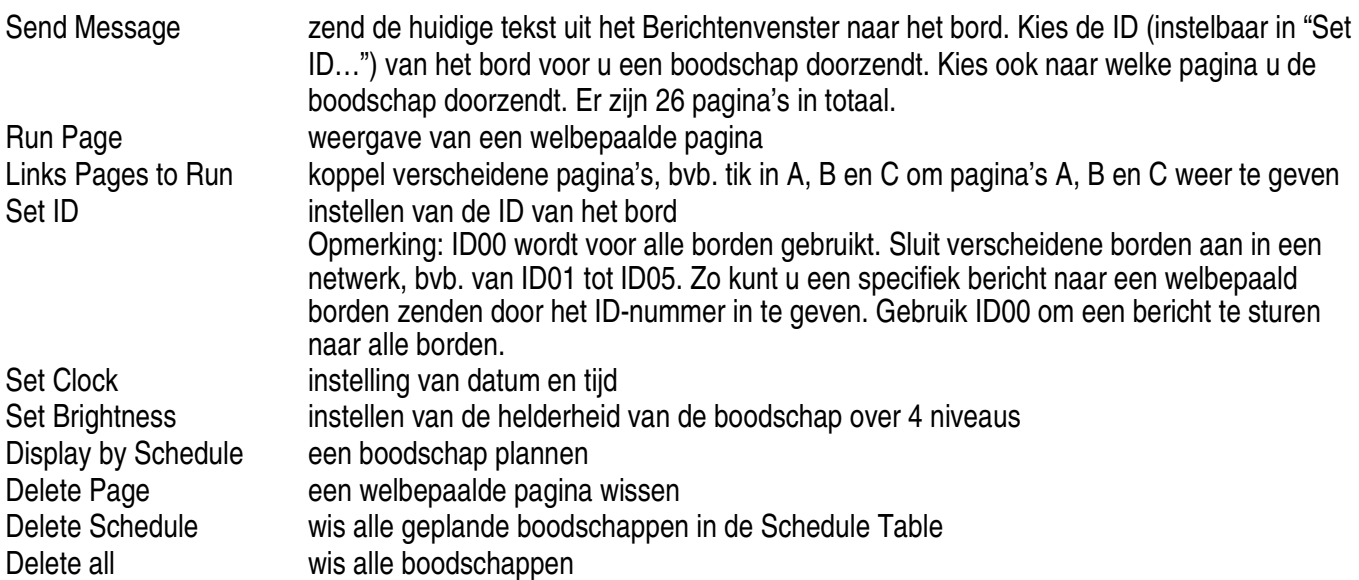

#### **7.6. Configuratie van de software**

- Ga naar "File", "SetComm".
- Selecteer de COM poort.
- Klik op "OK" wanneer de instellingen zijn ingegeven.

#### **7.7. Een boodschap doorsturen**

Gebruik het icoontje "Send Message" om een boodschap naar de lichtkrant te sturen.

- Typ een boodschap in het Berichtenvenster, bvb. "WELCOME".
- Klik op de icoon in de Knoppenbalk om het Berichtenvenster weer te geven.
- Geef de ID van de lichtkrant in en selecteer de pagina waarnaar u de boodschap wenst door te zenden. Pagina's A tot Z zijn beschikbaar. Elke pagina kan gebruikt worden om een verschillend bericht op te slaan.
- Klik op "OK" om de boodschap naar het bord te zenden. Probeer opnieuw als de lichtkrant de boodschap niet heeft gekregen.

#### **7.8. BMP Graphic Editor**

Gebruik dit venster om grafische boodschappen te ontwerpen. Om dit venster te openen, klik op "Bmp Graphics" in de Menubalk en klik vervolgens op "Edit Graphics".

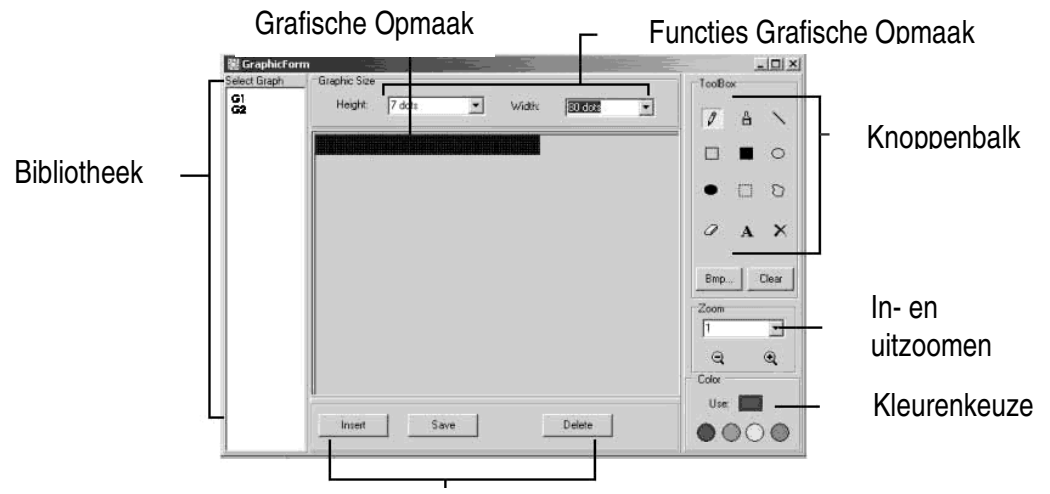

Functie Grafische Data

Selecteer een Grafisch Venster door op om het even welke tekening in de lijst "Select Graphic" te klikken. U kunt maximaal 16 grafische pagina's opslaan.

#### **Kleurenkeuze**

Selecteer een van de 4 kleuren om een nieuwe of een bestaand grafisch bestand te bewerken.

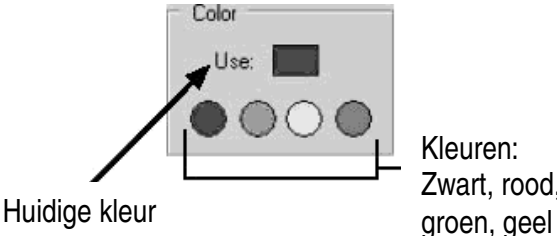

Kleuren: Zwart, rood,

#### **Functie Grafische Opmaak**

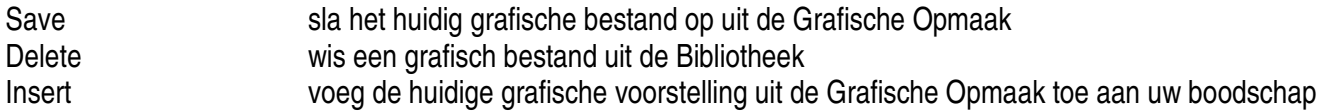

#### **Knoppenbalk**

**Pen Tool**: Klik op dit icoontje en verplaats de muis naar de Grafische Opmaak. Houd de linker muisknop  $\mathscr{I}$ ingedrukt en beweeg de muis om uit de vrije hand te tekenen. **Brush Tool**: Klik op dit icoontje en verplaats de muis naar de Grafische Opmaak. Houd de linker ₿ muisknop ingedrukt en beweeg de muis om deze functie te gebruiken. **Line Tool**: Klik op dit icoontje en verplaats de cursor naar het beginpunt van de lijn. Verplaats de muis  $\overline{\phantom{a}}$ naar het eindpunt van de lijn terwijl u de linker muisknop ingedrukt houdt. Laat de muisknop los. **Outline Rectangle Tool**: Klik op dit icoontje. Selecteer het beginpunt door de cursor te verplaatsen en de  $\Box$ linker muisknop ingedrukt te houden. Verplaats de muis naar het eindpunt en laat de knop los. **Rectangle Tool**: Zie **Outline Rectangle Tool**.  $\blacksquare$ **Outline Ellipse Tool**: Zie **Outline Rectangle Tool**.  $\circ$ **Ellipse Tool**: Zie **Outline Rectangle Tool**.  $\bullet$ **Pointer Tool**: Klik hierop. Selecteer de Grafische Opmaak door de linker muisknop ingedrukt te houden.  $\Box$ Het geselecteerde gebied wordt rond. Verplaats dit stuk door de linker muisknop op de gewenste plaats ingedrukt te houden. Laat de muisknop los. Klik met de rechter muisknop om vast te zetten. **Polygon Pointer Tool**: Zie **Pointer Tool**. O a **Erase Tool**: Klik op dit icoontje. Houd de linker muisknop ingedrukt om het gewenste gebied te wissen. **Clear Tool**: Klik hierop en kies de kleur. Verplaats de cursor naar de Grafische Opmaak en klik met de  $\times$ linker muisknop. De hele selectie verandert in een en dezelfde kleur. **Text Tool**: Klik op dit icoontje. Verplaats de cursor naar de Grafische Opmaak. Klik met de linker  ${\bf A}$ muisknop en typ uw tekst in. U kan de tekst knippen en plakken, lettersoorten en –kleur selecteren. Klik op de knop "OK" om te beëindigen. Verplaats de tekst door het tekstvak te verplaats. **Clear Function**: Klik hierop met de linker muisknop om de Grafische Opmaak vrij te maken. Clear **Bmp File Function**: Klik hierop met de linker muisknop om BMP bestanden te exporteren en te **Bmp File** importeren.

#### **In- en uitzoomen**

Selecteer de zoom van 1 tot 8, van klein naar groot.

#### **7.9. LAN-communicatie**

#### Hoe werkt het?

De display wordt aan de seriële COM poort gekoppeld van een LAN-computer die we "Receiver Slave Computer" (RSC) noemen. De computer die de boodschappen doorzendt naar de lichtkrant noemen we "Transmitting Master Computer" (TMC). Op de TMC wordt de controlesoftware geïnstalleerd. U hoeft geen software te installeren op de RSC. Vervolgens installeert u een "Generic / Text Only" printer driver op de RSC die u met de TMC deelt. Na de installatie en de opstelling van een boodschap klikt u eenvoudigweg op "Send Via Network" en er verschijnt een "PRINT" dialoogvenster. Selecteer de "Generic / Text Only" printer en klik op "OK". Uw boodschap wordt verzonden.

#### Configuratie van de RSC printer driver

- Klik op "Start", "Settings" en "Printer". Het "PRINT" dialoogvenster verschijnt.
- Dubbelklik op het icoontje "Add Printer". Het "Add Printer Wizard" venster verschijnt.
- Klik op "Next". Kies "Local Printer" en klik opnieuw op "Next".
- Onder "Manufacturers", zoek naar "Generic" en klik op "Next". Verschijnt er "A driver is already installed to this printer", selecteer dan "Keep existing driver" en klik op "Next".
- Selecteer de poort op de RSC waarop de display is aangesloten en klik op "Next".
- Onder "Printer Name", typ de gewenste naam (min. 12 karakters lang) van de Display Printer Driver. Kies nu "No" om de printer als standaardprinter te selecteren en klik op "Next".
- Klik op "Finish" om de instelling te vervolledigen. Plaats de cd in de juiste drive indien nodig en klok op "OK".
- Selecteer de printer die u zojuist hebt aangemaakt. Ga naar "File" en klik op "Properties".
- Klik op de tab "Details" en klik vervolgens op "Port Settings".
- Zorg dat de instellingen als volgt zijn ingegeven. Klik op "OK" wanneer u klaar bent.

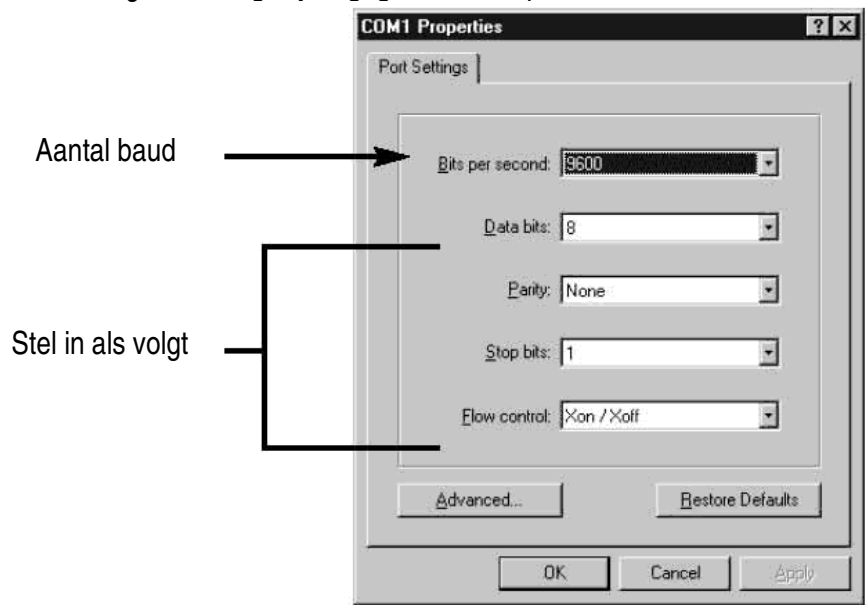

- Klik op de tab "Sharing" en klik vervolgens op "Shared As". In het vak "Share Name", typ de "Printer Name" (printernaam) die u eerder al gebruikte. Typ eventueel een paswoord in.
- De configuratie van de RSC is nu volledig.

#### De configuratie van de TMC printer driver

- Klik op "Start", "Settings" en "Printer". Een "PRINT" dialoogvenster verschijnt.
- Dubbelklik op het icoontje "Add Printer". Het venster "Add Printer Wizard" verschijnt.
- Klik op "Next". Kies "Network Printer" en klik op "Next".
- Selecteer vervolgens "No" om vanuit "MS DOS based programs" af te printen. Klik op "Browse".
- Dubbelklik op de naam van de RSC in het netwerk en selecteer de aangemaakte "Display Printer Driver".
- Klik op "OK" en vervolgens op "Next".
- Onder "Printer Name", typ de eerder gebruikte "Printer Name" (printernaam).
- Kies "No" om de printer als standaardprinter te toe te wijzen en klik op "Next".
- Klik op "Finish" om de configuratie te vervolledigen. Plaats de cd in de juiste drive indien nodigen klik op "OK".
- De TMC printer driver is nu geconfigureerd.

#### Een boodschap via LAN verzenden

- Start de software en creëer uw boodschap.
- Klik op  $\mathbb{S}_{\mathbb{N}}$  voor "Send via Network". Geef de "Sign ID Number" (ID-nummer van de lichtkrant) en "Page Number" (paginanummer) in en klik op "OK".
- Selecteer de "Display Printer Driver" uit de lijst "Printer Name" en klik op "OK".

# **8. Kort overzicht**

#### **Tabel met kleurcodes**

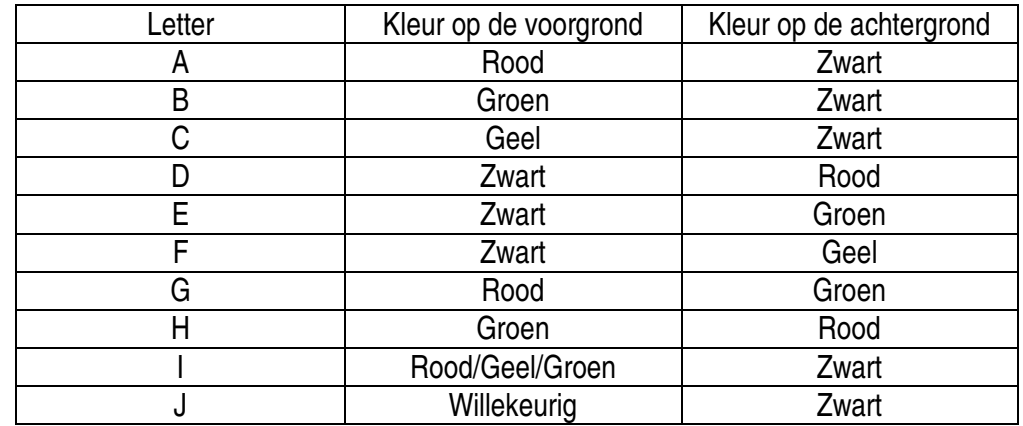

#### **Tabel met lettergroottes**

Selecteer een lettergrootte en druk op **[FONT]** en rol door de verschillende lettergroottes.

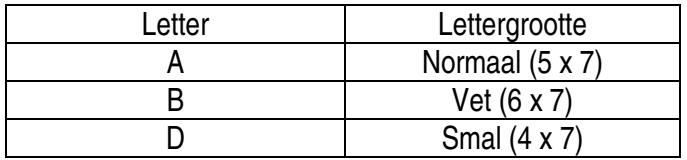

#### **Tabel met Europese karakters**

Om een Europees letterteken weer te geven, druk op de overeenstemmende letter. Druk vervolgens op **[EUROP-CHAR]** tot het gewenste Europese karakter verschijnt. Druk daarna gewoon verder op om het even welke letter om uw boodschap te vervolledigen.

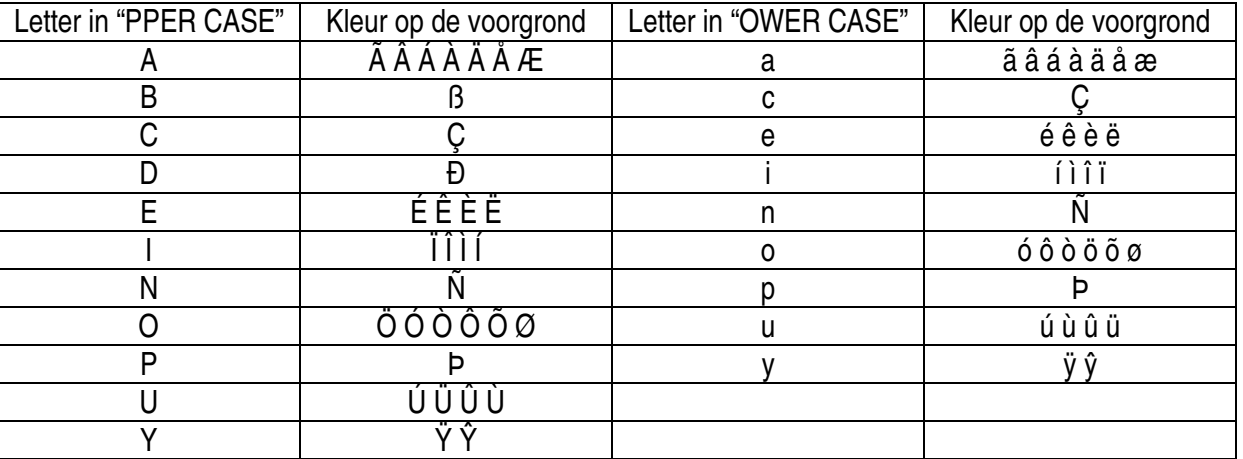

#### **Tabel met speciale effecten**

Na uw boodschap te hebben ingetikt, kies een in- en uitvoegeffect.

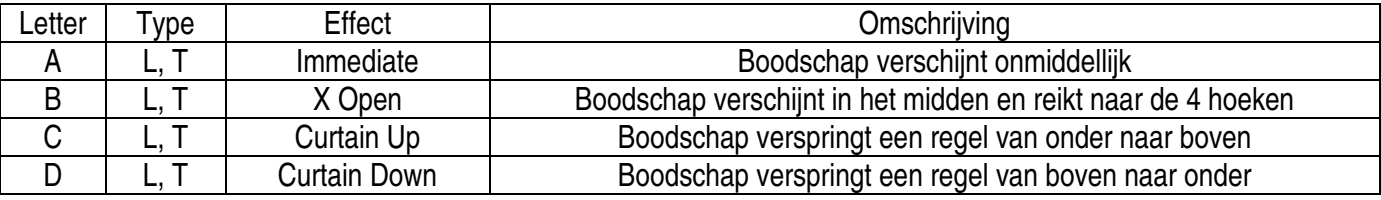

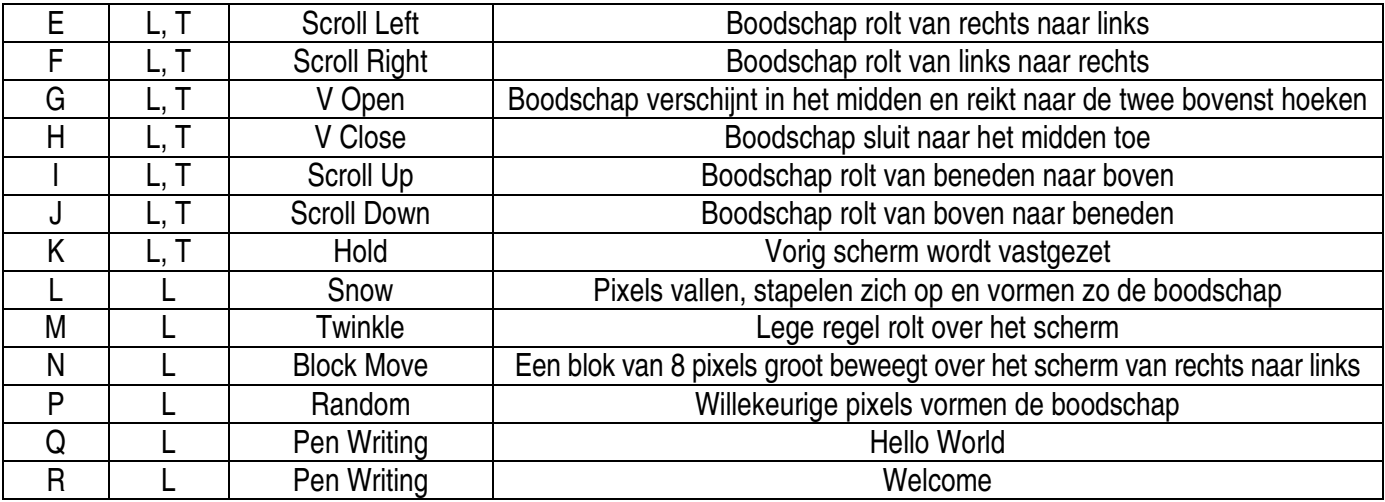

L = Invoegeffect (hoe de boodschap op de lichtkrant verschijnt)

T = Uitvoegeffect (hoe de boodschap van de lichtkrant verdwijnt)

## **Weergave-effect**

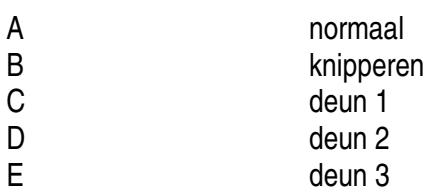

#### **Beweegsnelheid**

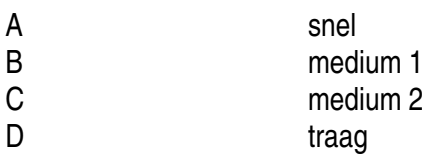

## **Duur van de pieptoon**

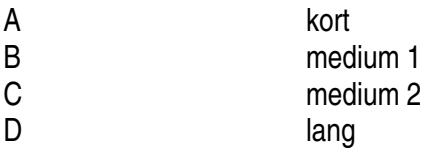

#### **Tijd van weergave**

 $0.5s \sim 25s$ 

#### **Formaat datum**

DD/MM/JJ

#### **Formaat tijd**

uu/mm

# **9. Probleemoplossing**

- Kan ik meer dan 1 lichtkrant besturen vanuit 1 centraal besturingssysteem? Stel verscheidene ID adressen in. De software laat u toe tot 255 lichtkranten te besturen.
- Hoe verwijder ik de demoboodschap? De demoboodschap is permanent in de lichtkrant geprogrammeerd en verschijnt automatisch wanneer er geen andere boodschap is ingegeven. Wanneer u een boodschap in een pagina programmeert, dan zal de demoboodschap niet meer verschijnen.
- Hoeveel tekst kan ik in een boodschap ingeven? U kan tot 250 karakters per pagina ingeven. Er zijn 26 pagina's en 16 grafische pagina's.
- Verlies ik mijn boodschappen nadat ik de stekker uit het stopcontact trek? Neen, er is een ingebouwde batterij.
- Nadat ik de lichtkrant heb ontkoppeld, verlies ik de tijd- en datuminstellingen. Waarom? De batterij van de CVE is zwak. Vervang de batterij door een batterij met dezelfde waarde.
- Ik heb de lichtkrant aan de voeding aangesloten maar er verschijnt niets. Ontkoppel de lichtkrant en koppel deze opnieuw. Zorg dat de voedingsadapter correct in de lichtkrant zit. Probeer een ander stopcontact of herstel het systeem.
- De lichtkrant geeft geen boodschap weer na de instelling van een geprogrammeerde boodschap. Wis de geprogrammeerde boodschap en herstel het systeem.
- De software communiceert niet met de lichtkrant. Raadpleeg "**Set-up**" en "**Een boodschap doorsturen**". Verleng de 9-pin aansluitingskabel niet met een andere kabel.
- Ik krijg een "Open COM Error" foutmelding. Dit betekent dat de poort die u hebt toegewezen niet beschikbaar is of gebruikt wordt door een andere interne toepassing. Raadpleeg de handleiding van uw computer of neem contact op met de fabrikant voor meer informatie.
- Mijn laptop heeft geen COM poorten en ondersteunt enkel USB-toestellen. Sommige nieuwe laptops hebben geen COM poorten en ondersteunen enkel USB-toestellen (raadpleeg de handleiding van uw laptop om dit na te gaan). U heeft een SERIELE ADAPTER nodig om de beschikbare USBpoorten om te zetten naar werkende COM poorten. Velleman garandeert de werking van dit toestel op uw laptop niet omwille van andere toepassingen door de gebruiker geïnstalleerd en verschillende randapparatuur. Neem contact op met de fabrikant van de laptop indien u vragen heeft over de installatie.

# **10. Technische specificaties**

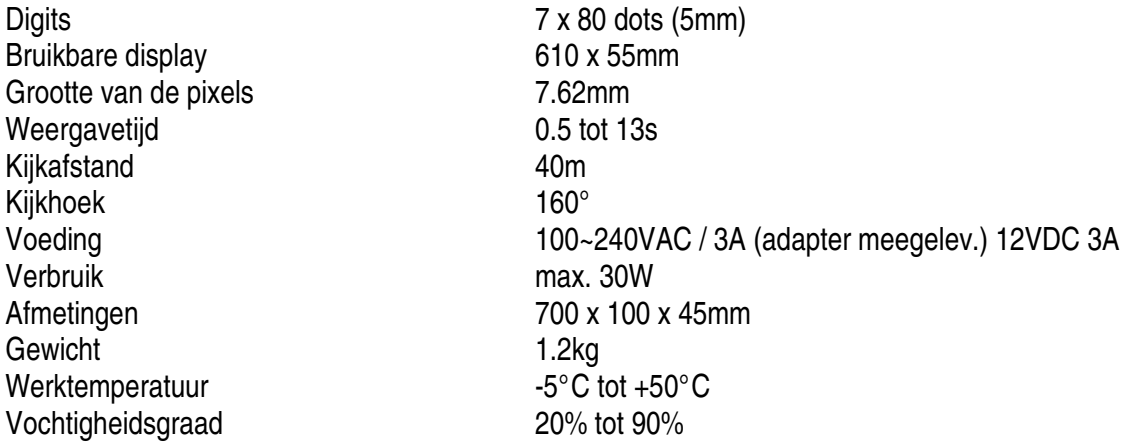

### **De informatie in deze handleiding kan te allen tijde worden gewijzigd zonder voorafgaande kennisgeving.**

# **MML16CN – JOURNAL LUMINEUX MULTICOLORE**

# **1. Introduction & caractéristiques**

### **Aux résidents de l'Union Européenne**

**Des informations environnementales importantes concernant ce produit** 

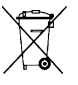

Ce symbole sur l'appareil ou l'emballage indique que, si l'appareil est jeté après sa vie, il peut nuire à l'environnement.

Ne jetez pas cet appareil (et des piles éventuelles) parmi les déchets ménagers; il doit arriver chez une firme spécialisée pour recyclage.

Vous êtes tenu à porter cet appareil à votre revendeur ou un point de recyclage local.

Respectez la législation environnementale locale.

#### **Si vous avez des questions, contactez les autorités locales pour élimination.**

Nous vous remercions de votre achat! Lisez attentivement la présente notice avant la mise en service de l'appareil. Si l'appareil a été endommagé pendant le transport, ne l'installez pas et consultez votre revendeur.

- Couleurs et taille des lettres
- Effets de texte et possibilités graphiques
- Fiable et durable
- Grande capacité de stockage
- Message programmés

### **2. Commande à distance (voir ill. 1)**

- 1. Touches de fonction
- 2. Touches de caractères
	- Touches en haut de casse  $(A Z)$
	- Touches en bas de casse  $(a z)$
	- Touches numériques  $(0 9)$
	- Symboles  $(l; ...)$
	- Caractères européens (Ă)

### **3. Démarrer avec la commande à distance**

- Enfoncez **[ON/OFF]**.
- Enfoncez **[TIME/DATE]** pour afficher la date et l'heure uniquement. Enfoncez **[ESC]** pour effacer la date et l'heure.

La programmation d'un message simple.

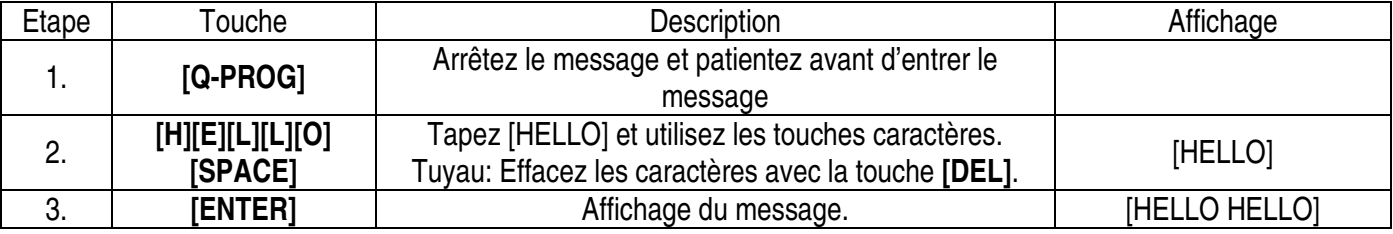

# **4. La programmation de différents caractères**

Affichage de caractères en bas de casse, chiffres et symboles en utilisant la touche **[SHIFT]**

Remarquez la case indicative affichée à gauche à chaque pression de la touche **[SHIFT]**.

- 1. Enfoncez **[Q-PROG]** pour arrêter le message.
- 2. Enfoncez **[A]** pour afficher le caractère A.
- 3. Enfoncez une fois **[SHIFT]**. Enfoncez une touche arbitraire sur la commande à distance. Les touches en bas de casse sont activées.
- 4. Renfoncez **[SHIFT]**. Enfoncez une touche arbitraire sur la commande à distance. Les touches numériques sont activées.
- 5. Renfoncez **[SHIFT]**. Enfoncez une touche arbitraire sur la commande à distance. Les caractères en vert sont activés.
- 6. Renfoncez **[SHIFT]** pour revenir aux caractères en haut de casse.
- **REMARQUE:** Le mode des caractères en haut de casse est le mode par défaut lors de la programmation d'un message. En enfonçant la touche **[SHIFT]**, vous passerez aux caractères en bas de casse. Suivez les étapes 3 à 6 pour sélectionner les différents modes.
- 7. Enfoncez **[ENTER]** pour afficher votre message.

#### Affichage de caractères européens en utilisant la touche **[EUROP-CHAR]**

- 1. Enfoncez **[Q-PROG]** pour arrêter le message.
- 2. Enfoncez **[A]** pour afficher le caractère A.
- 3. A présent, enfoncez **[EUROP-CHAR]**. Notez que le caractère représente un caractère européen.
- **TUYAU:** Pour revenir aux caractères normaux, maintenez enfoncé la touche **[EUROP-CHAR]**. Enfoncez une touche pour afficher le caractère en type normal. Répétez les étapes 2 et 3 si vous désirez afficher un caractère en type européen.
- 4. Enfoncez **[ENTER]** pour afficher votre message.

Affichage de caractères européens en bas de casse en utilisant les touches **[SHIFT]** et **[EUROP-CHAR]**

- 1. Enfoncez **[Q-PROG]** pour arrêter le message.
- 2. Enfoncez une fois **[SHIFT]** pour passer aux caractères en bas de casse.
- 3. Enfoncez **[C]** pour afficher le caractère C.
- 4. A présent, enfoncez **[EUROP-CHAR]**. Notez que le caractère représente un caractère européen.
- 5. Enfoncez **[ENTER]** pour afficher le message.
- **REMARQUE:** Il est possible de choisir entre 64 caractères européens. Consultez la table avec les caractères européens et les caractères correspondants dans ''**Aperçu**''.

**TUYAU:** Utilisez le caractère G avec la touche **[EUROP-CHAR]** pour afficher des caractères grecs.

# **5. Caractéristiques importantes**

Affichage d'un message préprogrammé ou d'un page graphique

Exemple: Un message préprogrammé dans la page A.

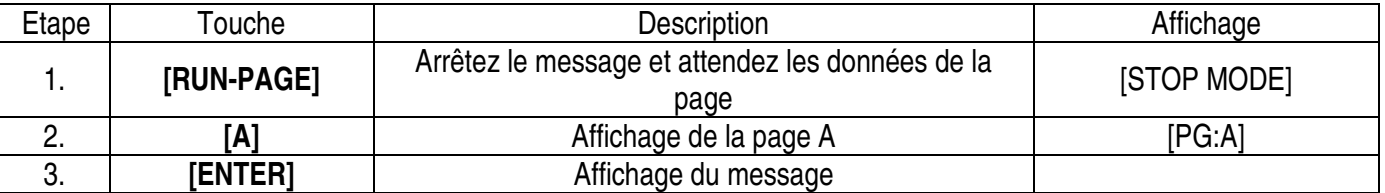

**REMARQUE:** Il y 26 pages (de A à Z) dans lesquelles il est possible de mémoriser des messages.

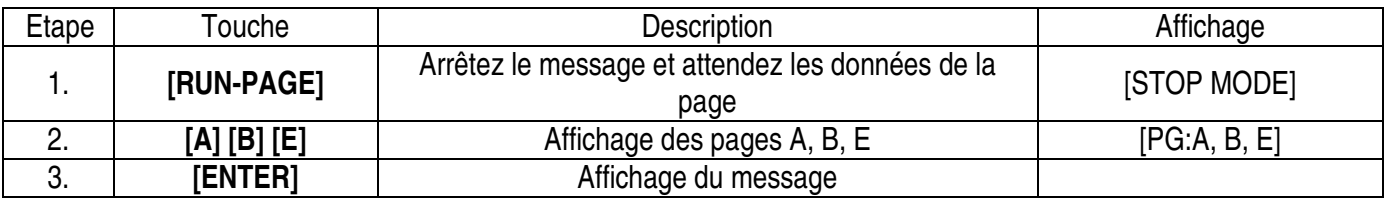

Choisir un couleur de texte ou une taille des lettres en utilisant la touche **[COLOR]** ou **[FONT]**

- 1. Enfoncez **[Q-PROG]** pour arrêter le message.
- 2. Enfoncez **[S] [U]** pour afficher les caractères.
- 3. Enfoncez **[COLOR]**. Les caractères ont changés de couleur.
- 4. Renfoncez **[COLOR]** pour afficher les différentes couleurs. Choisissez la couleur qui vous convient. La couleur sélectionnée sera active jusqu'à ce qui vous choisissiez une autre couleur.
- 5. Enfoncez **[FONT]**. Notez que les caractères ont changés de type.
- 6. Renfoncez **[FONT]** pour afficher les différentes tailles des lettres. Choisissez la taille qui vous convient. La taille sera active jusqu'à ce que vous choisissiez un e autre taille.
- 7. Enfoncez **[ENTER]** pour afficher le message.

**REMARQUE:** Consultez la table avec les couleurs et les tailles des lettres dans ''**Aperçu**''.

# **6. Plus de caractéristiques**

# Rajouter un effet en utilisant la touche **[PROG]**

- 1. Enfoncez **[PROG]** pour programmer le message.
- 2. Enfoncez **[**↓**]** pour éditer la page.
- 3. Enfoncez **[**→**]** pour sélectionner la page A. Il est possible de sélectionner jusqu'à 26 pages (de A à Z).
- 4. Enfoncez **[**↑**] [**↓**]** pour programmer la page. [PAG: A] s'affiche.
- 5. Enfoncez **[ENTER]** pour éditer la page.
- 6. Tapez un mot. Enfoncez **[ENTER]**.
- 7. Enfoncez **[**↑**] [**↓**]** pour dérouler les différents effets d'ouverture. Enfoncez **[ENTER]** pour confirmer votre choix.
- 8. Enfoncez **[**↑**] [**↓**]** pour dérouler les différents effets de fermeture. Enfoncez **[ENTER]** pour confirmer.
- 9. Enfoncez **[**↑**] [**↓**]** et sélectionnez la date et l'heure de l'affichage. Enfoncez **[ENTER]** pour confirmer.
- 10.Enfoncez **[**↑**] [**↓**]** pour attribuer la vitesse (de 1 à 4) des effets d'ouverture et de fermeture. Enfoncez **[ENTER]** pour confirmer.
- **REMARQUE:** Il est possible de choisir entre une multitude d'effets. Consultez la table avec les effets et les caractères correspondants dans ''**Aperçu**''.

### Ajouter un message programmé en utilisant la touche **[PROG]**

- 1. Enfoncez **[PROG]** pour arrêter le message.
- 2. Enfoncez **[**↓**] [**↓**]** pour programmer le message.
- 3. Enfoncez **[**→**]** pour entrer dans la programmation.
- 4. Enfoncez **[**↑**]** pour entrer la date et l'heure. Il est possible de programmer jusqu'à 5 messages sur les pages A à E. Enfoncez **[ENTER]** pour confirmer.
- 5. Enfoncez **[**→**] [**←**]** et sélectionnez l'année. Enfoncez **[**↑**] [**↓**]** pour éditer. Enfoncez **[ENTER]** pour confirmer et pour entrer le mois.
- 6. Répétez l'étape 5 et entrez le mois, le jour et la minute.
- 7. Répétez, après avoir confirmé à l'aide de la touche **[ENTER]**, les étapes 5 et 6 pour programmer les effets de fermeture. La mention [\*] apparaît.
- 8. Enfoncez une touche de A à Z pour entrer la page. Enfoncez **[ENTER]** pour confirmer.

### Afficher / effacer l'heure et la date en utilisant la touche **[TIME/DATE]** ou **[ESC]**

- 1. Enfoncez **[TIME/DATE]** pour entrer dans le mode date/heure. La date et l'heure s'affichent alternativement pendant 3 secondes.
- 2. Pour effacer, enfoncez **[ESC]** et patientez 3 secondes. Le message normal est réaffiché.

#### Combiner des pages en utilisant la touche **[RUN-PAGE]**

Combinez jusqu'à 26 pages et composez un seul message long. Il est essentiel de programmer vos messages avant de choisir cette option.

- 1. Enfoncez **[RUN PAGE]**.
- 2. Enfoncez **[A to Z]** et sélectionnez les pages "select run". Enfoncez **[ENTER]** pour confirmer.
- 3. Attribuez les pages à afficher, p.ex. **[A] [B]** et **[C]** pour afficher les pages A, B et C.
- 4. Enfoncez **[ENTER]** pour afficher le message.

#### Remettre le système à zéro à l'aide de la touche **[FUNCT]**

- 1. Enfoncez **[FUNCT]** pour entrer dans le setup.
- 2. Enfoncez **[**↓**]** pour tout effacer. La mention [Clear all Y] apparaît. Enfoncez **[ENTER]** pour confirmer.

#### Administration de l'dresse ID en utilisant la touche **[FUNCT]**

- 1. Enfoncez **[FUNCT]** pour entrer dans le setup.
- 2. Enfoncez **[**↓**] [**↓**]** et sélectionnez [ADD00].
- 3. Enfoncez **[**→**] [**←**]** et sélectionnez le champ de l'adresse.
- 4. Enfoncez **[**↑**] [**↓**]** pour modifier l'adresse de 00 à ZZ.
- 5. Enfoncez **[ENTER]** pour confirmer. Enfoncez **[ESC]** pour revenir à l'écran normal.

### Réglage de la clarté à l'aide de la touche **[FUNCT]**

- 1. Enfoncez **[FUNCT]** pour vous rendre dans le setup.
- 2. Enfoncez **[**↓**] [**↓**] [**↓**]** pour entrer dans la fonction.
- 3. Enfoncez **[**→**]** pour sélectionner le champ de clarté.
- 4. Réglez la clarté à l'aide de **[**↑**] [**↓**]**.
- 5. Enfoncez **[ENTER]** pour confirmer. Enfoncez **[ESC]** pour retourner à l'écran normal.

### Régler l'horloge à l'aide de la touche **[FUNCT]**

- 1. Enfoncez **[FUNCT]** pour entrer dans le setup.
- 2. Enfoncez **[**↓**] [**↓**] [**↓**] [**↓**]** pour entrer dans l'année.
- 3. Enfoncez **[**→**] [**←**]** et sélectionnez le champ de l'année.
- 4. Introduisez l'année à l'aide des touches **[**↑**] [**↓**]**. Enfoncez **[ENTER]** pour confirmer.
- 5. Enfoncez **[**↓**]** pour passer au champ du mois.
- 6. Répétez les étapes 3, 4 et 5 et introduisez le mois, le jour et la minute.
- 7. Enfoncez **[ESC]** pour revenir à l'écran normal.

# **7. Le logiciel**

#### **7.1. Exigences du système**

- Système d'exploitation: Win98/WinME/WinNT/Win2000/WinXP
- CPU: Pentium 166 ou plus
- RAM: 32 MB ou plus
- Moniteur: VGA ou plus
- Sortie sérielle: port RS232

#### **7.2. Le convertisseur USB RS232**

Le convertisseur USB RS232 transcode une interface USB1.1 en une interface sérielle RS232.

#### Installation des drivers

Le CD-ROM inclus contient les drivers de port du convertisseur. Les drivers se trouvent dans le CD-ROM au \usb driver\WIN.

#### Installation du ''Virtual COM Port Driver'' dans Windows XP.

- Insérez le CD dans le lecteur. Reliez l'ordinateur hôte à l'appareil de destination grâce au câble USB.
- Windows ouvre une fenêtre "Found New Hardware Wizard". Enfoncez "Next >" pour continuer.
- Sélectionnez "Install from a list or specific location (advanced)" et enfoncez "Next >".
- Vérifiez "Include this location in the search:" et enfoncez "Browse" pour localiser le fichier d'installation du driver "slabw2k.inf". Le fichier est situé dans le répertoire "F:\usb driver\WIN". Enfoncez "Next" après avoir sélectionné cet emplacement.
- Enfoncez "Finish" pour terminer l'installation des drivers.

#### L'interface sérielle du convertisseur USB RS232

Après l'installation du driver, cliquez sur "Start/Settings/Control Panel/System/Device Manage". Un port USB apparaît défini comme un port COM dans le gestionnaire des périphériques. Le convertisseur USB RS232 utilise normalement le port COM disponible le plus bas, p.ex. si les ports COM 1 à 3 sont utilisés par de l'appareillage périphérique, le convertisseur USB RS232 utilisera le port COM 4. Le convertisseur USB RS232 fonctionne de la même façon qu'un port COM. Il supporte des commandes d'appareillage sériel dans le Win32 Communications API.

#### Mise à jour du port COM attribué

Si le convertisseur USB RS232 est attribué à un port COM élevé, p.ex. COM 8, mais l'application ne le supporte pas, il sera nécessaire de mettre à jour le port attribué. Dans le gestionnaire des périphériques, double cliquez sur "CP2101 USB to UART Bridge Controller (COM 8)" dans le répertoire "Ports (COM & LPT). Sélectionnez l'onglet "Port Settings". Cliquez le bouton "Advanced…" et sélectionnez un port COM inférieur (p.ex. COM 2). Cliquez sur "OK". Vous verrez le port attribué au COM 2.

#### **7.3. Installation du logiciel**

Insérez le CD dans le lecteur. Le CD s'exécutera automatiquement et la fenêtre de bienvenue apparaîtra. Cliquez "Install" pour installer le logiciel, cliquez "Read Me" pour lire les exigences du système et cliquez "Exit" pour quitter la procédure d'installation.

Pour installer le logiciel, cliquez "Install" et "Continue" pour continuer l'installation. Cliquez "Browse" dans le fichier "Destination Folder" pour sélectionner le répertoire. La présélection du système est "C:\Program Files\New Sign".

Cliquez "Next" pour continuer. Choisissez "Next" pour lancer la procédure d'installation et pour copier le fichier vers le disque dur de votre ordinateur. Choisissez "Cancel" si vous désirez quitter la procédure d'installation ou choisissez "Back" pour modifier la configuration du répertoire. Cliquez "Finish" pour terminer.

Un raccourci apparaît sur le bureau de votre ordinateur. Le logiciel créera simultanément un nouveau répertoire. Si vous désirez désinstaller le logiciel, double cliquez sur "Unwise.exe" dans "Programs\New Sign". Sélectionnez "Automatic" et cliquez "Next". Le logiciel se désinstallera automatiquement.

#### **7.4. La configuration**

Connexion du câble

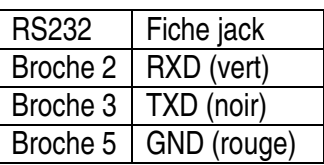

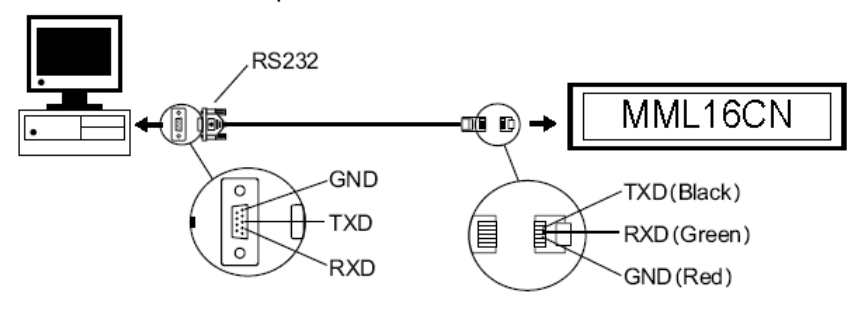

- Insérez la fiche RS232 dans l'entrée RS232 du journal lumineux.
- Identifiez le port COM situé à l'arrière de votre ordinateur. Insérez la fiche à 9 broches dans celui-ci. Si la fiche à 9 broches n'est pas connectée au port correct, la communication de l'ordinateur vers votre journal lumineux sera impossible.

#### **7.5. L'écran du logiciel**

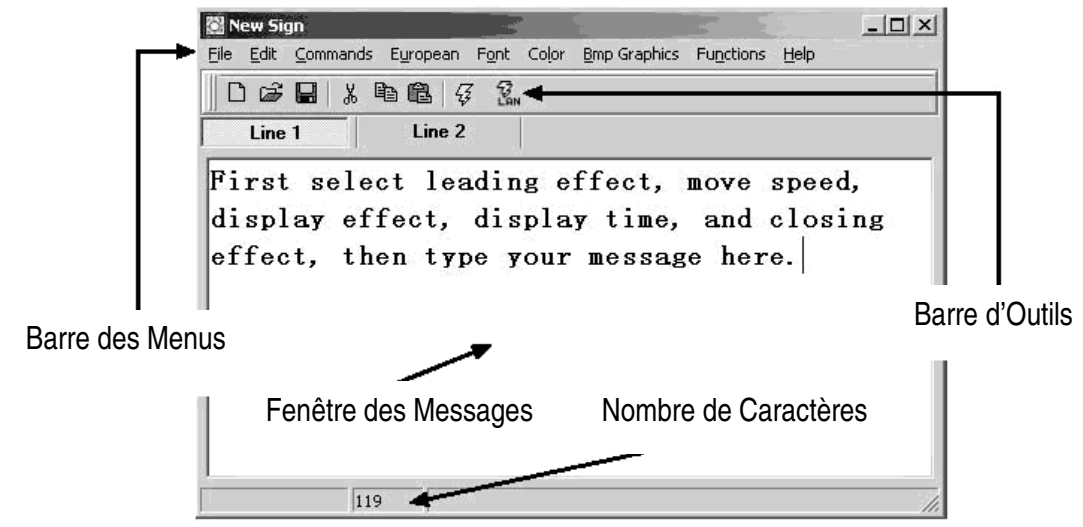

#### La Barre d'Outils

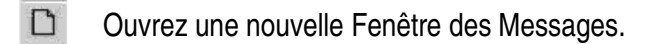

- B Ouvrez un fichier existant.
- 目 Sauvegardez le message actuel dans la Fenêtre des Messages.
- ¥, Coupez la sélection en surbrillance et collez-la sur l'ardoise.
- 脑 Copiez la sélection en surbrillance et collez-la sur l'ardoise.
- 隐 Collez le contenu de l'ardoise.
- $\sqrt{3}$ Envoyez le message dans la Fenêtre des Messages vers le journal lumineux.
- 윦. Envoyez le message par RLE.

#### LA Barre des Menus

#### **File (Fichier)**

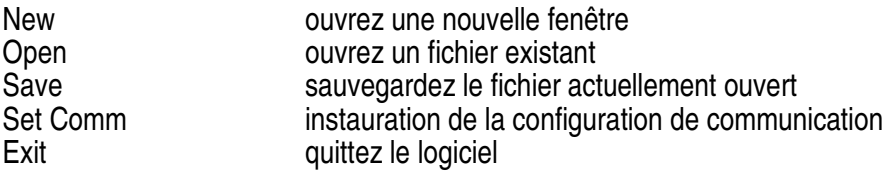

#### **Edit (Editer)**

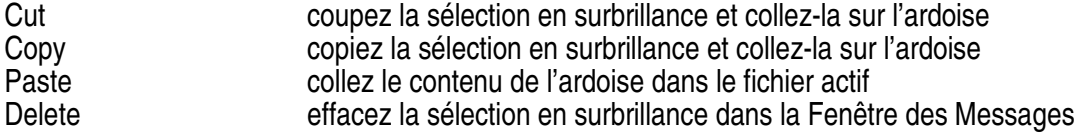

#### **Commands (Commandes)**

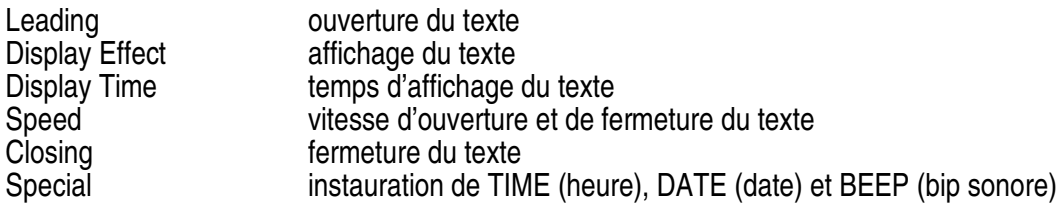

#### **European (européen)**

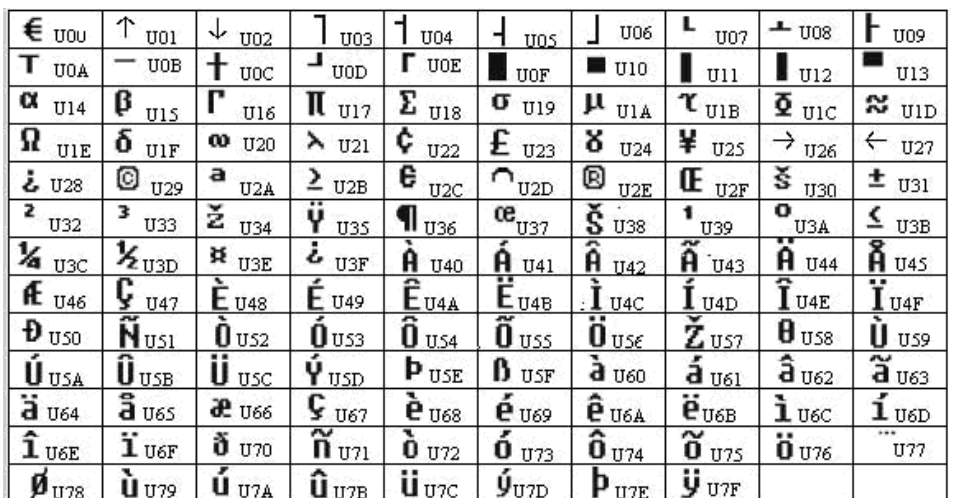

#### **Font Make (Modification des caractères)**

Sélectionnez le code du caractère (voir table ci-dessus) et sélectionnez la taille. Cliquez  $\Box$  pour ajouter le caractère dans la liste. Sélectionnez le caractère à modifier.

Cliquez **[TRANSFER] [TRANSFER TO SIGN]** pour modifier le type de caractère du journal.

Cliquez **[FILE] [SAVE FONT]** pour sauvegarder un fichier.

#### **Recal Default Font (Réinstauration des caractères)**

Réinstaurez les caractères européens par défaut dans le journal et le logiciel.

#### **Font (Type de caractère)**

Sélectionnez un type de caractère, caractères européens ou grecs.

#### **Color (Couleurs)**

Sélectionnez une des couleurs affichées.

#### **Bmp Graphics (Graphiques BMP)**

Edit Graphic… éditez et sauvegardez vos propres images graphiques et insérez-les dans la Fenêtre des Messages. Consultez "**L'éditeur graphique BMP** ".

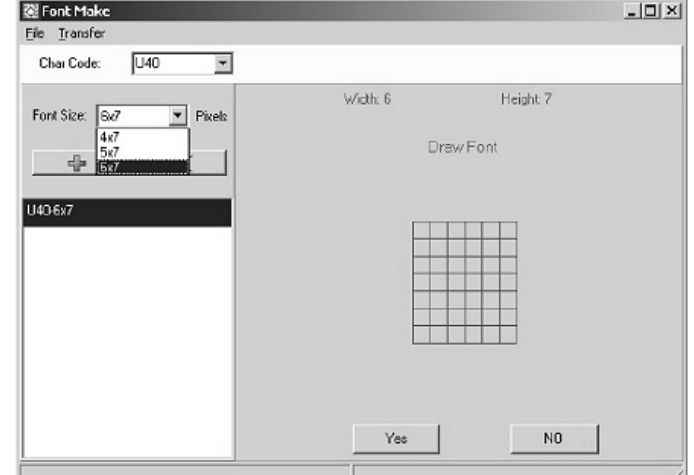

#### **Functions**

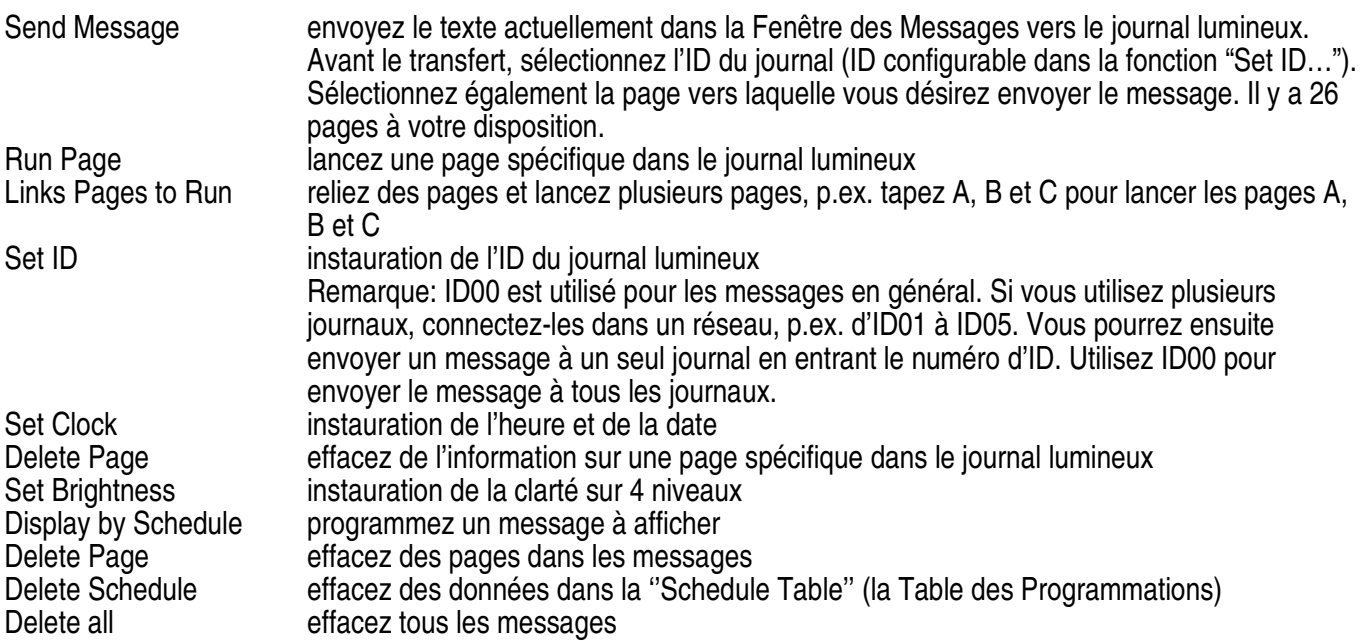

#### **7.6. Configuration du logiciel**

- Dirigez-vous vers "File", "SetComm".
- Sélectionnez le port COM.
- Cliquez sur "OK" après avoir instauré la configuration.

#### **7.7. Envoi d'un message**

Utilisez l'icône "Send Message" pour transférer le message vers le journal lumineux.

- Dans la Fenêtre des Messages, rédigez un message test, p.ex. "WELCOME".
- Cliquez sur l'icône sur la Barre d'Outils pour afficher la Fenêtre des Messages.
- Entrez l'ID du journal lumineux et sélectionnez la page vers laquelle vous désirez envoyer le message. Les pages A à Z sont disponibles. Chaque page peut être utilisée comme support de sauvegarde de message.
- Cliquez sur "OK" pour envoyer le message vers le journal lumineux. Si le journal lumineux ne réagit pas, réessayer l'envoi.

#### **7.8. L'éditeur graphique BMP**

Utilisez l'éditeur graphique BMP pour créer vos propres graphiques. Pour ouvrir cette fenêtre, cliquez sur "Bmp Graphics" dans la Barre des Menus. Ensuite, cliquez sur "Edit Graphics".

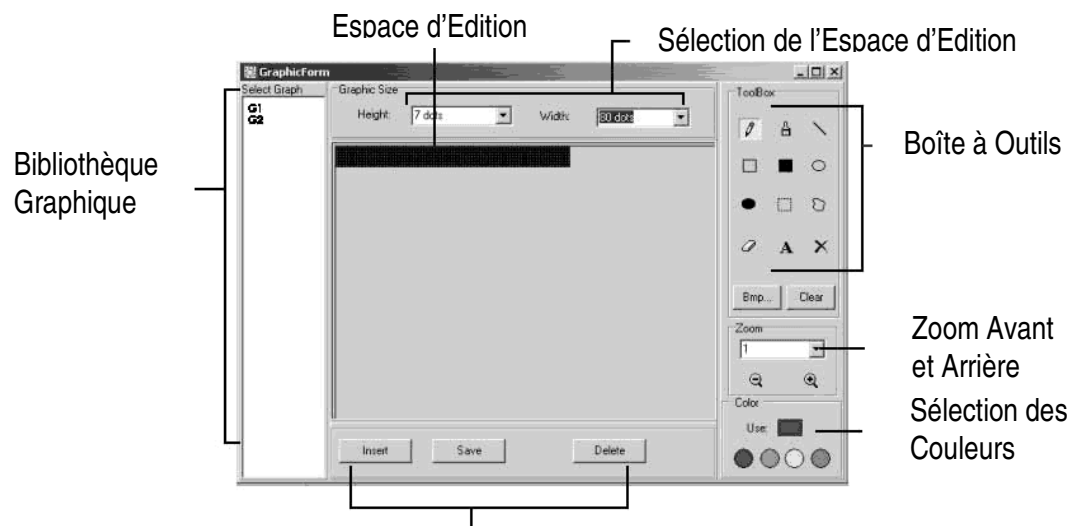

#### Sélection des Fonctions des Données Graphiques

Sélectionnez une Fenêtre Graphique en cliquant sur un des graphiques dans la liste "Select Graphic". Vous pouvez sauvegarder maximum 16 pages graphiques.

#### **Color (Sélection des Couleurs)**

Sélectionnez une des quatre couleurs et éditez un graphique existant ou créez votre propre graphique.

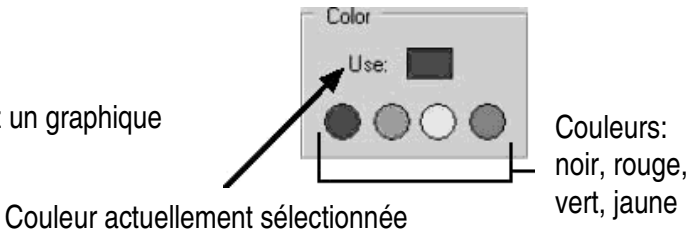

#### **Sélection des Fonctions des Données Graphiques**

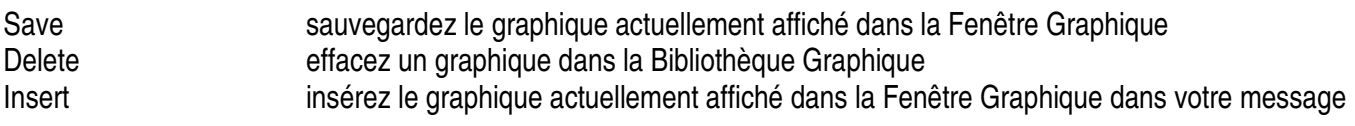

### **La Boîte à Outils**

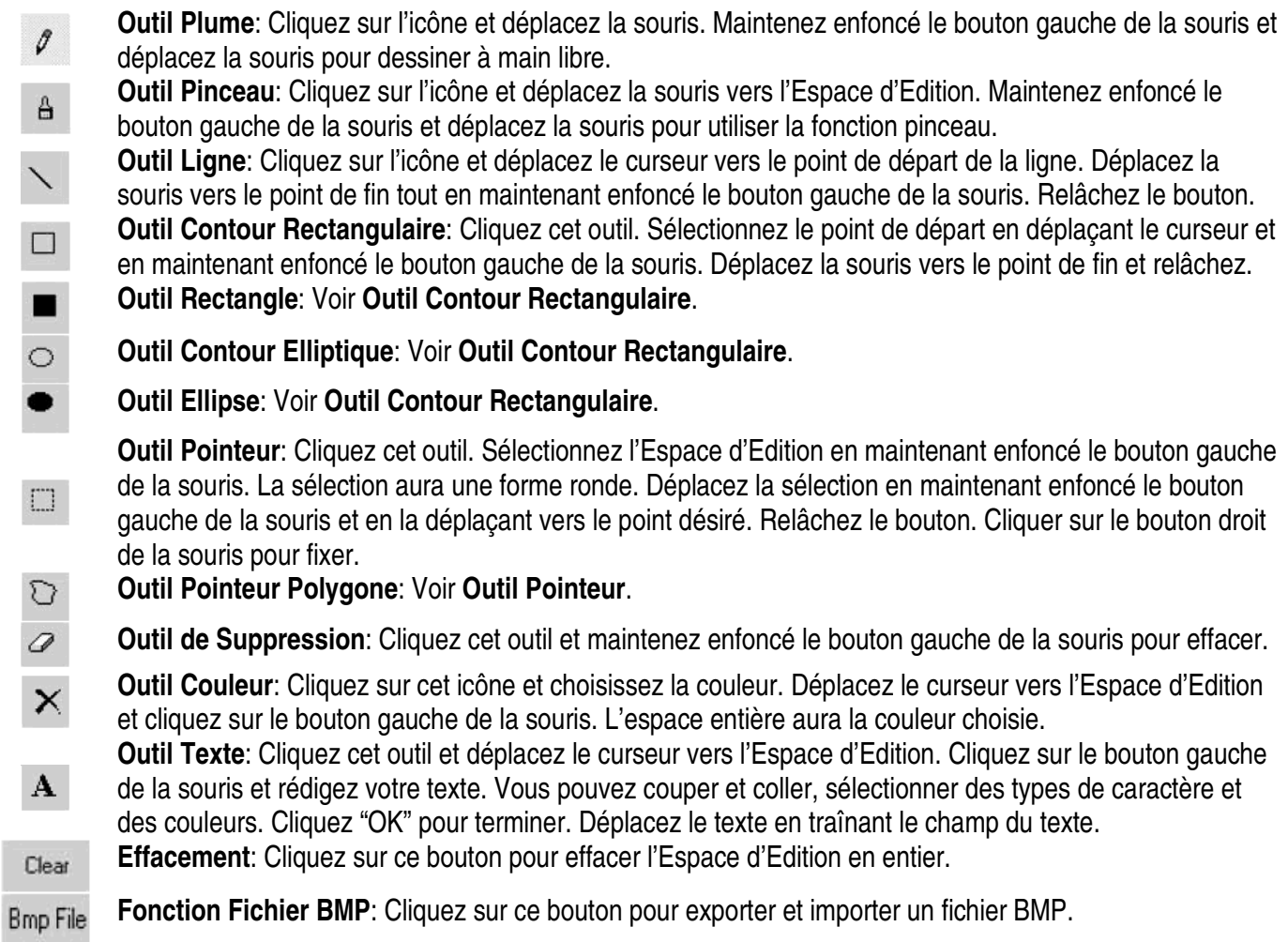

#### **Zoom Avant et Arrière**

Faites un zoom de 1 à 8, 1 étant le zoom le plus petit.

# **7.9. La communication par RLE**

#### Comment ça marche?

L'afficheur est connecté à un port COM sériel en configuration RLE. On appellera se système le 'Receiver Slave Computer'' (RSC). On appellera ''Transmitting Master Computer'' (TMC) l'ordinateur qui transmettra les messages au journal lumineux. Le TMC sera équipé du logiciel de contrôle. Il n'est pas nécessaire d'installer le logiciel sur le RSC. Ensuite, configurez un pilote d'imprimante "Generic / Text Only" sur le RSC et partagez-le avec le TMC. Une fois la configuration terminée et le message rédigé, il suffit d'un simple clic sur le bouton "Send Via Network" pour afficher la fenêtre de dialogue "PRINT". Sélectionnez l'imprimante "Generic / Text Only" et cliquez sur "OK". Le message a été envoyé.

#### Configuration du pilote d'imprimante du RSC

- Cliquez sur "Start", "Settings" et "Printer". La fenêtre de dialogue "PRINT" apparaîtra.
- Double cliquez sur l'icône "Add Printer". La fenêtre "Add Printer Wizard" s'affiche.
- Cliquez sur "Next". Sélectionnez "Local Printer" et recliquez sur "Next".
- Localisez "Generic" sous "Manufacturers" et cliquez sur "Next". Si le message "A driver is already installed to this printer" s'affiche, sélectionnez "Keep existing driver" et cliquez "Next".
- Sélectionnez le port COM sur le RSC auquel le journal lumineux sera relié et cliquez "Next".
- Sous "Printer Name", tapez un nom au choix (min. 12 caractères) pour identifier le pilote d'imprimante du journal. Sélectionnez "No" pour attribuer l'imprimante à l'imprimante par défaut. Cliquez "Next".
- Cliquez "Finish" pour terminer la configuration. Insérez le CD dans le lecteur approprié si nécessaire et cliquez sur "OK".
- Sélectionnez l'imprimante que vous venez de créer. Dirigez-vous vers "File" et cliquez sur "Properties".
- Cliquez sur l'onglet "Details" et cliquez sur "Port Settings".
- Veillez à entrer les données comme indiquées. Cliquez sur "OK" pour terminer.

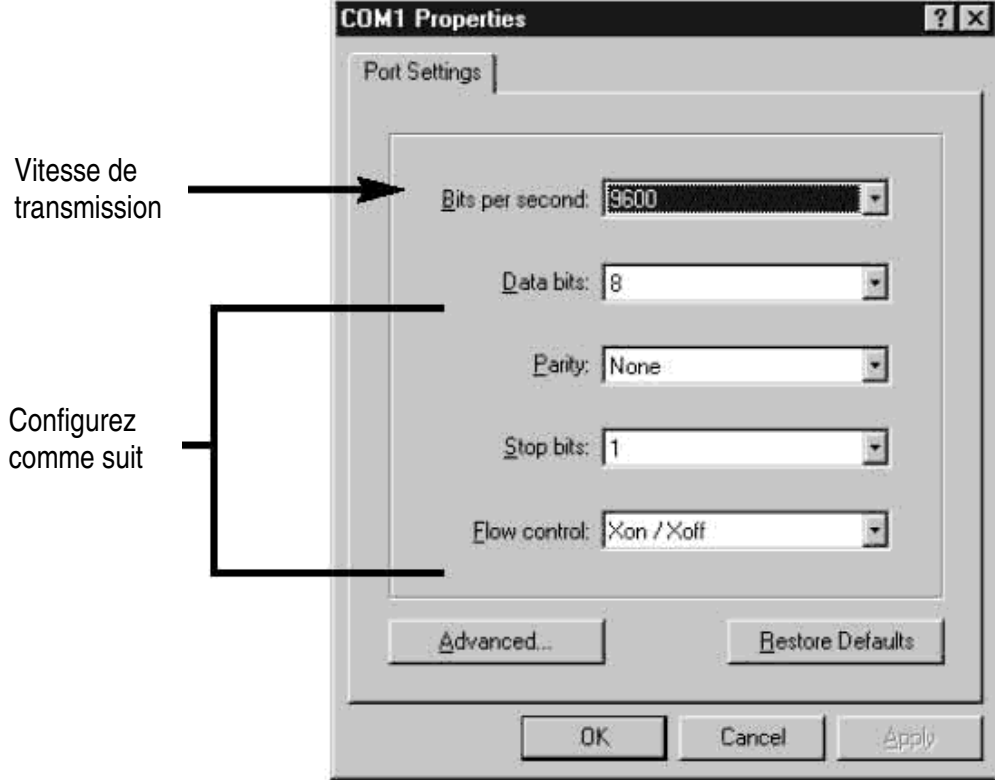

- Cliquez sur l'onglet "Sharing" et cliquez sur "Shared As". Dans la fenêtre "Share Name", tapez le nom de l'imprimante utilise auparavant. Tapez un mot de passe si désiré.
- La configuration du pilote d'imprimante du RSC est complète.

La configuration du pilote d'imprimante du TMC

- Cliquez "Start", "Settings" et "Printer". La fenêtre de dialogue "PRINT" apparaîtra.
- Double cliquez sur l'icône "Add Printer". La fenêtre "Add Printer Wizard" s'affiche.
- Cliquez sur "Next". Sélectionnez "Network Printer" et cliquez sur "Next".
- Sélectionnez "No" pour imprimer à partir de logiciels "MS DOS based programs". Cliquez sur "Browse".
- Double cliquez sur le nom du RSC dans le réseau et sélectionnez le pilote d'imprimante du journal crée.
- Cliquez sur "OK". Ensuite, cliquez sur "Next".
- Sous "Printer Name", tapez le nom de l'imprimante utilisé auparavant.
- Sélectionnez "No" pour attribuer l'imprimante à l'imprimante par défaut. Cliquez sur "Next".
- Cliquez "Finish" pour terminer la configuration. Insérez le CD dans le lecteur approprié si nécessaire et cliquez sur "OK".
- La configuration du pilote d'imprimante du TMC est complète.

#### Transfert d'un message par RLE

- Lancer le logiciel et rédigez votre message.
- Cliquez sur  $\mathbb{S}_{\mathbb{N}}$  pour envover le message par RLE ("Send via Network"). Entrez "Sign ID Number" (numéro d'ID du journal) et "Page Number" (la page) et cliquez sur "OK".
- Sélectionnez le pilote d'imprimante du journal dans le champ "Printer Name" et cliquez sur "OK".

# **8. Aperçu**

#### **Table des couleurs**

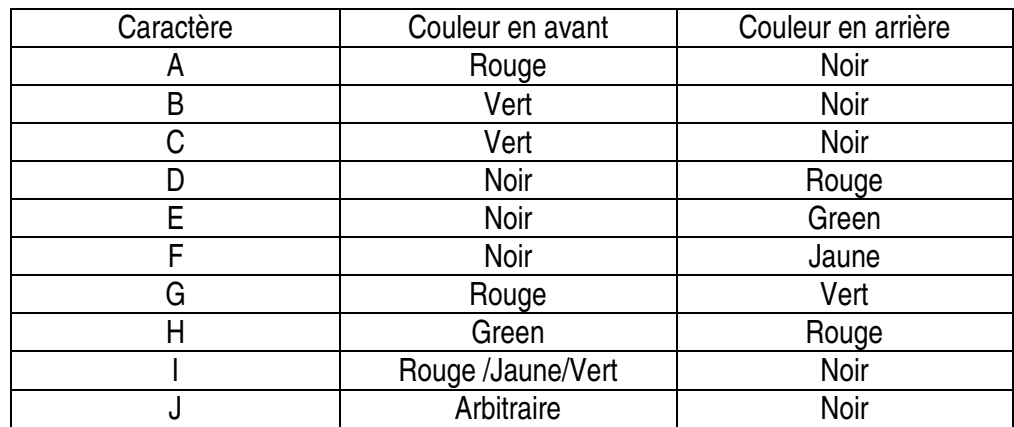

#### **Table des tailles des lettres**

Sélectionnez une taille des lettres et enfoncez **[FONT]** pour rouler entre les différents types de caractère.

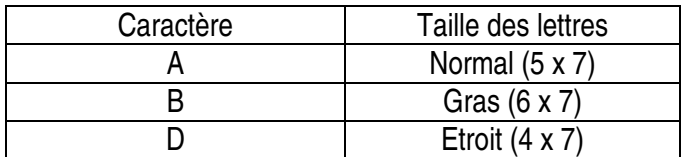

#### **Table des caractères européens**

Pour afficher un caractère européen, enfoncez la lettre correspondante. Enfoncez la touché **[EUROP-CHAR]** jusqu'à ce que le caractère européen de votre choix s'affiche. Ensuite, enfoncez n'importe quelle autre touche et finissez de rédiger le reste du texte.

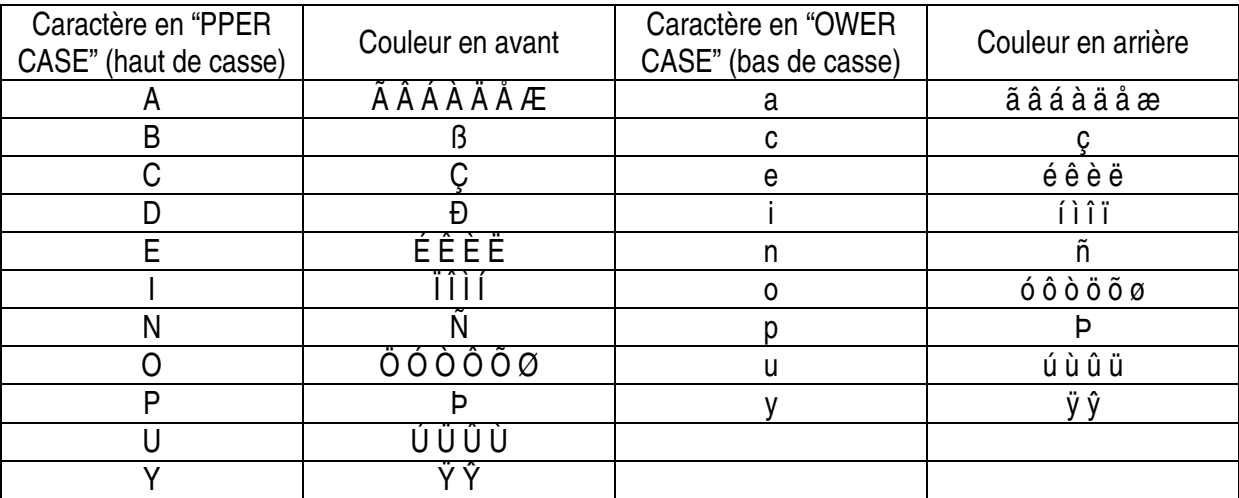

# **Table des effets spéciaux**

Après la rédaction du texte, choisissez un effet d'ouverture et de fermeture.

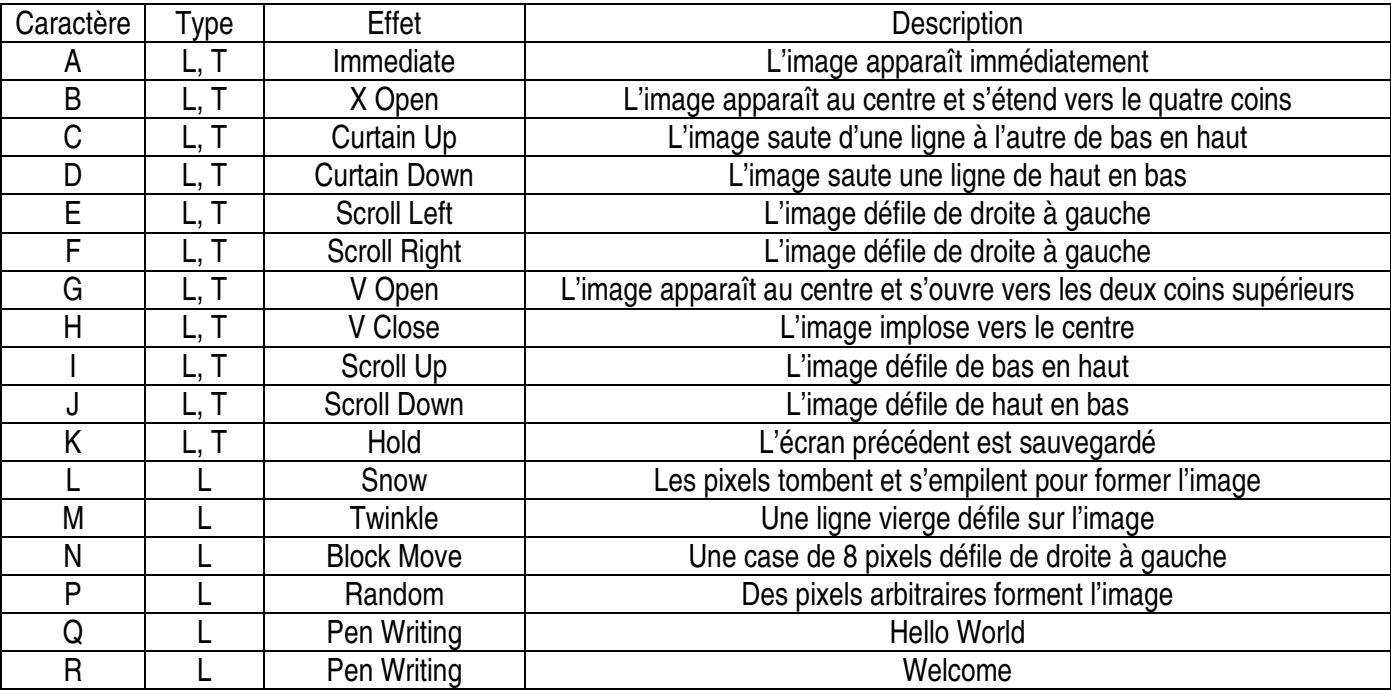

L = Effet d'ouverture (apparition du message)

T = Effet de fermeture (disparition du message)

### **Effet d'affichage**

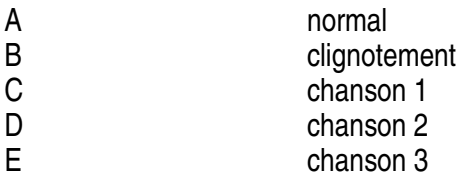

#### **Vitesse de déroulement**

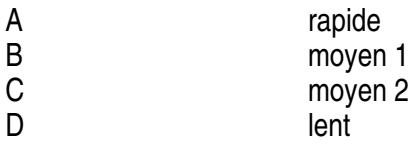

#### **Délai du bip sonore**

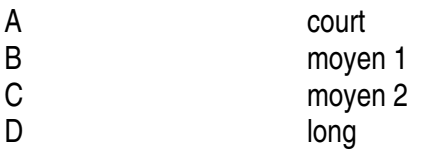

#### **Délai d'affichage**

 $0.5s - 13.5s$ 

#### **Format d'affichage de la date**

JJ/MM/AA

#### **Format d'affichage de l'heure**

hh/mm

# **9. Solutions aux problèmes**

- Puis-je contrôler plusieurs journaux à partir d'un seul point central? Instaurez différentes adresses pour l'ID. Le logiciel vous permet de contrôler jusqu'à 255 journaux.
- Comment effacer le message de démonstration du journal lumineux? Le message de démonstration est programmé de façon permanente et a été conçu pour défiler automatiquement s'il n'y a pas d'autres messages programmés par l'utilisateur. Le message de démonstration ne défilera plus dès la programmation d'un message par l'utilisateur.
- Combien de texte puis-je programmer sur une page? Il est possible de programmer jusqu'à 250 caractères sur une page. Il y a 26 pages et 16 pages graphiques.
- Les messages s'effaceront-ils après le débranchement du réseau du journal? Non, il y a un accu incorporé.
- Après avoir débranché le journal lumineux, les réglages de la date et de l'heure se perdent. Pourquoi? La pile qui alimente l'UCT est faible. Remplacez-la avec une pile avec les mêmes valeurs.
- J'ai branché le journal lumineux mais rien ne s'affiche. Débranchez le journal lumineux du réseau et rebranchez-le. Veillez à insérer la fiche de l'adaptateur de puissance dans l'entrée de façon correcte. Branchez l'adaptateur dans une autre prise. Remettez le système à zéro.
- Le journal lumineux n'affiche pas de message après la programmation. Effacez la programmation et remettez le système à zéro.
- Le logiciel ne communique pas avec le journal lumineux. Consultez "**La configuration**" et "**Envoi d'un message**". Ne rallongez pas le câble à 9 broches à l'aide d'un autre câble.
- Je reçois le message d'erreur "Open COM Error". Le port COM choisi n'est pas disponible ou est utilise par un appareil interne dans votre ordinateur. Consultez la notice de votre ordinateur ou contactez le fabricant pour plus d'informations.
- Mon ordinateur portable n'est pas muni de ports COM et ne supporte que l'appareillage USB. Certains ordinateurs portables de la dernière génération ne sont pas munis de ports COM et ne supportent que l'appareillage USB (consultez la notice de votre ordinateur). Il suffit de vous procurer un ADAPTATEUR SERIEL USB, un appareil permettant le transcodage d'un port USB en port COM. Notez que Velleman ne garantit pas le fonctionnement de cet appareil sur votre ordinateur portable dû à l'installation d'appareillage périphérique par l'utilisateur ou le matériel varié utilisé par le fabricant. Contactez directement le fabricant de votre ordinateur en cas de questions.

# **10. Spécifications techniques**

Digits 7 x 80 dots (5mm) Zone affichable 610 x 55mm Largeur des pixels 7.62mm Délai d'affichage de 0.5 à 13s Distance de vue 40m Angle de vue 160° Alimentation 100~240VCA / 3A (adaptateur incl.) 12VCC 3A Consommation max. 30W Dimensions 700 x 100 x 45mm Poids **1.2kg** Température de travail de -5°C à +50°C Taux d'humidité de 20% à 90%

**Toutes les informations présentées dans cette notice peuvent être modifiées sans notification préalable.** 

# **MML16CN – MENSAJE RODANTE MULTICOLOR**

# **1. Introducción & Características**

#### **A los ciudadanos de la Unión Europea**

#### **Importantes informaciones sobre el medio ambiente concerniente este producto**

Este símbolo en este aparato o el embalaje indica que, si tira las muestras inservibles, podrían dañar el medio ambiente.

No tire este aparato (ni las pilas eventuales) en la basura doméstica; debe ir a una empresa especializada en reciclaje. Devuelva este aparato a su distribuidor o a la unidad de reciclaje local.

Respete las leyes locales en relación con el medio ambiente.

#### **Si tiene dudas, contacte con las autoridades locales para residuos.**

¡Gracias por haber comprado **MML16CN**! Lea cuidadosamente las instrucciones del manual antes de usarlo. Si el aparato ha sufrido algún daño en el transporte no lo instale y póngase en contacto con su distribuidor.

- Colores y tamaño de las letras
- Efectos de texto y posibilidades gráficas
- Fiable y duradero
- Gran capacidad de almacenamiento
- Mensajes programados

# **2. Mando a distancia (véase fig. 1)**

- 1. Teclas de función
- 2. Teclas de caracteres
	- Teclas caja alta  $(A Z)$
	- Teclas caja baja  $(a z)$
	- Teclas digitales  $(0 9)$
	- $\bullet$  Símbolos  $(!$  ; ...)
	- Caracteres europeos (Ă)

### **3. Empezar con el mando a distancia**

- Pulse **[ON/OFF]**.
- Pulse **[TIME/DATE]** para visualizar sólo la fecha y la hora. Pulse **[ESC]** para borrar la fecha y la hora.

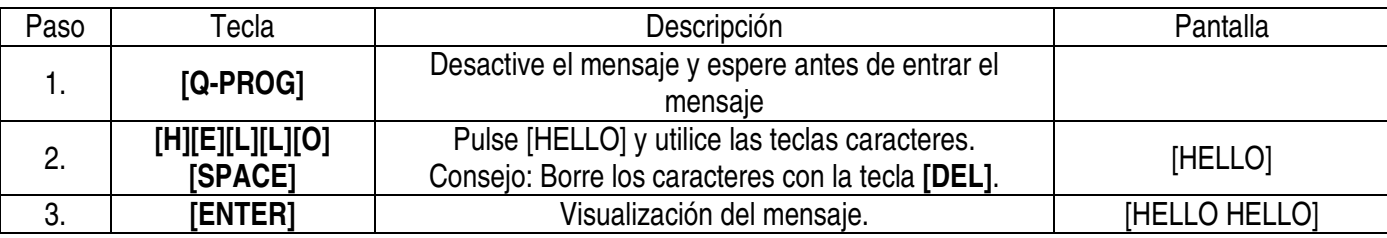

# **4. Programar diferentes caracteres**

Visualizar los caracteres en caja baja, cifras y símbolos al utilizar la tecla **[SHIFT]**

Tenga en cuenta el bloque indicativo visualizado a la izquierda cada vez que pulsa la tecla **[SHIFT]**.

- 1. Pulse **[Q-PROG]** para desactivar el mensaje.
- 2. Pulse **[A]** para visualizar el carácter A.
- 3. Pulse una vez **[SHIFT]**. Pulse cualquier tecla del mando a distancia. Las teclas en caja baja están activadas.
- 4. Vuelva a pulsar **[SHIFT]**. Pulse cualquier tecla del mando a distancia. Las teclas digitales están activadas.
- 5. Vuelva a pulsar **[SHIFT]**. Pulse cualquier tecla del mando a distancia. Los caracteres de color verde están activados.
- 6. Vuelva a pulsar **[SHIFT]** para volver a los caracteres en caja alta.
- **NOTA:** El modo de los caracteres en caja alta es el modo por defecto durante la programación de un mensaje. Al pulsar la tecla **[SHIFT]**, pasará al modo de letras de caja baja. Siga los pasos de 3 a 6 para seleccionar los diferentes modos.
- 7. Pulse **[ENTER]** para visualizar el mensaje.

Visualizar los caracteres europeos al utilizar la tecla **[EUROP-CHAR]**

- 1. Pulse **[Q-PROG]** para desactivar el mensaje.
- 2. Pulse **[A]** para visualizar el carácter A.
- 3. Ahora, pulse **[EUROP-CHAR]**. No olvide que el carácter representa un carácter europeo.
- **CONSEJO:** Para volver a los caracteres normales, mantenga pulsado la tecla **[EUROP-CHAR]**. Pulse una tecla para visualizar el carácter en tipo normal. Repita los pasos 2 y 3 si quiere visualizar un carácter en el tipo europeo.
- 4. Pulse **[ENTER]** para visualizar el mensaje.

Visualizar los caracteres europeos en caja baja al utilizar las teclas **[SHIFT]** y **[EUROP-CHAR]**

- 1. Pulse **[Q-PROG]** para desactivar el mensaje.
- 2. Pulse una vez **[SHIFT]** para pasar a los caracteres de caja baja.
- 3. Pulse **[C]** para visualizar el carácter C.
- 4. Ahora, pulse **[EUROP-CHAR]**. No olvide que el carácter representa un carácter europeo.
- 5. Pulse **[ENTER]** para visualizar el mensaje.

**CONSEJO:** Es posible seleccionar entre 64 caracteres europeos. Consulte la lista con los caracteres europeos y los caracteres correspondientes en ''**Resumen**''.

**CONSEJO:** Utilice el carácter G con la tecla **[EUROP-CHAR]** para visualizar los caracteres griegos.

### **5. Características importantes**

Visualizar un mensaje preprogramado o una página gráfica

Ejemplo: Un mensaje preprogramado en la página A.

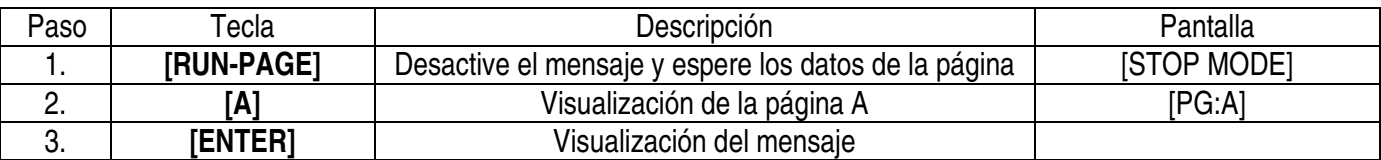

**NOTA:** Hay 26 páginas (de A a Z) en las que es posible guardar mensajes.

Conectar los mensajes preprogramados

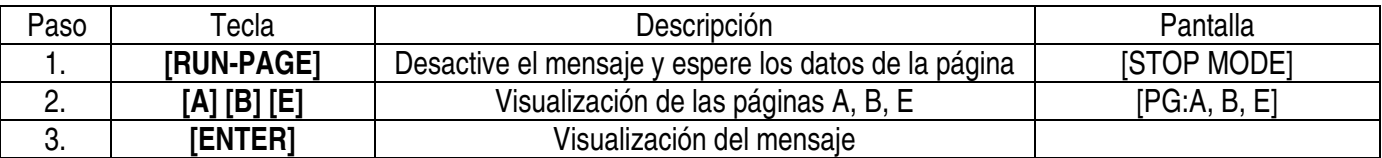

Seleccionar un color de texto o un tamaño para las letras con las teclas **[COLOR]** o **[FONT]**

- 1. Pulse **[Q-PROG]** para desactivar el mensaje.
- 2. Pulse **[S] [U]** para visualizar los caracteres.
- 3. Pulse **[COLOR]**. Los caracteres han cambiado de color.
- 4. Vuelva a pulsar **[COLOR]** para visualizar los diferentes colores. Seleccione el color que quiere. El color seleccionado será activado hasta que seleccione otro color.
- 5. Pulse **[FONT]**. No olvide que les caracteres han cambiado de tipo.
- 6. Vuelva a pulsar **[FONT]** para visualizar los diferentes tamaños de letras. Seleccione el tamaño adecuado. Este tamaño queda activo hasta que seleccione otro tamaño.
- 7. Pulse **[ENTER]** para visualizar el mensaje.

**NOTA:** Consulte la lista con los colores y los tamaños de las letras en ''**Resumen**''.

# **6. Más de características**

### Añadir un efecto con la tecla **[PROG]**

- 1. Pulse **[PROG]** para programar el mensaje.
- 2. Pulse **[**↓**]** para editar la página.
- 3. Pulse **[**→**]** para seleccionar la página A. Es posible seleccionar hasta 26 páginas (de A a Z).
- 4. Pulse **[**↑**] [**↓**]** para programar la página. [PAG: A] se visualiza.
- 5. Pulse **[ENTER]** para editar la página.
- 6. Introduzca una palabra. Pulse **[ENTER]**.
- 7. Pulse **[**↑**] [**↓**]** para cambiar entre los diferentes efectos de entrada. Pulse **[ENTER]** para confirmar su selección.
- 8. Pulse **[**↑**] [**↓**]** para cambiar entre los diferentes efectos de salida. Pulse **[ENTER]** para confirmar.
- 9. Pulse **[**↑**] [**↓**]** y seleccione la fecha y la hora de visualización. Pulse **[ENTER]** para confirmar.
- 10.Pulse **[**↑**] [**↓**]** para atribuir la velocidad (de 1 a 4) de los efectos de entrada y salida. Pulse **[ENTER]** para confirmar.
- **NOTA:** Es posible seleccionar entre una multitud de efectos. Consulte la lista con los efectos y los caracteres correspondientes en ''**Resumen**''.

# Añadir un mensaje programado con la tecla **[PROG]**

- 1. Pulse **[PROG]** para desactivar el mensaje.
- 2. Pulse **[**↓**] [**↓**]** para programar el mensaje.
- 3. Pulse **[**→**]** para entrar en la programación.
- 4. Pulse **[**↑**]** para entrar la fecha y la hora. Es posible programar hasta 5 mensajes en las páginas de A a E. Pulse **[ENTER]** para confirmar.
- 5. Pulse **[**→**] [**←**]** y seleccione el año. Pulse **[**↑**] [**↓**]** para editar. Pulse **[ENTER]** para confirmar y para entrar el mes.
- 6. Repita el paso 5 e introduzca el mes, el día y el minuto.
- 7. Repita, después de haber confirmado con la tecla **[ENTER]**, los pasos 5 y 6 para programar los efectos de cierre. Aparece [\*].
- 8. Pulse una tecla de A a Z para introducir la página. Pulse **[ENTER]** para confirmar.

#### Visualizar / borrar la hora y la fecha al utilizar la tecla **[TIME/DATE]** o **[ESC]**

- 1. Pulse **[TIME/DATE]** para entrar en el modo fecha/hora. La fecha y la hora se visualizan alternativamente durante 3 segundos.
- 2. Para borrar, pulse **[ESC]** y espere 3 segundos. El mensaje normal se visualiza de nuevo.

#### Combinar las páginas al utilizar la tecla **[RUN-PAGE]**

Combine hasta 26 páginas y forma de esa manera un mensaje sencillo y largo. Es esencial que programe sus mensajes antes de seleccionar esta opción.

- 1. Pulse **[RUN PAGE]**.
- 2. Pulse **[A to Z]** y seleccione las páginas "select run". Pulse **[ENTER]** para confirmar.
- 3. Introduzca las páginas que quiere visualizar, p.ej. **[A] [B]** et **[C]** para visualizar las páginas A, B y C.
- 4. Pulse **[ENTER]** para visualizar el mensaje.

#### Reinicializar el sistema con la tecla **[FUNCT]**

- 1. Pulse **[FUNCT]** para entrar en el modo setup.
- 2. Pulse **[**↓**]** para borrar todo. [Clear all Y] aparece. Pulse **[ENTER]** para confirmar.

#### Introducir la dirección ID al utilizar la tecla **[FUNCT]**

- 1. Pulse **[FUNCT]** para entrar en el modo setup.
- 2. Pulse **[**↓**] [**↓**]**y seleccione [ADD00].
- 3. Pulse **[**→**] [**←**]** y seleccione el campo de la dirección.
- 4. Pulse **[**↑**] [**↓**]** para modificar la dirección de 00 a ZZ.
- 5. Pulse **[ENTER]** para confirmar. Pulse **[ESC]** para volver a la pantalla normal.

#### Ajustar la claridad con la tecla **[FUNCT]**

- 1. Pulse **[FUNCT]** para entrar en el modo setup.
- 2. Pulse **[**↓**] [**↓**] [**↓**]** para entrar en la función.
- 3. Pulse **[**→**]** para seleccione el campo de claridad.
- 4. Ajuste la claridad con **[**↑**] [**↓**]**.
- 5. Pulse **[ENTER]** para confirmar. Pulse **[ESC]** para volver a la pantalla normal.

#### Ajustar el reloj con la tecla **[FUNCT]**

- 1. Pulse **[FUNCT]** para entrar en el modo.
- 2. Pulse **[**↓**] [**↓**] [**↓**] [**↓**]** para introducir el año.
- 3. Pulse **[**→**] [**←**]** y seleccione el campo del año.
- 4. Introduzca el año con las teclas **[**↑**] [**↓**]**. Pulse **[ENTER]** para confirmar.
- 5. Pulse **[**↓**]** para pasar al campo del mes.
- 6. Repita los paso 3, 4 y 5 e introduzca el mes, el día y el minuto.
- 7. Pulse **[ESC]** para volver a la pantalla normal.

# **7. El software**

#### **7.1. Exigencias del sistema**

- Sistema: Win98/WinME/WinNT/Win2000/WinXP
- CPU: Pentium 166 o superior
- RAM: 32 MB o superior
- Monitor: VGA o superior
- Salida serie: puerto RS232

### **7.2. El convertidor USB RS232**

El convertidor USB RS232 convierta una interface USB1.1 en una interface serie RS232.

#### Instalar los drivers

El CD-ROM incl. contiene los driver de puerto del convertidor. Los drivers están en el CD-ROM au \usb driver\WIN.

Instalar ''Virtual COM Port Driver'' en Windows XP.

- Introduzca el CD en el lector. Conecte el ordenador anfitrión con el cable USB al mensaje rodante.
- Windows abre una pantalla "Found New Hardware Wizard". Pulse "Next >" para continuar.
- Seleccione "Install from a list or specific location (advanced)" y pulse "Next >".
- Controle "Include this location in the search:" y pulse "Browse" para localizar el fichero de instalación del driver "slabw2k.inf". El fichero está bajo el directorio "F:\usb driver\WIN". Pulse "Next" después de haberlo seleccionado.
- Pulse "Finish" para terminar la instalación de los drivers.

#### La interface serie del convertidor USB RS232

Después de la instalación del driver, haga clic en "Start/Settings/Control Panel/System/Device Manage". Un puerto USB aparece definido como un puerto COM en el 'Device Manager' (Administrador de dispositivos). El convertidor USB RS232 utiliza normalmente el puerto COM más bajo disponible, p.ej. si los puertos COM 1 a 3 están ocupados, el convertidor USB RS232 utilizará el puerto COM 4. El convertidor USB RS232 funciona de la misma manera como un puerto COM. Soporta mandos en sierie en el Win32 Communications API.

#### Actualizar el puerto COM atribuido

Si el convertidor USB RS232 está atribuido a un puerto COM elevado, p.ej. COM 8, pero la aplicación no lo soporta, es necesario actualizar el puerto atribuido. En el Device Manager, haga clic dos veces en "CP2101 USB to UART Bridge Controller (COM 8)" en "Ports (COM & LPT). Seleccione el tab (tabulador) "Port Settings". Haga clic en el botón "Advanced…" y seleccione un puerto COM inferior (p.ej. COM 2). Haga clic en "OK". Verá el puerto atribuido al COM 2.

#### **7.3. Instalar el software**

Introduzca el CD en el lector. El CD se ejecutará automáticamente y la pantalla de bienvenida aparecerá. Haga clic en "Install" para instalar el software, haga clic en "Read Me" para ver las exigencias del sistema y haga clic en "Exit" para salirse del procedimiento de instalación.

Para instalar el software, haga clic en "Install" y "Continue" para continuar la instalación. Haga clic en "Browse" en el fichero "Destination Folder" para seleccionar el directorio. La preselección del sistema es "C:\Program Files\New Sign".

Haga clic en "Next" para continuar. Seleccione "Next" para empezar el procedimiento de instalación y para copiar el fichero al disco duro de su ordenador. Seleccione "Cancel" si quiere salirse del procedimiento de instalación o seleccione "Back" para modificar la configuración del directorio. Haga clic en "Finish" para terminar.

Aparece un incono para el acceso directo en el escritorio del ordenador. El software creará simultáneamente un nuevo directorio. Si quiere desinstalar el software, haga dos veces clic en "Unwise.exe" en "Programs\New Sign". Seleccione "Automatic" y haga clic en "Next". El software se desinstalará automáticamente.

#### **7.4. La configuración**

#### Conexión del cable

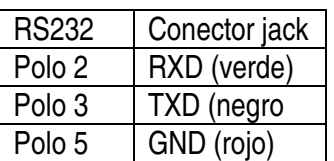

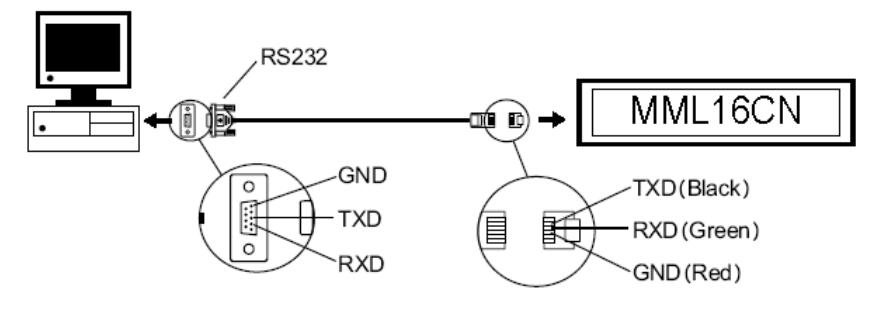

- Introduzca el conector RJ45 en la entrada RJ45 del mensaje rodante.
- Conecte el conector de 9 polos al puerto COM de la parte trasera de su ordenador. Si el conector de 9 polos no está conectado al puerto correcto, la comunicación entre el ordenador y el mensaje rodante será imposible.

#### **7.5. La pantalla del software**

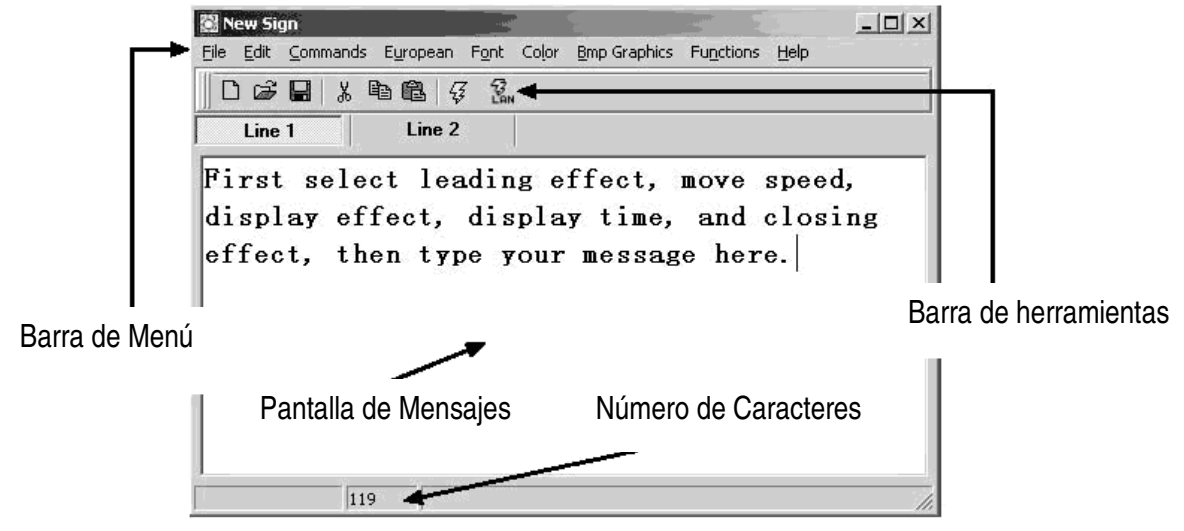

La Barra de herramientas

D Abra una nueva Pantalla de Mensajes.

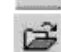

Abra un fichero existente.

 $\blacksquare$ Guarde el mensaje actual en la Pantalla de Mensajes.

¥, Corte el texto marcado y péguelo en el portapapeles.

国 Copie el texto marcado y péguelo en el portapapeles.

隐 Pegue el contenido en el portapapeles.

 $\sqrt{3}$ Envíe el mensaje de la Pantalla de Mensajes al mensaje rodante.

묭. Envíe el mensaje por RLE.

La Barra de Menú

#### **File (Fichero)**

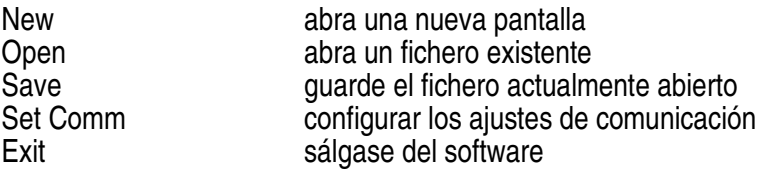

#### **Edit (Editar)**

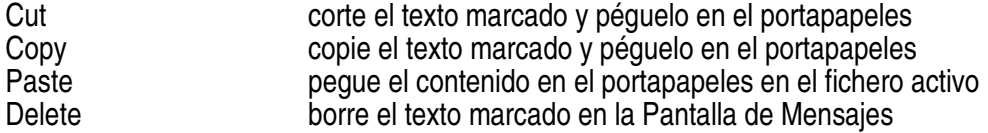

#### **Commands (Mandos)**

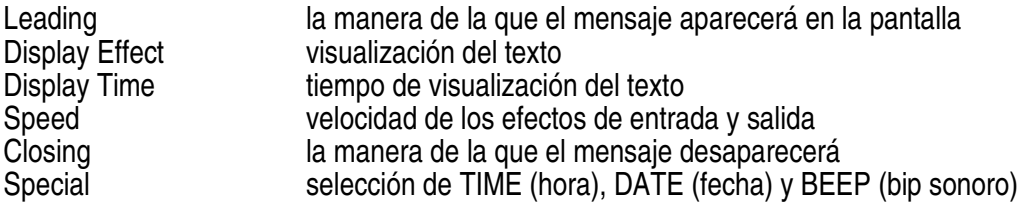

#### **European (europeo)**

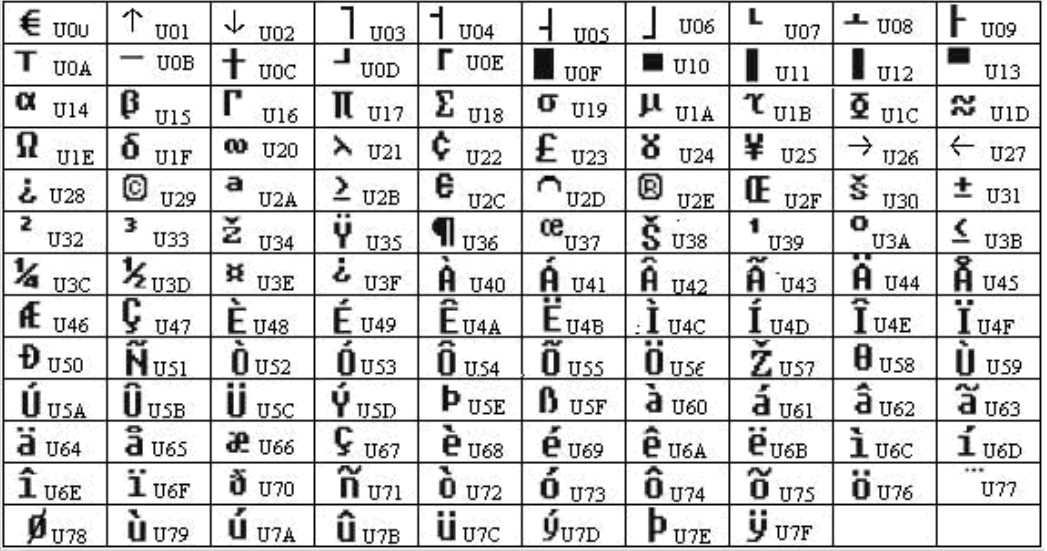

#### **Font Make (Modificación de los caracteres)**

Seleccione el código del carácter (véase arriba) y seleccione el tamaño. Haga clic en **Fall**para añadir el carácter a la lista. Seleccione el carácter que quiere modificar.

Haga clic en **[TRANSFER] [TRANSFER TO SIGN]** para modificar el tipo de carácter del mensaje rodante.

Haga clic en **[FILE] [SAVE FONT]** para guardar un fichero.

#### **Recal Default Font (Volver a seleccionar los caracteres)**

Vuelva a seleccionar los caracteres europeos por defecto en el mensaje rodante y el software.

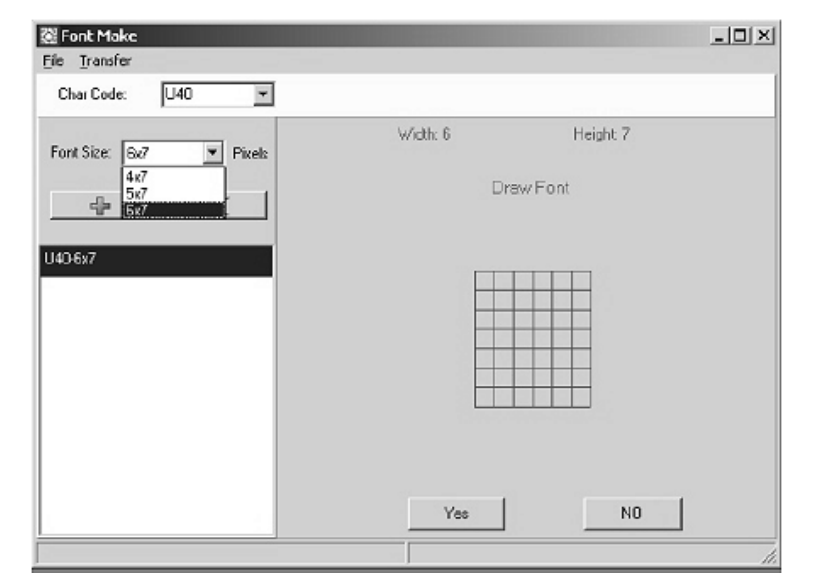

# **Font (Tipo de carácter)**

Seleccione un tipo de carácter, caracteres europeos o griegos.

#### **Color (Colores)**

Seleccione uno de los colores visualizados.

#### **Bmp Graphics (Imágenes Gráficas BMP)**

Edit Graphic… edite y guarde sus propias imágenes gráficas e introdúzcalas en la Pantalla de Mensajes. Consulte "**BMP Graphic Editor**". **Funciones**  Send Message envíe el texto actual de la Pantalla de Mensajes al mensaje rodante. Antes de enviar el texto, seleccione 'ID' (ID configurable en la función "Set ID…"). Seleccione también la página a la que quiere enviar el mensaje. Hay 26 páginas disponibles. Run Page visualización de una página especifica Links Pages to Run conectar varias páginas, p.ej. introduzca A, B y C para visualizar las páginas A, B y C Set ID seleccionar el ID del mensaje rodante Nota: ID00 se utiliza para los mensajes en general. Si utiliza varios mensajes rodantes, conéctelos a una red, p.ej. de ID01 a ID05. Luego, es posible enviar un mensaje a un sólo mensaje rodante al entrar el número ID. Utilice ID00 para enviar un mensaje a todos los mensajes rodantes. Set Clock seleccionar la hora y la fecha Set Brightness seleccionar el brillo en 4 niveles Display by Schedule programar el mensaje que quiere visualizar Delete Page borrar una página específica Delete Schedule borrar los datos en ''Schedule Table'' (la Lista des Programaciones) Delete all borrar todos los mensajes

#### **7.6. Configurar el software**

- Váyase a "File", "SetComm".
- Seleccione el puerto COM.
- Haga clic en "OK" después de haber seleccionado la configuración.

#### **7.7. Enviar un mensaje**

Utilice el icono "Send Message" para enviar el mensaje al mensaje rodante.

- En la Pantalla de Mensajes, escriba un texto, p.ej. "WELCOME".
- Haga clic en el icono de la Barra de herramientas para visualizar la Pantalla de Mensajes.
- Introduzca el ID del mensaje rodante y seleccione la página a la que quiere enviar el mensaje. Las páginas de A a Z están disponibles. Cada página puede ser utilizada para guardar un mensaje diferente.
- Haga clic en "OK" para enviar el mensaje al mensaje rodante. Si el mensaje rodante no reacciona, vuelva a intentar de enviar el mensaje.

### **7.8. BMP Graphic Editor (El editor gráfico BMP)**

Utilice el editor gráfico BMP para crear sus mensajes gráficos. Para abrir esta pantalla, haga clic en "Bmp Graphics" de la Barra de Menú. Luego, haga clic en "Edit Graphics".

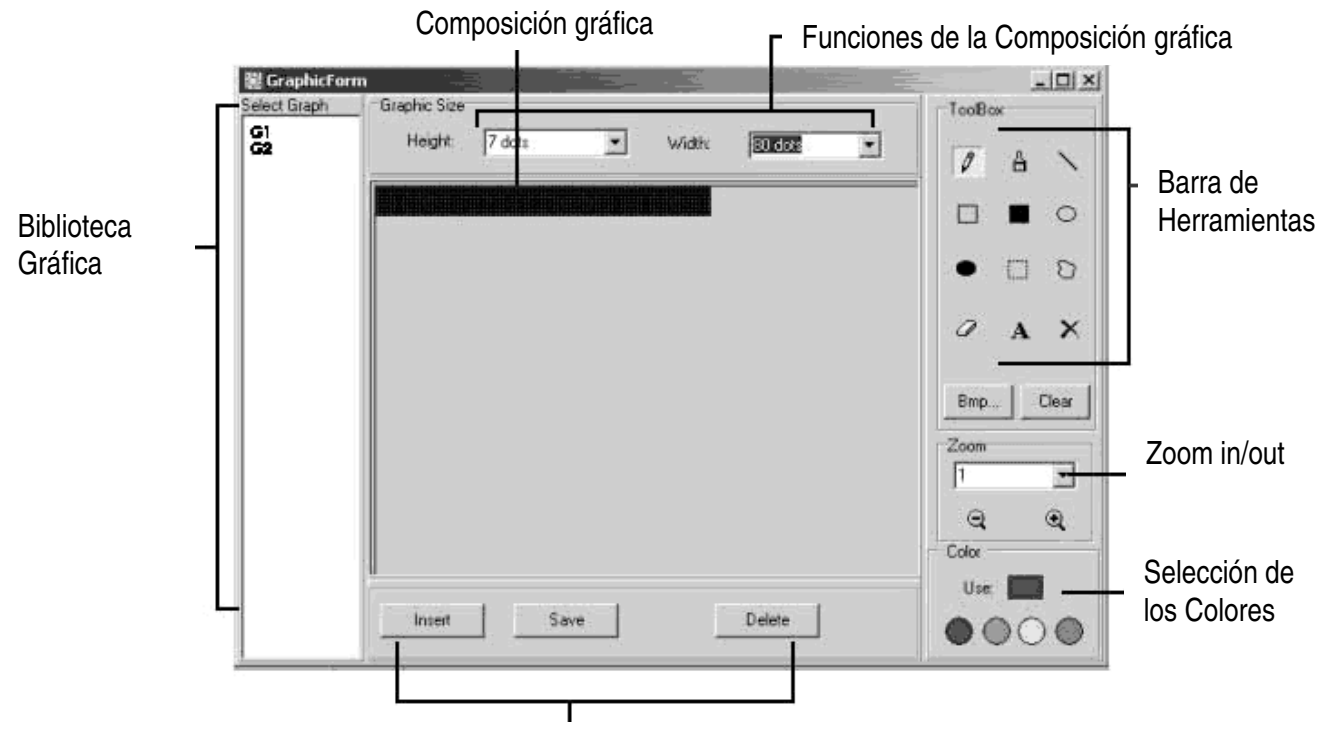

Selección de las Funciones de Datos Gráficos

Seleccione una Pantalla Gráfica al hacer clic en uno de las imágenes de la lista "Select Graphic". Puede guardar máx. 16 páginas gráficas.

# **Color (Selección de los Colores)**

Seleccione uno de los cuatro colores y edite un fichero gráfico existente o crea su propio fichero gráfico.

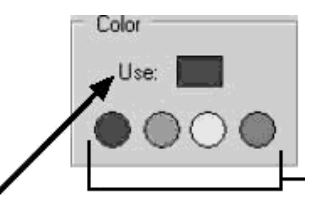

Colores: negro, rojo, verde, amarillo Color actualmente seleccionado

### **Selección de las Funciones de Datos Gráficos**

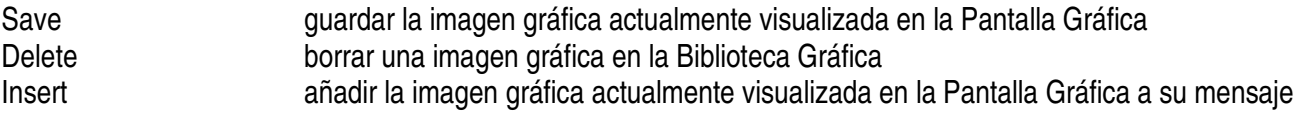

### **La Caja de herramientas**

**Herramienta Pluma**: haga clic en el icono y desplazca el ratón hacia la composición gráfica. Mantenga  $\mathscr{I}$ pulsado el botón izquierdo del ratón y desplazca el ratón para dibujar mano libre. **Herramienta Pincel**: haga clic en el icono y desplazca el ratón hacia la composición gráfica. Mantenga Α. pulsado el botón izquierdo del ratón y desplazca el ratón para utilizar la función pincel. **Herramienta Línea**: haga clic en el icono y desplazca el cursor hacia el punto inicial de la línea.  $\overline{\phantom{a}}$ Desplazca el ratón hacia el punto final mientras que mantiene pulsado el botón izquierdo del ratón. Suelte el botón. **Herramienta Contorno Rectangular**: Haga clic en la herramienta. Seleccione el punto inicial al  $\Box$ desplazar el cursor y al mantener pulsado el botón izquierdo del ratón. Desplazca el ratón hacia el punto final y suelte. **Herramienta Rectángulo**: Véase **Herramienta Contorno Rectangular**.  $\blacksquare$ **Herramienta Contorno Elíptico**: Véase **Herramienta Contorno Rectangular**.  $\circ$ **Herramienta Elipse**: Véase **Herramienta Contorno Rectangular**.

**Herramienta Pointer**: Haga clic en la herramienta. Seleccione la composición gráfica al mantener pulsado el botón izquierdo del ratón. La selección tendrá una forma redonda. Desplazca la selección l  $\Box$ mantener pulsado el botón izquierdo del ratón y al desplazarlo hacia el punto deseado. Suelte el botón. Haga clic en el botón derecho del ratón para fijar. **Herramienta Pointer Polygon**: Véase **Herramienta Pointer**.  $\mathcal{O}$ **Herramienta Goma de borra**: Haga clic en la herramienta y mantenga pulsado el botón izquierdo del  $\mathscr{Q}$ ratón para borrar. **Herramienta Color**: Haga clic en este icono y seleccione el color. Desplazca el cursor hacia la  $\pmb{\times}$ composición gráfica y haga clic en el botón izquierdo del ratón. La selección entera tendrá el color seleccionado. **Herramienta Texto**: Haga clic en la herramienta y desplazca el cursor hacia la Composición Gráfica.  ${\bf A}$ Haga clic en el botón izquierdo del ratón y escribe su texto. Puede cortar y pegar, seleccionar el tipo de carácter y los colores. Haga clic en "OK" para terminar. Desplazca el texto al desplazar el campo de texto. **Función 'clear'Borrar**: Haga clic en el botón para borrar la composición Gráfica entera. Clear **Función Fichero BMP**: Haga clic en el botón para exportar e importar un fichero BMP. **Bmp File** 

### **Zoom IN/OUT**

Haga un zoom de 1 a 8, 1 de pequeño a grande.

#### **7.9. Comunicación LAN**

#### ¿Cómo funciona?

El mensaje rodante está conectado a un puerto COM en serie con un ordenador LAN que se llama 'Receiver Slave Computer'' (RSC). El ordenador que transmite los mensajes al mensaje rodante se llama ''Transmitting Master Computer'' (TMC). El TMC estará equipado con software de control. No es necesario instalar el software en RSC. Luego, configure un driver impresora "Generic / Text Only" en el RSC y compártalo con el TMC. Después de haber configurado y escrito el mensaje, haga clic en el botón "Send Via Network" para visualizar la pantalla de diálogo "PRINT". Seleccione la impresora "Generic / Text Only" y haga clic en "OK". El mensaje ha sido enviado.

#### Configurar el driver impresora de RSC

- Haga clic en "Start", "Settings" y "Printer". La pantalla de diálogo "PRINT" aparecerá.
- Haga clic dos veces en el icono "Add Printer". La pantalla "Add Printer Wizard" se visualiza.
- Haga clic en "Next". Seleccione "Local Printer" y vuelva a hacer clic en "Next".
- Localice "Generic" bajo "Manufacturers" y haga clic en "Next". Si el mensaje "A driver is already installed to this printer" se visualiza, seleccione "Keep existing driver" y haga clic en "Next".
- Seleccione el puerto COM en RSC al que el mensaje rodante está conectado y haga clic en "Next".
- Bajo "Printer Name", introduzca un nombre a su gusto (mín. 12 caracteres) para identificar el driver impresora del mensaje rodante. Seleccione "No" para seleccionar la impresora como impresora por defecto. Haga clic en "Next".
- Haga clic en "Finish" para terminar la configuración. Introduzca el CD en el lector adecuado si fuera necesario y haga clic en "OK".
- Seleccione la impresora que acaba de crear. Váyase a "File" y haga clic en "Properties".
- Haga clic en el tab "Details" y haga clic en "Port Settings".
- Asegúrese de que introduzca los datos de la manera siguiente. Haga clic en "OK" para terminar.

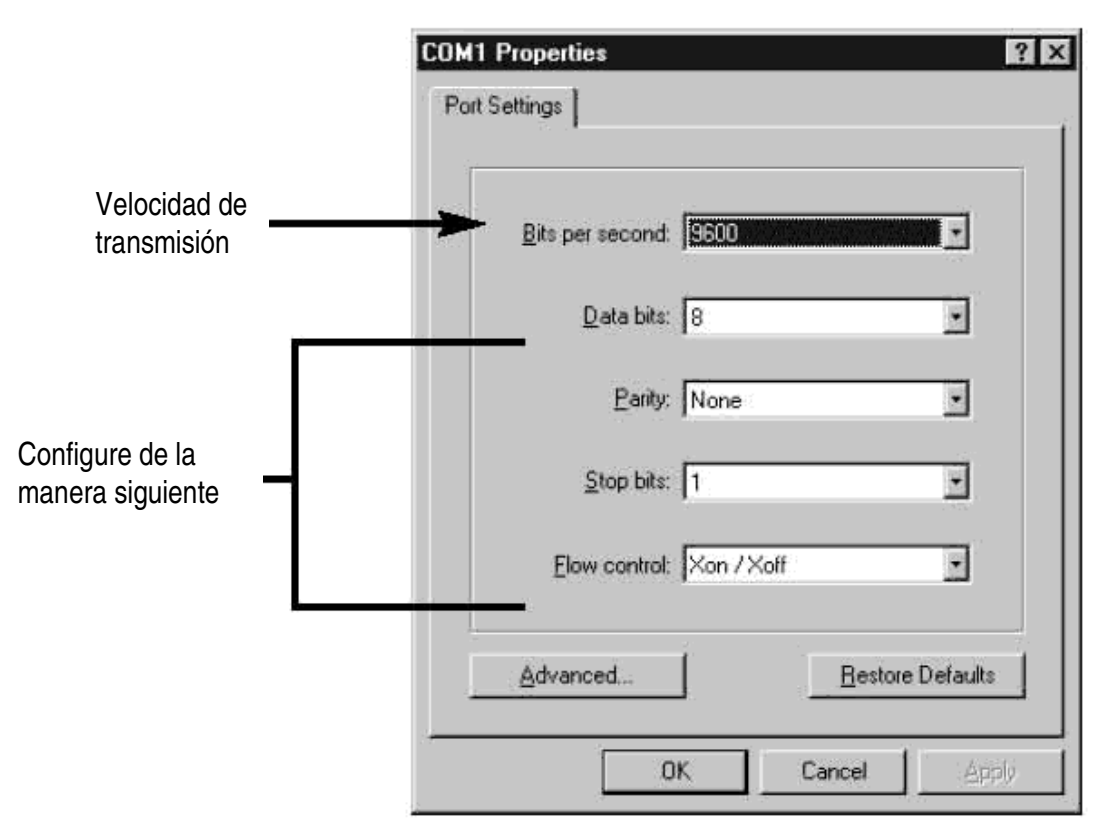

- Haga clic en el tab "Sharing" y haga clic en "Shared As". En la pantalla "Share Name", introduzca el "Printer Name" (nombre de la impresora) utilizada antes. Introduzca una contraseña si quiere.
- La configuración del driver impresora de RSC está terminada.

#### La configuración del driver impesora de TMC

- Haga clic en "Start", "Settings" y "Printer". La pantalla de diálogo "PRINT" aparecerá.
- Haga clic dos veces en el icono "Add Printer". La pantalla "Add Printer Wizard" se visualiza.
- Haga clic en "Next". Seleccione "Network Printer" y haga clic en "Next".
- Seleccione "No" para imprimir desde "MS DOS based programs". Haga clic en "Browse".
- Haga clic dos veces en el nombre de RSC en la red y seleccione el driver impresora creado.
- Haga clic en "OK". Luego, haga clic en "Next".
- Bajo "Printer Name", introduzca el nombre de la impresora utilizada anteriormente.
- Seleccione "No" para conectar la impresora a la impresora por defecto. Haga clic en "Next".
- Haga clic en "Finish" para terminar la configuración. Introduzca el CD en el lector adecuado si fuera necesario y haga clic en "OK".
- La configuración del driver impresora de TMC está terminada.

#### Transferir un mensaje por LAN

- Empiece su software y escribe su mensaje.
- Haga clic en  $\mathbb{R}$  para enviar el mensaje por LAN ("Send via Network"). Introduzca "Sign ID Number" (número ID del mensaje rodante) y "Page Number" (la página) y haga clic en "OK".
- Seleccione el driver impresora del mensaje rodante en el campo "Printer Name" y haga clic en "OK".

# **8. Resumen**

#### **Lista de los colores**

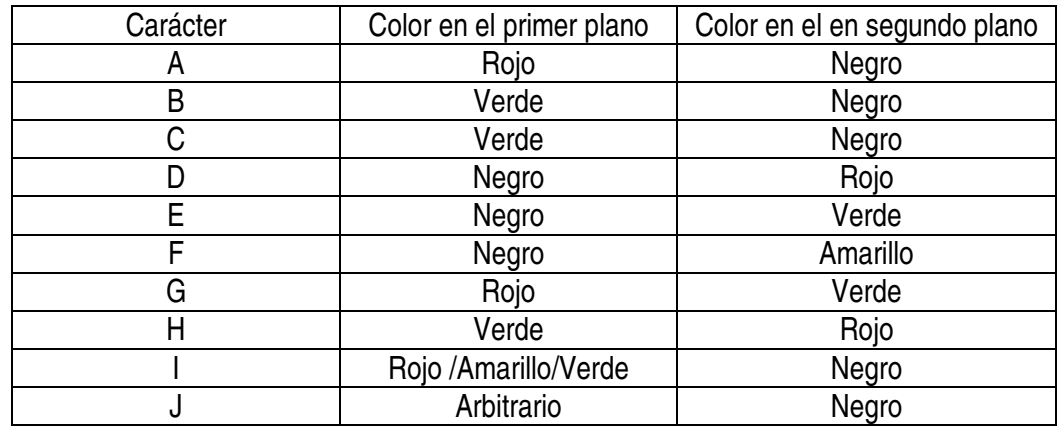

#### **Lista de tamaños de las letras**

Seleccione un tamaño de las letras y pulse **[FONT]** para desplazarse entre los diferentes tipos de caracteres.

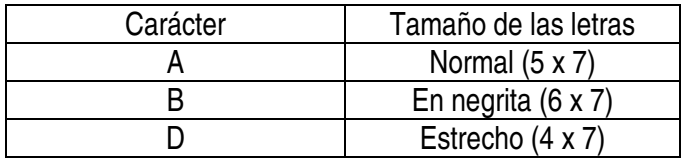

#### **Lista de los caracteres europeos**

Para visualizar un carácter europeo, Pulse la letra correspondiente. Pulse la tecla **[EUROP-CHAR]** hasta que el carácter europeo que quiere se visualiza. Lugo, pulse cualquier otro botón para terminar el texto.

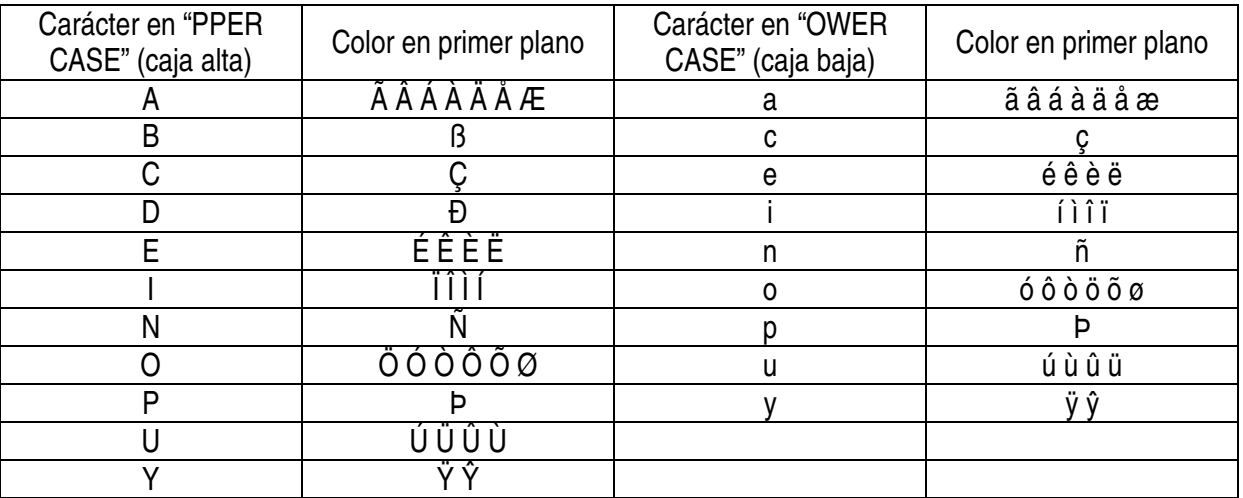

#### **Lista de efectos especiales**

Después de haber escrito el texto, seleccione un efecto de entrada y salida.

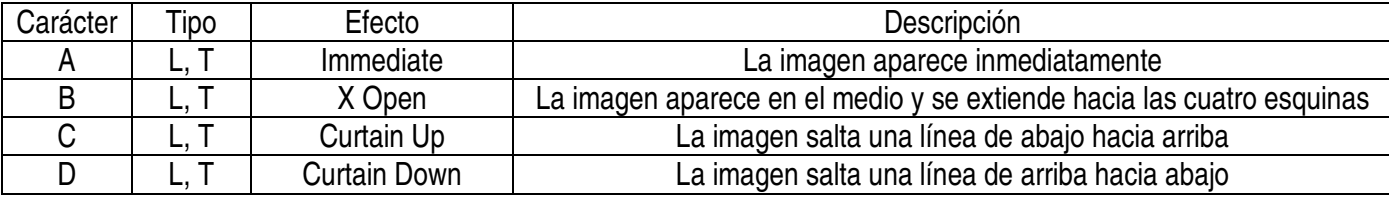

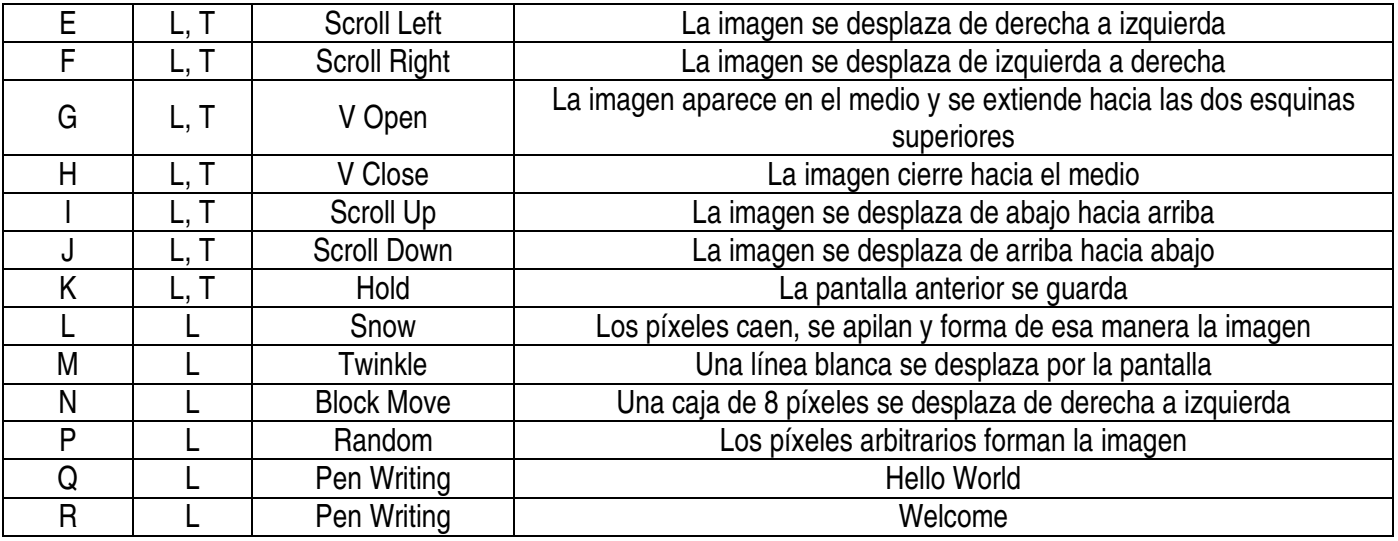

L = Efecto de entrada (el mensaje aparece)

T = Efecto de salida (el mensaje desaparece)

#### **Efectos de visualización**

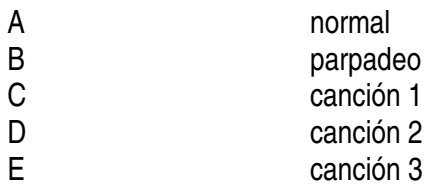

#### **Velocidad de desplazamiento**

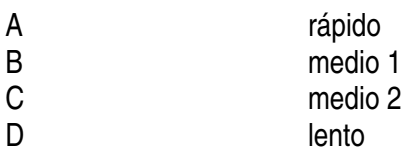

# **Duración del bip sonoro**

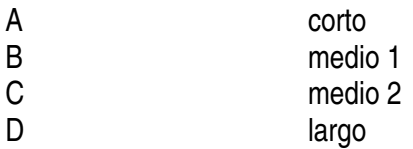

#### **Duración de la visualización**

 $0.5s - 13.5s$ 

### **Formato de visualización de la fecha**

JJ/MM/AA

#### **Formato de visualización de la hora**

hh/mm

# **9. Solución de problemas**

- ¿Es posible controlar varios mensajes rodantes desde un solo punto central? Seleccione diferentes direcciones para ID. El software le permite controlar máx. 255 mensajes rodantes.
- ¿Cómo borrar el mensaje de demostración del mensaje rodante? El mensaje de demostración está programado de manera permanente y aparecerá automáticamente si el usuario no ha programado otros mensajes. El mensaje de demostración no aparecerá si el usuario ha programado otro mensaje.
- ¿Cuánto texto se puede programar en una página? Es posible programar máx. 250 caracteres en una página. Hay 26 páginas y 16 páginas gráficas.
- ¿Los mensajes se borrarán después de haber desconectado el mensaje rodante de la red? No, lleva una batería incorporada.
- ¿Después de haber desconectado el mensaje rodante, los ajustes de la fecha y la fecha se pierden. ¿Por qué? La pila que alimenta el CPU está agotada. Reemplácela por una pila con los mismos valores.
- He conectado el mensaje rodante pero no se visualiza nada. Desconecte el mensaje rodante de la red y vuelva a conectarlo. Asegúrese de que el conector del adaptador esté conectado de manera correcta al mensaje rodante. Conecte el adaptador en otra toma de corriente. Reinicialice el sistema.
- El mensaje rodante no visualiza mensajes después de la programación. Borre la programación y reinicialice el sistema.
- El software no comunica con el mensaje rodante. Consulte "**La configuración**" y "**Enviar un mensaje**". No alargue el cable de 9 polos con otro cable.
- Recibe el mensaje de error "Open COM Error". El puerto COM seleccionado no está disponible o es utilizado por un aparato interno del ordenador. Consulte el manual del usuario de su ordenador o contacte con el fabricante para más informaciones.
- Mi ordenador portátil no está equipado con puertos COM y sólo soporta aparatos USB. Algunos ordenadores portátiles de la última generación no están equipados con puertos COM y sólo soportan aparatos USB (consulte el manual del usuario de su ordenador). Necesita un ADAPTADOR SERIE USB, un aparato que permite convertir un puerto USB en un puerto COM. No olvide que Velleman no garantiza el funcionamiento de este aparato con su ordenador portátil por la instalación de otras aplicaciones y aparatos periféricos por el usuario. Contacte directamente con el le fabricante del ordenador en caso de cuestiones sobre la instalación.

# **10. Especificaciones**

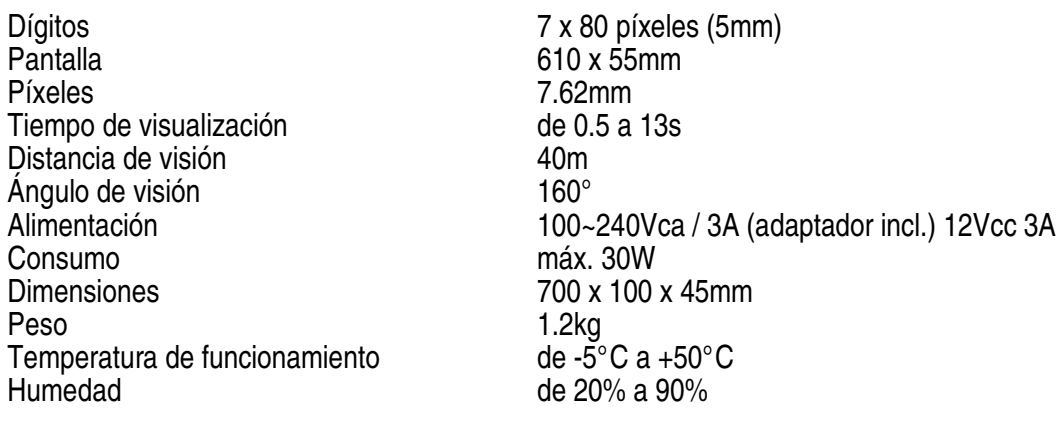

**Se pueden modificar las especificaciones y el contenido de este manual sin previo aviso.**

# **MML16CN – MEHRFARBIGE LAUFSCHRIFT**

# **1. Einführung & Eigenschaften**

# **An alle Einwohner der Europäischen Union**

#### **Wichtige Umweltinformationen über dieses Produkt**

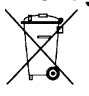

Dieses Symbol auf dem Produkt oder der Verpackung zeigt an, dass die Entsorgung dieses Produktes nach seinem Lebenszyklus der Umwelt Schaden zufügen kann.

Entsorgen Sie die Einheit (oder verwendeten Batterien) nicht als unsortiertes Hausmüll; die Einheit oder verwendeten Batterien müssen von einer spezialisierten Firma zwecks Recycling entsorgt werden.

Diese Einheit muss an den Händler oder ein örtliches Recycling-Unternehmen retourniert werden.

Respektieren Sie die örtlichen Umweltvorschriften.

### **Falls Zweifel bestehen, wenden Sie sich für Entsorgungsrichtlinien an Ihre örtliche Behörde.**

Danke für den Kauf der **MML16CN**! Bitte lesen Sie vor Inbetriebnahme diese Bedienungsanleitung sorgfältig durch. Überprüfen Sie, ob Transportschäden vorliegen. Sollte dies der Fall sein, verwenden Sie das Gerät nicht und wenden Sie sich an Ihren Händler. Die Eigenschaften sind:

- Farben & Schriftgröße
- Texteffekte und graphische Möglichkeiten
- Zuverlässig und dauerhaft
- Große Speicherkapazität
- Programmierte Mitteilungen

# **2. Fernbedienung (siehe Abb. 1)**

- 1. Funktionstasten
- 2. Zeichentasten
	- Großbuchstaben  $(A Z)$
	- Kleinbuchstaben  $(a z)$
	- Numerische Tasten  $(0 9)$
	- Symbole  $(!$  ; ...)
	- Europäische Zeichen (Ă)

# **3. Mit der Fernbedienung anfangen**

- Drücken Sie **[ON/OFF]**
- Drücken Sie **[TIME/DATE]** um nur das Datum und die Zeit zu zeigen. Drücken Sie **[ESC]** um das Datum und die Zeit nicht auf dem Schirm zu zeigen.

Eine einfache Mitteilung programmieren.

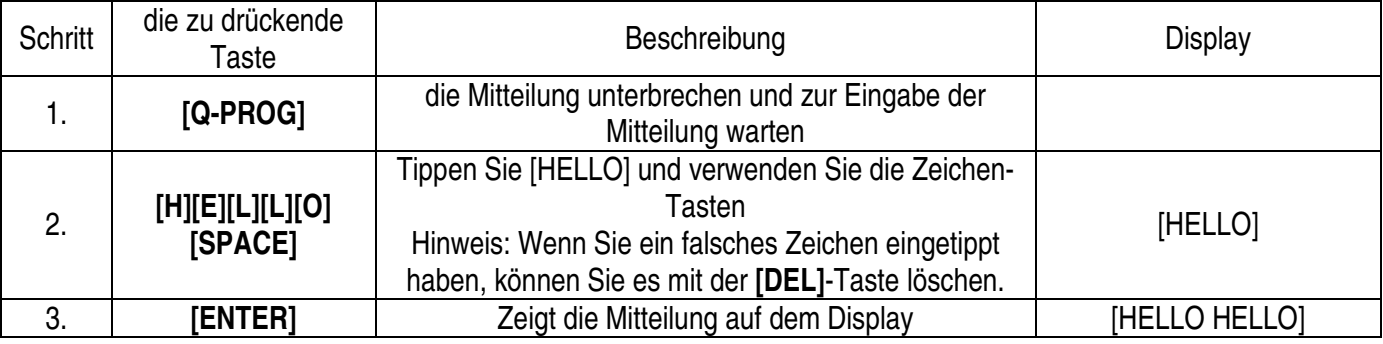

# **4. Verschiedene Zeichen programmieren**

Wiedergabe der Kleinbuchstaben, der Nummern und Symbole mit der **[SHIFT]**-Taste

Achten Sie auf den Cursor, der in der linken Ecke erscheint immer wenn die **[SHIFT]**–Taste gedrückt wird.

- 1. Drücken Sie **[Q-PROG]** um die Mitteilung zu stoppen.
- 2. Drücken Sie **[A]** um das Zeichen A wiederzugeben.
- 3. Drücken Sie einmal **[SHIFT]**. Drücken Sie irgendeine Taste auf der Fernbedienung. Die Kleinbuchstaben sind jetzt aktiv.
- 4. Drücken Sie erneut **[SHIFT]**. Drücken Sie irgendeine Taste auf der Fernbedienung. Die numerischen Tasten sind aktiv.
- 5. Drücken Sie erneut **[SHIFT]**. Drücken Sie irgendeine Taste auf der Fernbedienung. Die grünen Zeichen sind jetzt aktiv.
- 6. Drücken Sie erneut auf **[SHIFT]** um zum Großbuchstaben-Modus zurückzukehren.
- **BEMERKUNG:** Der Großbuchstaben-Modus ist der Standardmodus wenn Sie eine Mitteilung programmieren. Wenn Sie die **[SHIFT]**–Taste gedrückt halten, befinden Sie sich nicht mehr im Großbuchstaben-Modus. Folgen Sie Schritt 3 bis 6 um zwischen den verschiedenen Modi zu wählen.
- 7. Drücken Sie **[ENTER]** um die Mitteilung wiederzugeben.

#### Darstellung von europäischen Zeichen mit der [EUROP-CHAR]-Taste

- 1. Drücken Sie **[Q-PROG]** um die Mitteilung zu stoppen.
- 2. Drücken Sie **[A]** um den Buchstaben A wiederzugeben.
- 3. Drücken Sie jetzt **[EUROP-CHAR]**. Bitte beachten Sie, dass das Zeichen jetzt ein europäisches Zeichen darstellt.
- **HINWEIS:** Um zu den normalen Zeichen zurückzukehren, halten Sie **[EUROP-CHAR]** gedrückt. Drücken Sie irgendeine Taste um normale Zeichen einzutippen. Wiederholen Sie Schritt 2 und 3 wenn Sie ein europäisches Zeichen eingeben wollen.
- 4. Drücken Sie **[ENTER]** um die Mitteilung wiederzugeben.

Wiedergabe von europäischen Zeichen im Kleinbuchstaben-Modus mit **[SHIFT]** und **[EUROP-CHAR]**

- 1. Drücken Sie **[Q-PROG]** um die Mitteilung zu stoppen.
- 2. Drücken Sie einmal **[SHIFT]** um auf den Kleinbuchstaben-Modus umzuschalten.
- 3. Drücken Sie **[C]** um den Buchstaben C im Kleinbuchstaben-Modus wiederzugeben.
- 4. Drücken Sie jetzt **[EUROP-CHAR]**. Beachten Sie, dass sich das Zeichen in ein europäisches Schriftzeichen umwandelt.
- 5. Drücken Sie **[ENTER]** um die Mitteilung wiederzugeben.

**BEMERKUNG:** Sie haben die Wahl aus 64 europäischen Zeichen. Siehe Tabelle mit europäischen Schriftzeichen und den entsprechenden Zeichen im Abschnitt **"Kurze Übersicht"**.

**HINWEIS:** Verwenden Sie den Buchstaben G mit **[EUROP-CHAR]** um die griechischen Schriftzeichen zu zeigen.

# **5. Wichtige Optionen**

Darstellung einer vorprogrammierten Mitteilung oder einer graphischen Seite. Beispiel: Eine vorprogrammierte Mitteilung auf Seite A.

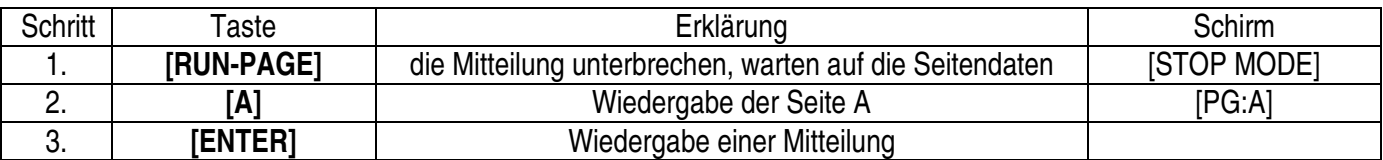

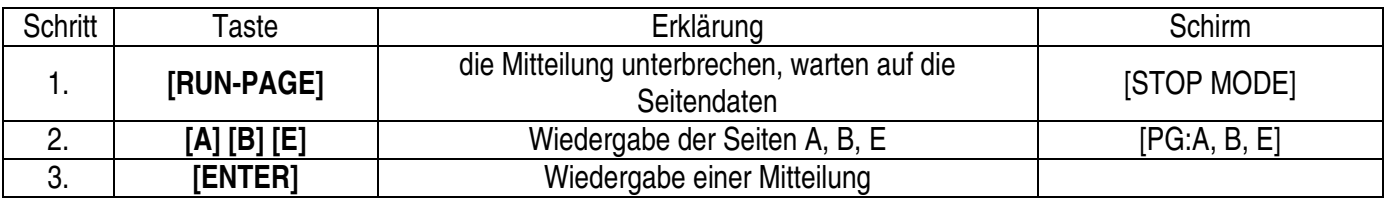

Wählen einer Textfarbe oder einer anderen Schriftgröße mit **[COLOR]** oder **[FONT]**

- 1. Drücken Sie **[Q-PROG]** um die Mitteilung zu stoppen.
- 2. Drücken Sie **[S] [U]** um die Schriftzeichen wiederzugeben.
- 3. Drücken Sie **[COLOR]**. Die Schriftzeichen werden eine andere Farbe bekommen.
- 4. Drücken Sie erneut **[COLOR]** um die verschiedenen Farben zu zeigen und wählen Sie die gewünschte Farbe. Die selektierte Farbe bleibt aktiv bis eine andere Farbe gewählt wird.
- 5. Drücken Sie **[FONT]**. Bitte beachten Sie, dass die Schriftzeichen eine andere Schriftart haben.
- 6. Drücken Sie erneut **[FONT]** um die verschiedenen Schriftgrößen wiederzugeben und wählen Sie die gewünschte Schriftgröße. Die Schriftgröße bleibt aktiv bis eine andere gewählt wird.
- 7. Drücken Sie **[ENTER]** um die Nachricht zu zeigen.

**BEMERKUNG:** Siehe Tabelle mit den Farben und Schriftgrößen im Abschnitt **"Kurze Übersicht".**

# **6. Mehr Optionen**

#### Der Mitteilung einen Effekt hinzufügen mit **[PROG]**

- 1. Drücken Sie **[PROG]** um die Mitteilung zu programmieren.
- 2. Drücken Sie **[**↓**]** um die Seite zu bearbeiten.
- 3. Drücken Sie **[**→**]** um Seite A zu selektieren. Sie können bis zu 26 Seiten wählen (A bis Z).
- 4. Drücken Sie **[**↑**] [**↓**]** um die Seite zu programmieren. Der Schirm zeigt [PAG: A].
- 5. Drücken Sie **[ENTER]** um die Seite zu bearbeiten.
- 6. Tippen Sie ein Wort ein, drücken Sie **[ENTER]**.
- 7. Drücken Sie **[**↑**] [**↓**]** um die verschiedenen Einblendungseffekte zu durchlaufen. Drücken Sie **[ENTER]** zum Bestätigen.
- 8. Drücken Sie **[**↑**] [**↓**]** um die verschiedenen Ausblendungseffekte zu durchlaufen. Drücken Sie **[ENTER]** zum Bestätigen.
- 9. Drücken Sie **[**↑**] [**↓**]** und wählen Sie das Datum und die Zeit der Darstellung. Drücken Sie **[ENTER]** zum Bestätigen.
- 10.Drücken Sie **[**↑**] [**↓**]** um die Geschwindigkeit (1 bis 3) der Ein- und Ausblendungseffekte zu wählen. Drücken Sie **[ENTER]** zum Bestätigen.
- **BEMERKUNG:** Sie können zwischen verschiedenen Effekten wählen. Siehe Tabelle mit Effekten und den entsprechenden Schriftzeichen im Abschnitt **"Kurze Übersicht"**.

#### Eine programmierte Mitteilung mit **[PROG]** hinzufügen

- 1. Drücken Sie **[PROG]** um die Mitteilung zu stoppen.
- 2. Drücken Sie **[**↓**] [**↓**]** um die Mitteilung zu programmieren.
- 3. Drücken Sie **[**→**]** um den Programmiermodus zu öffnen.
- 4. Drücken Sie **[**↑**]** um den Zeitpunkt einzuführen. Sie können bis zu 5 Mitteilungen programmieren auf den Seiten A bis E. Drücken Sie **[ENTER]** zum Bestätigen.
- 5. Bestätigen und um den Monat einzugeben.
- 6. Wiederholen Sie Schritt 5 und geben Sie Monat, Tag, Stunde und Minute ein.
- 7. Wiederholen Sie, nachdem Sie mit **[ENTER]** bestätigt haben, Schritt 5 und 6 um die Ausblendungseffekte zu programmieren. [\*] erscheint.
- 8. Drücken Sie eine Taste von A bis Z um die Seite einzugeben. Drücken Sie **[ENTER]** zum Bestätigen.

### Stunde und Zeit anzeigen / löschen mit **[TIME/DATE]** oder **[ESC]**

- 1. Drücken Sie **[TIME/DATE]** um den Zeit/Datum-Modus zu öffnen. Datum und Zeit erscheinen abwechselnd während 3 Sekunden.
- 2. Zum Löschen, drücken Sie **[ESC]** und warten Sie 3 Sekunden. Die normale Mitteilung wird erneut gezeigt.

### Seiten kombinieren mit **[RUN-PAGE]**

Kombinieren Sie bis zu 26 Seiten und bilden Sie so eine lange Mitteilung. Sie müssen Ihre Mitteilungen einstellen bevor Sie diese Option selektieren.

- 1. Drücken Sie **[RUN PAGE]**.
- 2. Drücken Sie **[A to Z]** und wählen Sie die "select run" Seiten. Drücken Sie **[ENTER]** zum Bestätigen.
- 3. Geben Sie die Seiten, die Sie zeigen wollen, ein z.B. **[A] [B]** und **[C]** für Seiten A, B und C.
- 4. Drücken Sie **[ENTER]** um Ihre Mitteilung zu zeigen.

### Das System mit **[FUNCT]** rückstellen

- 1. Drücken Sie **[FUNCT]** um das Setup-Menü zu öffnen.
- 2. Drücken Sie **[**↓**]** um alles zu löschen. Es erscheint [Clear all Y]. Drücken Sie **[ENTER]** zum Bestätigen.

### Die ID-Adresse eingeben mit **[FUNCT]**

- 1. Drücken Sie **[FUNCT]** um das Setup-Menü zu öffnen.
- 2. Drücken Sie **[**↓**] [**↓**]** und wählen Sie [ADD00].
- 3. Drücken Sie **[**→**] [**←**]** und wählen Sie das Adressenfeld.
- 4. Wählen Sie **[**↑**] [**↓**]** um die Adresse von 00 auf ZZ zu ändern.
- 5. Drücken Sie **[ENTER]** zum Bestätigen. Drücken Sie **[ESC]** um zum normalen Schirm zurückzukehren.

### Die Helligkeit einstellen mit **[FUNCT]**

- 1. Drücken Sie **[FUNCT]** um das Setup-Menü zu öffnen.
- 2. Drücken Sie **[**↓**] [**↓**] [**↓**]** um die Funktion zu wählen.
- 3. Drücken Sie **[**→**]** um das Helligkeitsfeld zu wählen.
- 4. Regeln Sie die Helligkeit mit **[**↑**] [**↓**]**.
- 5. Drücken Sie **[ENTER]** zum Bestätigen. Drücken Sie **[ESC]** um zum normalen Schirm zurückzukehren.

### Die Uhr einstellen mit **[FUNCT]**

- 1. Drücken Sie **[FUNCT]** um das Setup-Menü zu öffnen.
- 2. Drücken Sie **[**↓**] [**↓**] [**↓**] [**↓**]** um das Jahr einzugeben.
- 3. Drücken Sie **[**→**] [**←**]** und wählen Sie das Jahrfeld.
- 4. Geben Sie die Jahreszahl mit **[**↑**] [**↓**]** ein. Drücken Sie **[ENTER]** zum Bestätigen.
- 5. Drücken Sie **[**↓**]** um auf Monat umzuschalten.
- 6. Wiederholen Sie Schritt 3, 4 und 5 geben Sie Monat, Tag, Stunde und Minute ein.
- 7. Drücken Sie **[ESC]** um zum normalen Schirm zurückzukehren.

# **7. Software**

#### **7.1. Systemanforderungen**

- System: Win98/WinME/WinNT/Win2000/WinXP
- CVE: Pentium 166 oder höher
- RAM: 32 MB oder höher
- Monitor: VGA oder höher
- Serieller Ausgang: RS232-Port

#### **7.2. USB RS232-Umwandler**

Der USB RS232-Umwandler wandelt eine ISB1.1 Schnittstelle in eine RS232 serielle Schnittstelle um.

#### Die Treiber installieren

Die mitgelieferte CD-ROM enthält die Porttreiber für den Umwandler. Die Treiber stehen auf der CD-Rom unter \usb driver\WIN.

Installation des Virtual COM Port Driver in Windows XP.

- Legen Sie die CD-ROM in das Laufwerk ein. Schließen Sie den Host-Computer an die MML30G mittels des USB-Kabels an.
- Windows öffnet ein "Found New Hardware Wizard" Fenster. Drücken Sie "Next >" um weiter zu gehen.
- Wählen Sie "Install from a list or specific location (advanced)" und drücken Sie "Next >".
- Kontrollieren Sie "Include this location in the search:" und drücken Sie "Browse" um die "slabw2k.inf" driver Installationsdatei zu installieren. Die Datei steht im Verzeichnis "F:\usb driver\WIN". Drücken Sie "Next" wenn diese selektiert ist.
- Drücken Sie "Finish" um die Installation der USB-Treiber zu beenden.

#### USB RS232 -Umwandler serielle Schnittstelle

Nachdem Sie den Treiber installiert haben, klicken Sie "Start/Settings/Control Panel/System/Device Manage". Ein USB-Port erscheint als COM-Port im Device Manager.

Der USB RS232-Umwandler verwendet normalerweise den niedrigsten verfügbaren COM-Port, z.B. wenn Ports 1 bis 3 belegt sind, dann verwendet der USB RS232-Umwandler COM 4.

Der USB RS232-Umwandler funktioniert wie ein normaler COM-Port. Der Umwandler unterstützt serielle Aufgaben in Win32 Communications API.

#### Den zugewiesenen COM-Port aktualisieren

Wenn der USB RS232-Umwandler einem hohen Port, z.B. COM 8 zugewiesen ist, und die Applikation diesen nicht unterstützt, dann werden Sie den Port aktualisieren müssen. Im Device Manager, doppelklicken Sie "CP2101 USB to UART Bridge Controller (COM 8)" unter "Ports (COM & LPT). Wählen Sie "Port Settings". Klicken Sie die Taste "Advanced..." und wählen Sie einen niedrigeren Port (z.B. COM 2), der die Applikation unterstützt. Klicken Sie die Taste "OK". Der Port wurde COM 2 zugewiesen.

#### **7.3. Die Software installieren**

Legen Sie die CD-Rom in das Laufwerk ein. Die CD wird automatisch gelesen. Der erste Schirm erscheint. Klicken Sie "Install" um die Applikation zu installieren, klicken Sie "Read Me" um die Systemanforderungen zu lesen und klicken Sie "Exit" um die Applikation zu verlassen.

Um die Software zu installieren, klicken Sie "Install" und "Continue" um weiter zu gehen. Klicken Sie "Browse" in "Destination Folder" um die Adressendatei zu selektieren. Das System steht standardmäßig auf C:\Program Files\New Sign".

Klicken Sie "Next" um weiter zu gehen. Wählen Sie "Next" um mit der Installation anzufangen und die Dateien auf die Festplatte Ihres Computers zu kopieren. Wählen Sie "Cancel" wenn Sie das Installationsverfahren verlassen wollen oder drücken Sie "Back" um die Adressendatei zu ändern. Klicken Sie nach der Installation auf "Finish".

Ein Symbol für die Verknüpfung erscheint auf dem Desktop Ihres Computers. Das Programm erzeugt automatisch eine neue Adressendatei. Wenn Sie das System entfernen wollen, doppelklicken Sie "Unwise.exe" in "Programs\New Sign". Wählen Sie "Automatic" und klicken Sie "Next". Das Programm entfernt automatisch die Applikation.

#### **7.4. Setup**

Anschluss des Kabels

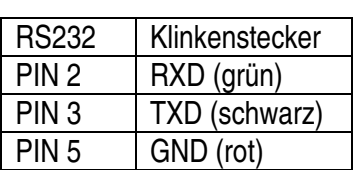

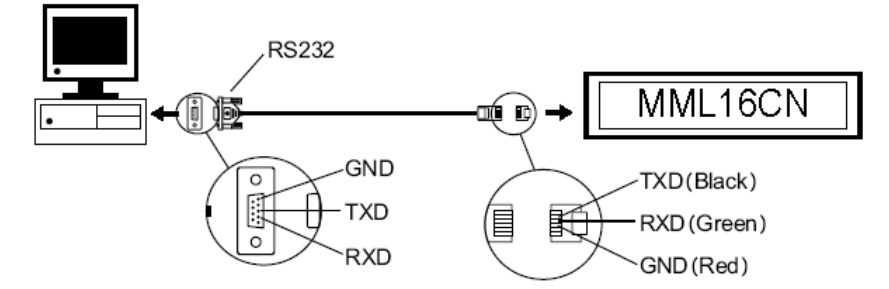

- Schleißen Sie den RJ45-Stecker an den RJ45- Eingang des Gerätes an.
- Schließen Sie den 9-poligen Anschluss an den zugewiesenen Port des Computers an. Die Kommunikation mit der Laufschrift funktioniert nicht wenn sich der 9-polige Anschluss nicht im richtigen Port befindet.

#### **7.5. Der Schirm**

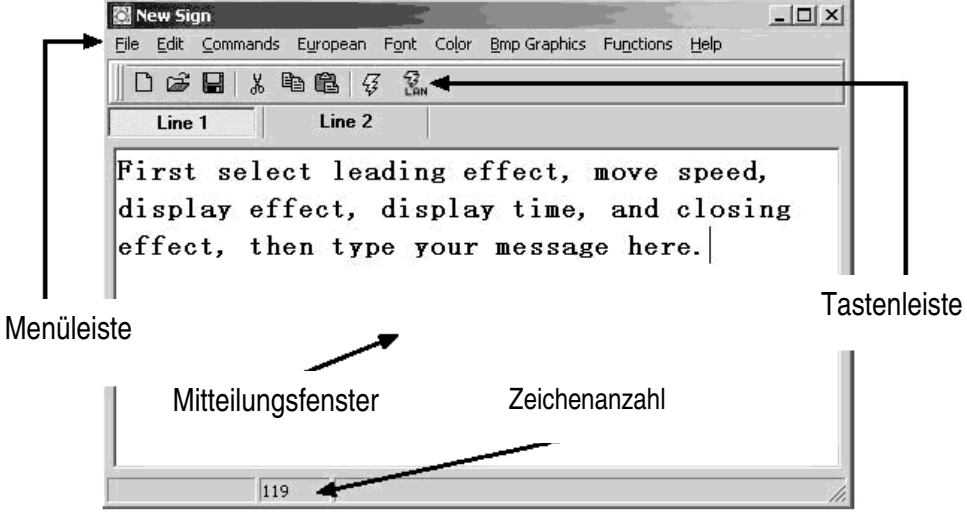

Tastenleiste

- $\Box$ Öffnet ein neues Fenster
- B Öffnet eine bestehende Datei
- $\Box$ Speichert die aktuelle Mitteilung aus dem Mitteilungsfenster.
- ¥ Schneidet den markierten Text und setzt ihn auf das Klemmbrett.
- 电 Kopiert den markierten Text und setzt ihn auf das Klemmbrett.
- 亀 Klebt den Inhalt auf das Klemmbrett.
- $\overline{B}$ Sendet eine Mitteilung aus dem Mitteilungsfenster an die Laufschrift.
- $\mathbb{Z}_{\mathsf{an}}$ Sendet die Mitteilung über LAN.

#### Die Menüleiste

#### **File (Datei)**

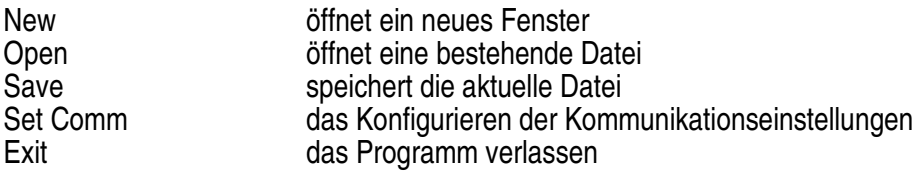

#### **Edit (bearbeiten)**

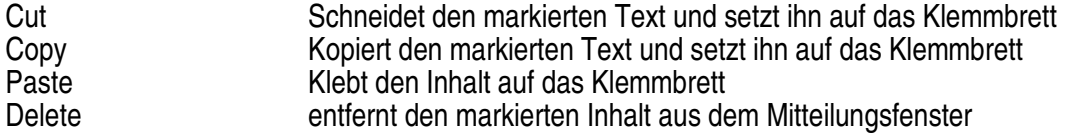

#### **Commands (Befehle)**

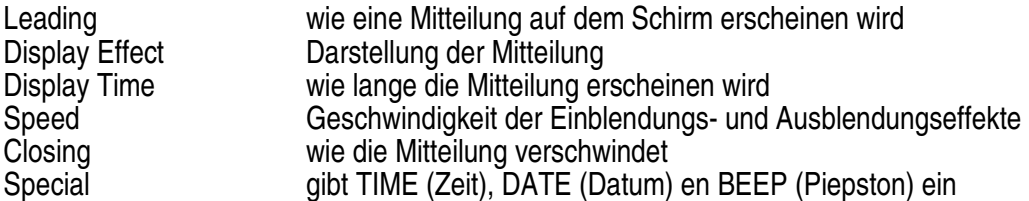

#### **European (europäisch)**

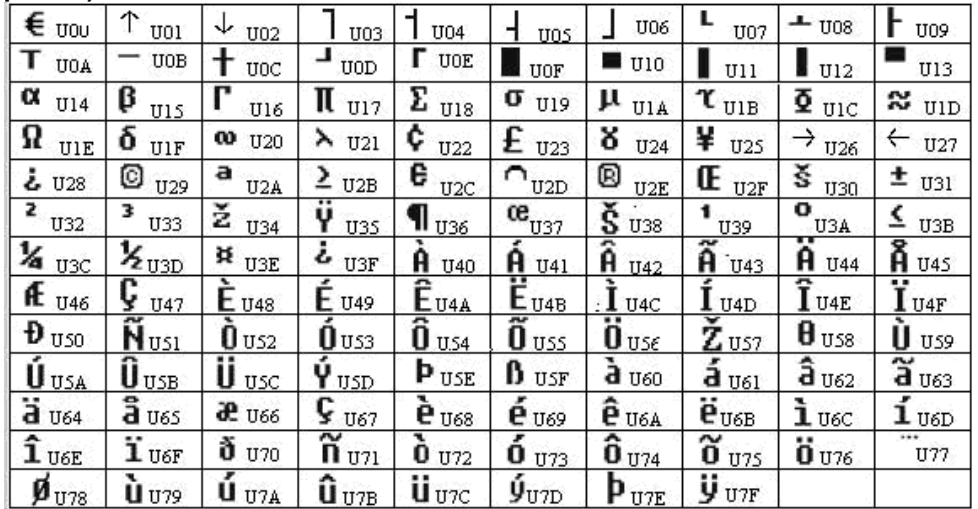

#### **User Font Make**

Wählen Sie den Zeichencode (siehe Tabelle oben) und wählen Sie die Zeichengröße. Klicken Sie **um das Objekt dem Fenster** hinzuzufügen. Wählen Sie das Objekt um die Schriftart zu zeichnen.

Klicken Sie **[TRANSFER] [TRANSFER TO SIGN]** um die Schriftart der Laufschrift zu aktualisieren.

Klicken Sie **[FILE] [SAVE FONT]** zum Speichern.

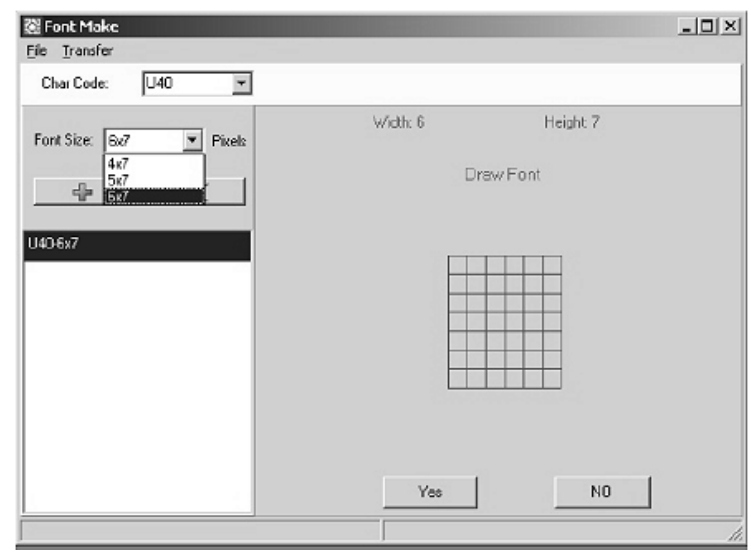

#### **Erneut die standardmäßige Schriftart einstellen**

Stellt die oben erwähnten europäischen Zeichen erneut ein (für Laufschrift und Software).

#### **Font (Schriftart)**

Wählen Sie ein der Schriftarten, europäisch oder griechisch.

# **Color (Farbe)**

Wählen Sie eine der möglichen Farben.

#### **Bmp Graphics**

Edit Graphic… bearbeiten und speichern Sie persönliche graphische Mitteilungen und fügen Sie diese in das Mitteilungsfenster ein. Siehe "**BMP Graphic Editor**".

## **Functions (Funktionen)**

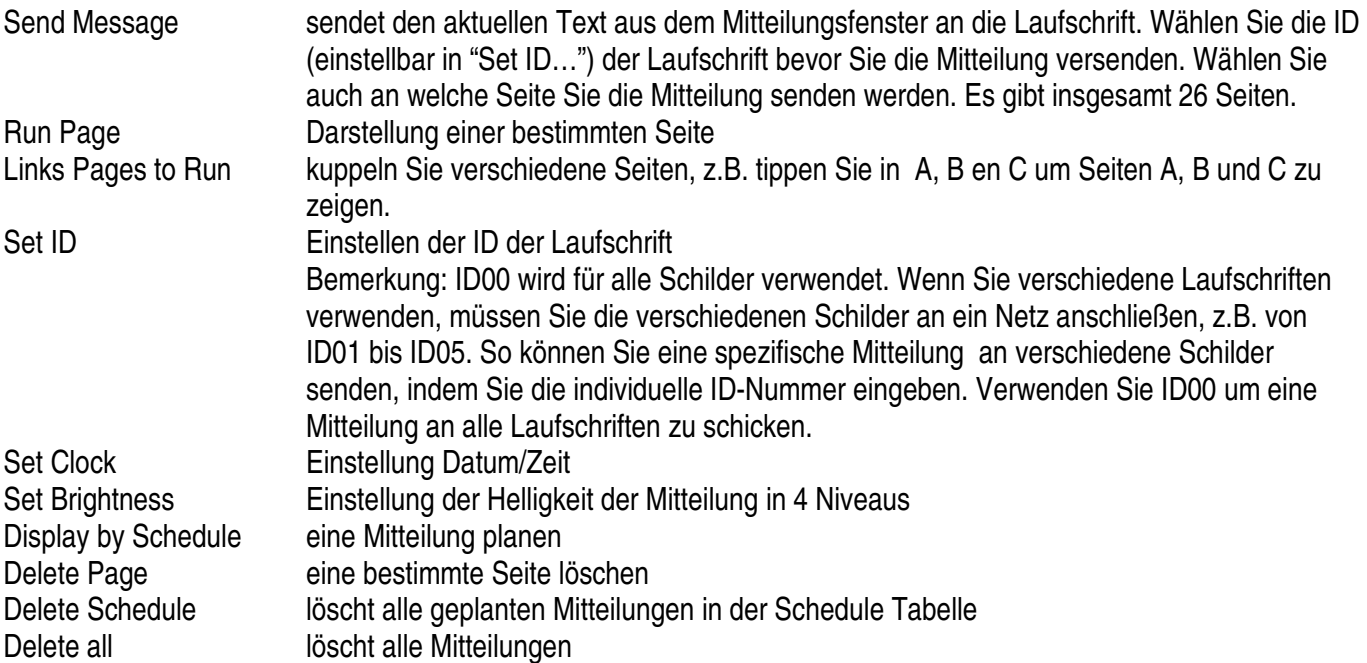

### **7.6. Konfiguration der Software**

- Gehen Sie nach "File", "SetComm".
- Wählen Sie den COM Port.
- Klicken Sie "OK" wenn die Einstellungen eingegeben sind.

### **7.7. Eine Mitteilung senden**

Verwenden Sie das Symbol "Send Message" um eine Mitteilung an die Laufschrift zu senden.

- Tippen Sie in dem Mitteilungsfenster eine Mitteilung, z.B. "WELCOME".
- Klicken Sie das Symbol in der Tastenleiste um das Mitteilungsfenster zu zeigen.
- Geben Sie die ID der Laufschrift ein und wählen Sie die Seite, an die Sie die Mitteilung senden wollen. Seiten A bis Z sind verfügbar. Jede Seite kann verwendet werden um eine andere Mitteilung zu speichern.
- Klicken Sie "OK" um die Mitteilung an die Laufschrift zu schicken. Versuchen Sie nochmals wenn die Laufschrift die Mitteilung nicht empfangen hat.

### **7.8. BMP Graphic Editor**

Verwenden Sie dieses Fenster um graphische Mitteilungen zu entwerfen. Zum Öffnen dieses Fensters, klicken Sie "Bmp Graphics" in der Menüleiste und klicken Sie nachher "Edit Graphics" in der Menüleiste.

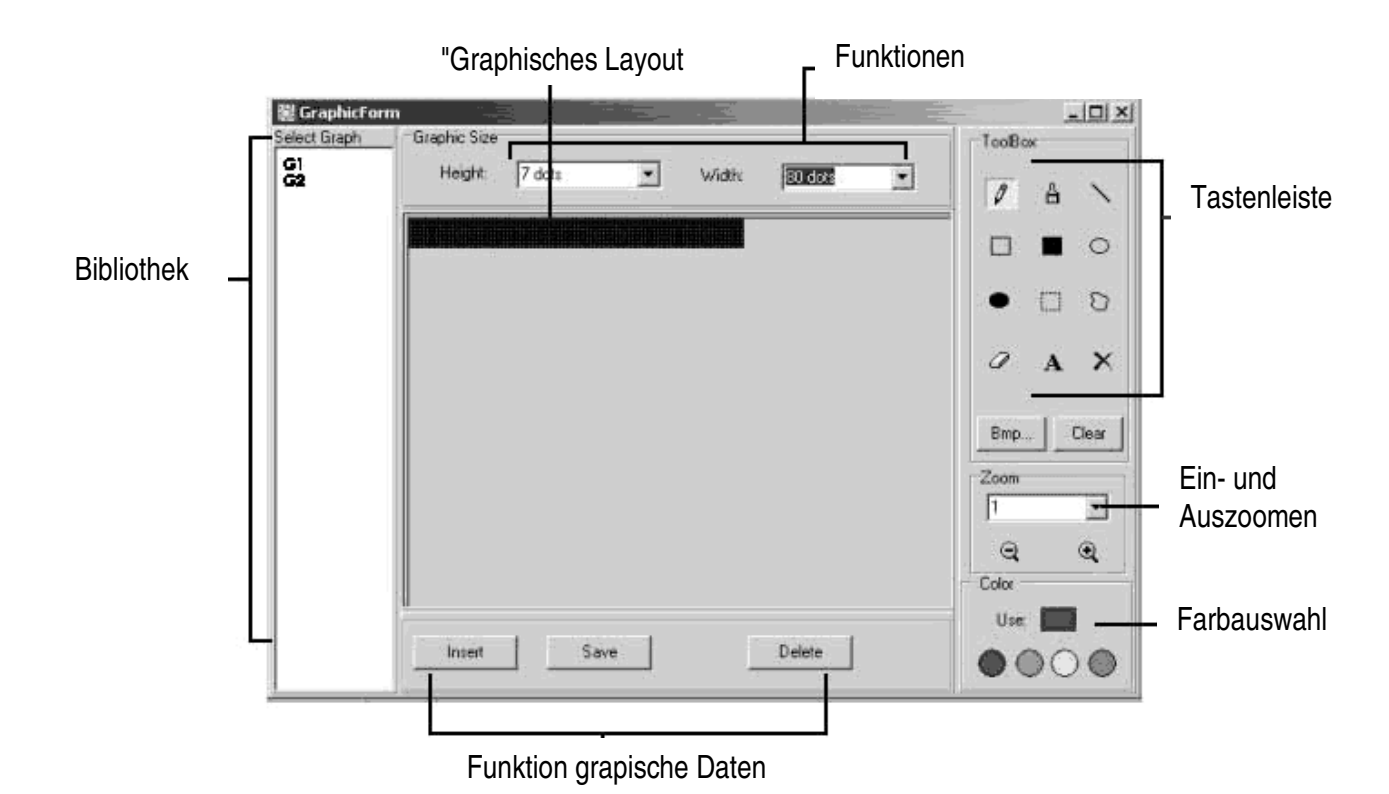

Wählen Sie ein graphisches Fenster, indem Sie auf irgendeine Abbildung in der Liste "Select Graphic" klicken. Sie können max. 16 graphische Seiten speichern.

#### **Farbauswahl**

Wählen Sie eine der 4 Farben um eine neue oder bestehende Graphische Datei zu bearbeiten.

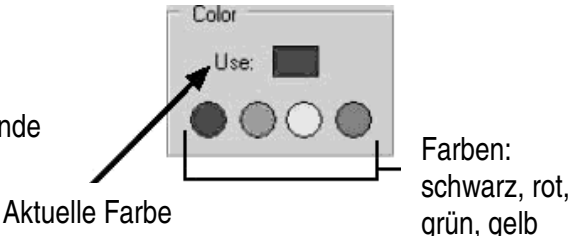

#### **Funktion graphisches Layout**

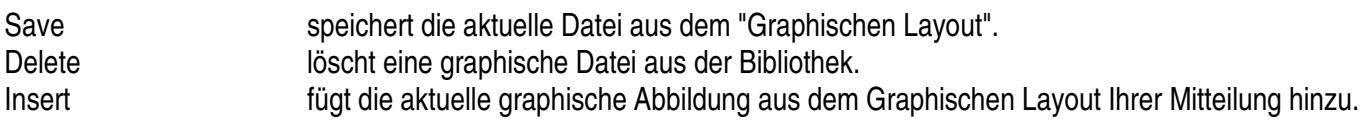

#### **Tastenleiste**

- **Pen Tool**: klicken Sie dieses Symbol und bringen Sie die Maus zum "Graphischen Layout". Halten Sie die  $\mathscr{O}$ linke Maustaste gedrückt und bewegen Sie die Maus um aus freier Hand zu zeichnen.
- **Brush Tool**: Klicken Sie dieses Symbol und bringen Sie die Maus zum "Graphischen Layout". Halten Sie Α. die linke Maustaste gedrückt und bewegen Sie die Maus um diese Funktion zu verwenden.
- **Line Tool**: Klicken Sie dieses Symbol und bringen Sie die Maus zu dem Anfangspunkt der Linie. Halten  $\overline{\phantom{0}}$ Sie die linke Maustaste gedrückt während Sie die Maus zum Endpunkt der Linie bringen. Lassen Sie die Maustaste los.
- **Outline Rectangle Tool**: Klicken Sie dieses Symbol. Wählen Sie den Anfangspunkt, indem Sie den  $\Box$ Cursor bewegen und die linke Maustaste gedrückt halten. Bringen Sie die Maus zum Endpunkt und lassen Sie die Taste los.
- **Rectangle Tool**: Siehe **Outline Rectangle Tool**.  $\blacksquare$
- **Outline Ellipse Tool**: Siehe **Outline Rectangle Tool**.  $\circ$
- **Ellipse Tool**: Siehe **Outline Rectangle Tool**.

**Pointer Tool**: Klicken Sie hier. Wählen Sie "Graphisches Layout", indem Sie die linke Taste gedrückt halten. Das selektierte Gebiet wird rund. Sie können dieses Stück bewegen, indem Sie die linke  $\Box$ Maustaste an der gewünschten Stelle gedrückt halten. Lassen Sie die Maustaste los. Drücken Sie die rechte Maustaste zum Blockieren.

**Polygon Pointer Tool**: siehe **Pointer Tool**.  $\mathbb O$ 

**Erase Tool**: Klicken Sie dieses Symbol. Halten Sie die linke Maustaste gedrückt um das gewünschte a Gebiet zu löschen.

- **Clear Tool**: Klicken Sie hier und wählen Sie die Farbe. Bringen Sie den Cursor zum "Grapischen Layout" × und klicken Sie die linke Maustaste. Das ganze selektierte Gebiet bekommt dieselbe Farbe. **Text Tool**: Klicken Sie hier. Bringen Sie den Cursor zum "Grapischen Layout". Klicken Sie die linke
- Maustaste und tippen Sie Ihren Text ein. Sie können den Text schneiden und kleben, Schriftarten- und  ${\bf A}$ Farben selektieren. Klicken Sie OK zum Beenden. Bewegen Sie den Text, indem Sie das Textfach bewegen.
- **Clear Function**: Klicken Sie hier mit der linken Maustaste um das "graphische Layout' zu löschen. Clear

**Bmp File Function**: Klicken Sie hier mit der linken Maustaste um BMP-Dateien zu exportieren und zu **Bmp File** importieren.

#### **Ein- und Auszoomen**

Wählen Sie Zoom von 1 bis 8, von klein nach groß.

### **7.9. LAN-Kommunikation**

#### Wie funktioniert es?

Das Display wird an den seriellen COM-Port eines LAN-Computers, den wir "Receiver Slave Computer" (RSC) nennen, angeschlossen. Den Computer, der die Mitteilungen an die Laufschrift sendet, nennen wir "Transmitting Master Computer" (TMC). Auf dem TMC wird die Steuersoftware installiert. Sie brauchen keine Software auf dem RSC zu installieren. Nachher installieren Sie einen "Generic / Text Only" Druckertreiber auf dem RSC, den Sie mit dem TMC teilen. Nach der Installation und dem Aufstellen einer Mitteilung, klicken Sie einfach auf "Send Via Network" und es erscheint ein "PRINT"-Dialogfensterdialoogvenster. Wählen Sie den "Generic / Text Only" Drucker und klicken "OK". Ihre Mitteilung wird versendet.

#### Konfiguration des RSC Druckertreibers

- Klicken Sie "Start", "Settings" und "Printer". Das "PRINT" Dialogfenster erscheint.
- Doppelklicken Sie auf das Symbol "Add Printer". Das "Add Printer Wizard" Fenster erscheint.
- Klicken Sie "Next". Wählen "Local Printer" und klicken Sie erneut auf "Next".
- Unter "Manufacturers", suchen Sie nach "Generic" und klicken Sie "Next". Wenn "A driver is already installed to this printer", erscheint, selektieren Sie dann "Keep existing driver" und klicken Sie "Next".
- Wählen Sie den Port auf dem RSC, an den das Display angeschlossen ist und klicken Sie "Next".
- Unter "Printer Name", tippen Sie den gewünschten Namen (min. 12 Zeichen) des Display Printer Driver ein. Wählen Sie jetzt "No" um den Drucker als Standarddrucker einzustellen und klicken Sie "Next".
- Klicken Sie "Finish" um die Einstellung zu ergänzen. Legen Sie die CD in das geeignete Laufwerk ein und drücken Sie "OK".
- Selektieren Sie den Drucker, den Sie soeben installiert haben. Gehen Sie nach "File" und klicken Sie "Properties".
- Klicken Sie "Details" und klicken Sie nachher auf "Port Settings".
- Sorgen Sie dafür, dass die Einstellungen wie folgt eingegeben werden. Klicken Sie "OK" wenn Sie fertig sind.

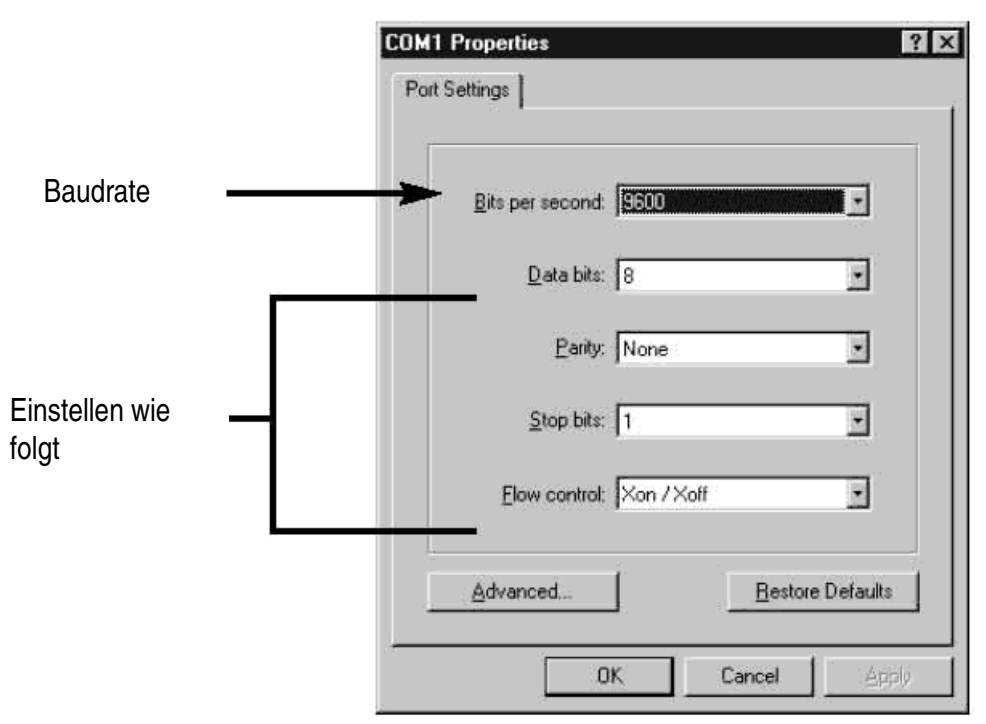

- Klicken Sie "Sharing" und nachher auf "Shared As". Im Fach "Share Name", tippen Sie "Printer Name", den Printernamen, den Sie schon mal benutzt haben. Geben Sie eventuell ein Passwort ein.
- Die Konfiguration des RSC ist jetzt vollständig.

#### Die Konfiguration des TMC-Druckertreibers

- Klicken Sie "Start", "Settings" und "Printer". Ein "PRINT" Dialogfenster erscheint.
- Doppelklicken Sie das Symbol "Add Printer". Das Fenster "Add Printer Wizard" erscheint.
- Klicken Sie "Next". Wählen Sie "Network Printer" und klicken Sie "Next".
- Wählen Sie dann "No" um ab "MS DOS based programs" zu drucken. Klicken Sie "Browse".
- Doppelklicken Sie den Namen des RSC im Netzwerk und selektieren Sie den "Display Printer Driver".
- Klicken Sie "OK" und nachher auf "Next".
- Unter "Printer Name", tippen Sie den eher verwendeten "Printer Name" (Druckernamen).
- Wählen Sie "No" um den Drucker als Standarddrucker einzustellen und klicken Sie "Next".
- Klicken Sie "Finish" um die Konfiguration zu ergänzen. Legen Sie die CD in das richtige Laufwerk ein und drücken Sie "OK".
- Der TMC-Druckertreiber ist jetzt konfiguriert.

#### Eine Mitteilung über LAN versenden

- Starten Sie die Software und kreieren Sie Ihre Mitteilung.
- Klicken Sie für "Send via Network". Geben Sie die "Sign ID Number" (ID-Nummer der Laufschrift) und die "Page Number" (Seitennummer) ein und klicken Sie "OK".
- Wählen Sie den "Display Printer Driver" aus der Liste "Printer Name" und klicken Sie "OK".

# **8. Kurze Übersicht**

#### **Tabelle mit Farbcodes**

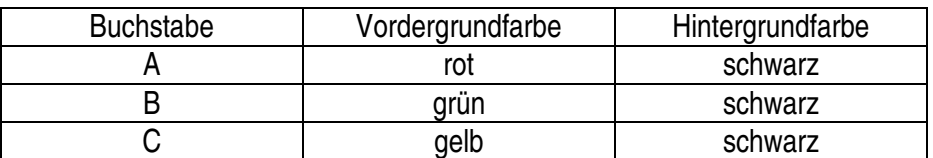

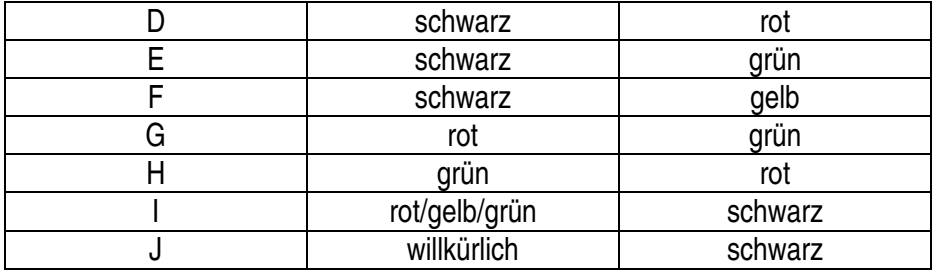

#### **Tabelle mit Schriftgrößen**

Wählen Sie eine Schriftgröße und drücken Sie **[FONT]** um zwischen den verschiedenen Schrifttypen zu wechseln.

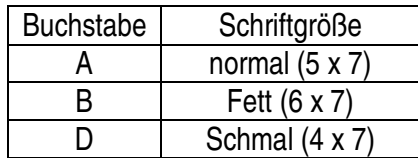

#### **Tabelle mit europäischen Schriftzeichen**

Um ein europäisches Schriftzeichen zu zeigen, drücken Sie den entsprechenden Buchstaben. Drücken Sie dann auf **[EUROP-CHAR]** bis das gewünschte europäische Schriftzeichen erscheint. Drücken Sie nachher auf irgendeinen Buchstaben um Ihre Mitteilung zu ergänzen.

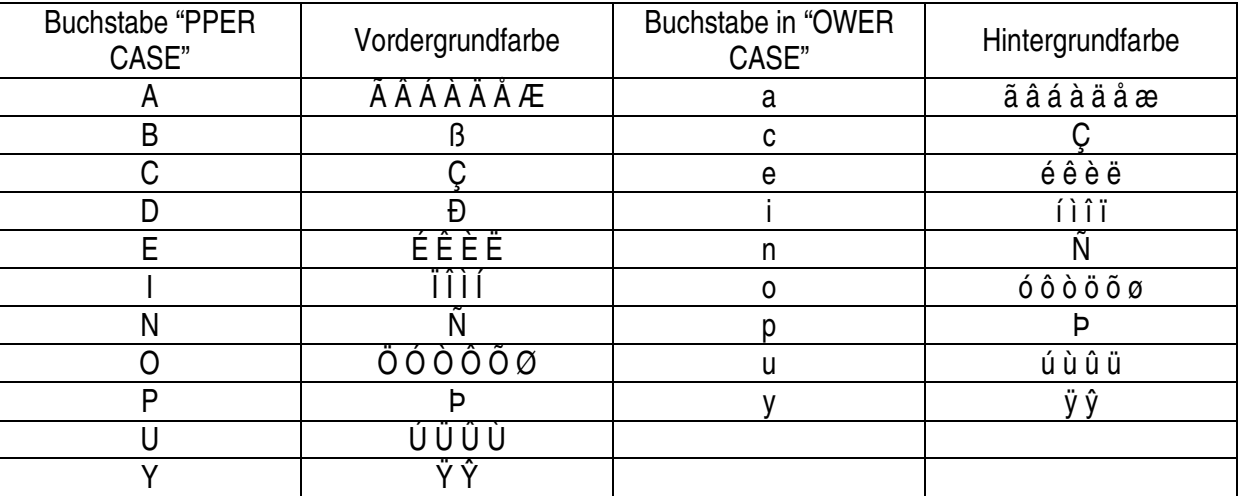

#### **Tabelle mit speziellen Effekten**

Nachdem Sie Ihre Mitteilung eingetippt haben, wählen Sie einen Ein- und Ausblendungseffekt.

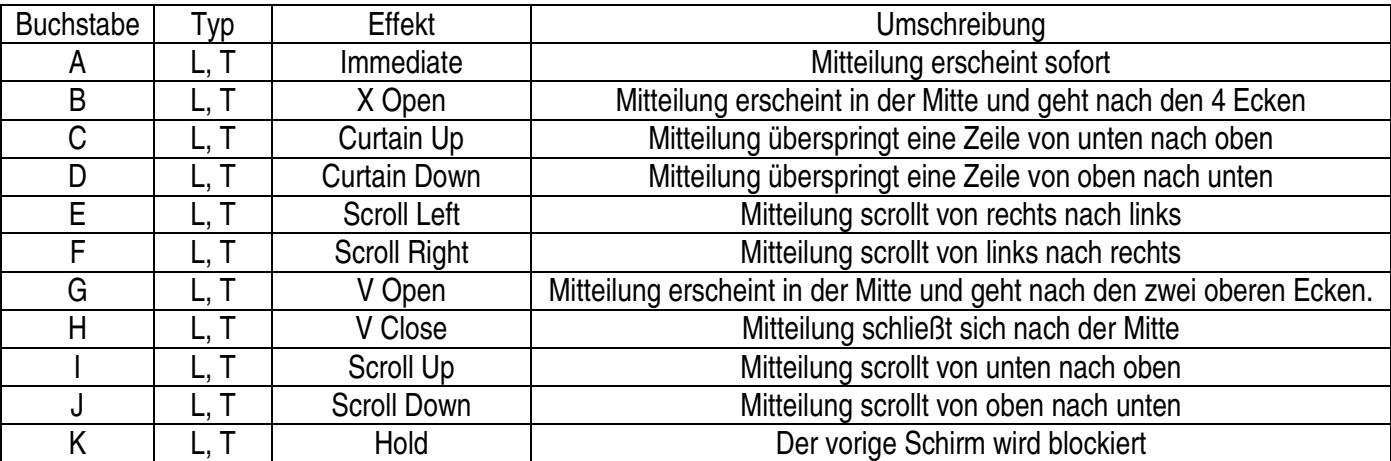

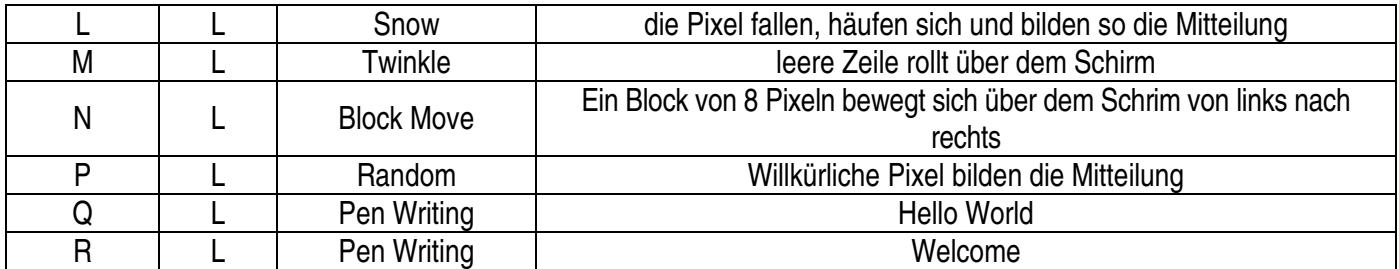

L = Einblendungseffekt (wie die Mitteilung erscheint)

T = Ausblendungseffekt (wie die Mitteilung verschwindet )

#### **Displayeffekt**

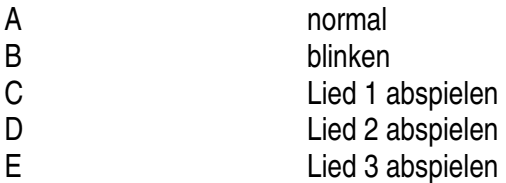

#### **Geschwindigkeit**

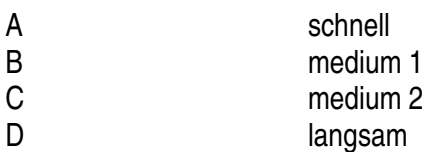

#### **Piepston-Dauer**

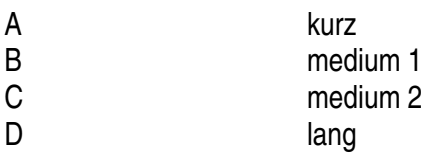

#### **Darstellungszeit**

 $0.5s \sim 13s$ 

#### **Datumformat**

DD/MM/JJ

#### **Zeitformat**

hh/mm

# **9. Problemlösung**

- Kann ich verschiedene Laufschriften mit einem zentralen System steuern? Stellen Sie verschiedene ID-Adressen ein. Die Software erlaubt Ihnen, bis zu 255 Laufschriften zu steuern.
- Wie entferne ich die Demomitteilung? Die Demomitteilung ist permanent in der Laufschrift programmiert und erscheint automatisch wenn keine Mitteilung programmiert ist, Wenn Sie eine Mitteilung auf einer Seite programmieren, wird die Demomitteilung nicht mehr erscheinen.
- Wieviel Text kann ich pro Mitteilung eingeben? Sie können bis zu 250 Zeichen pro Seite eingeben. Es gibt 26 Seiten und 16 graphische Seiten.
- Wird die Mitteilung gelöscht wenn ich das Gerät vom Netz trenne? Nein, es gibt eine eingebaute Batterie.
- Wenn ich die Laufschrift vom Netz trenne, werden die Zeit- und Datumseinstellungen gelöscht. Warum? Die Batterie der CVE ist schwach. Ersetzen Sie die Batterie durch eine Batterie mit derselben Leistung.
- Ich habe die Laufschrift an das Netz angeschlossen und es passiert nichts. Trennen Sie die Laufschrift und schließen Sie sie erneut an. Sorgen Sie dafür, dass das Netzgerät richtig angeschlossen ist. Versuchen Sie eine andere Steckdose oder stellen Sie das System zurück.
- Die Laufschrift zeigt keine Mitteilung nach dem Einstellen einer programmierten Mitteilung. Löschen Sie die programmierte Mitteilung und stellen Sie das System zurück.
- Die Software kommuniziert nicht mit der Laufschrift. Siehe **"Setup"** und **"eine Mitteilung senden"**. Verlängern Sie das 9-polige Anschlusskabel nicht mit einem anderen Kabel.
- Ich bekomme eine "Open COM Error" Fehlermeldung. Das bedeutet, dass der Port, den Sie zugewiesen haben, nicht verfügbar ist oder durch eine andere interne Applikation verwendet wird. Nehmen Sie die Bedienungsanleitung Ihres Computers zur Hand oder wenden Sie sich an den Hersteller.
- Mein Laptop-Computer hat keine COM-Ports und unterstützt nur USB-Geräte. Manche neuen Laptops haben keine COM-Ports und unterstützen nur USB-Geräte (siehe Bedienungsanleitung des Laptops). Sie brauchen einen seriellen Adapter um die verfügbaren USB-Ports in funktionierende COM-Ports umzuwandeln. Velleman kann das Funktionieren der Laufschrift mit Ihrem Laptop-Computer nicht gewährleisten wegen anderer, vom Anwender installierter Applikationen und verschiedener Zusatzgeräte. Wenden Sie sich an den Hersteller Ihres Laptops wenn Sie Fragen über die Installation haben.

# **10. Technische Daten**

Schriftzeichen 7 x 80 Punkte (5mm) Displaygröße 610 x 55mm Pixelgröße 7.62mm Darstellungszeit 6.5 bis 13s Sichtabstand 40m Betrachtungswinkel 160° Stromverbrauch max. 30W Abmessungen 700 x 100 x 45mm Gewicht 1.2kg Betriebstemperatur -5°C bis +50°C Feuchtigkeitsgrad 20% bis 90%

Stromversorgung 100~240VAC / 3A Netzgerät (mitgeliefert) 12VDC 3A

#### **Alle Änderungen vorbehalten.**